# WC N H.

# SYSTÈME DE NAVIGATION GPS **DNX7120** MONITEUR AVEC RÉCEPTEUR DVD

# **DDX712 DDX7032 MODE D'EMPLOI**

Kenwood Corporation

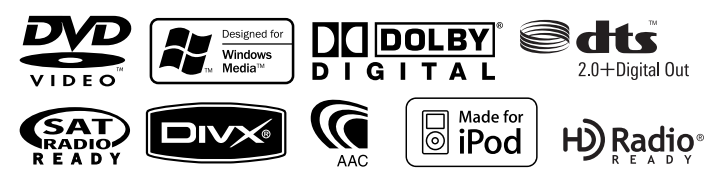

© B64-4104-00/00 (KW/RW)

# **Table des matières**

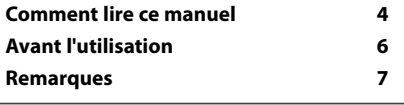

in dina dia kaominina dia kaominina d*ia* 4950.<br>Pada yang kaominina dia kaominina dia kaominina dia kaominina dia kaominina dia kaominina dia kaominina dia ka<br>Kaominina dia kaominina dia kaominina dia kaominina dia kaomini

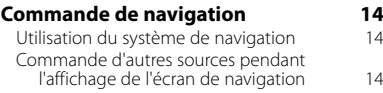

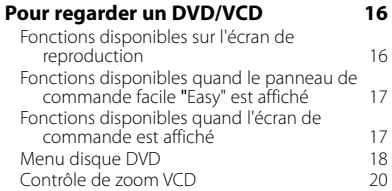

#### **Pour écouter un disque musical et un fichier audio 21**

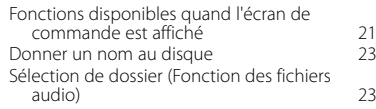

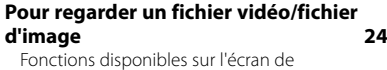

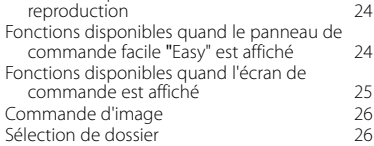

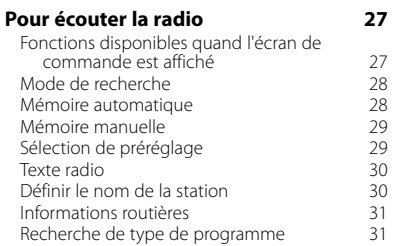

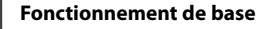

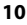

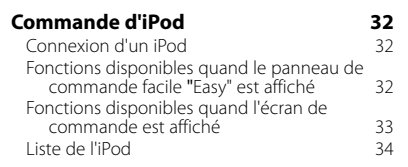

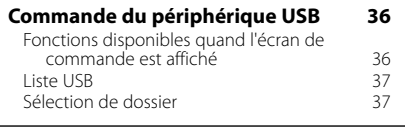

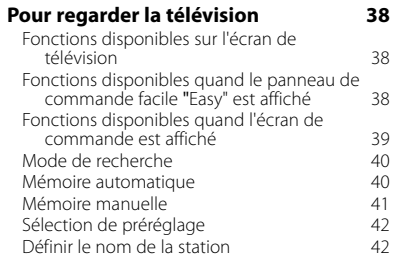

#### **Commande de syntoniseur SIRIUS/XM (territoire de vente de l'Amérique du Nord seulement) 43**

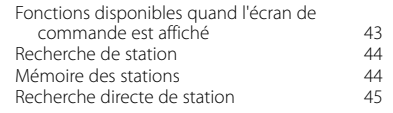

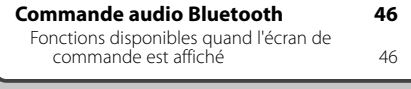

**Commande d'alimentation électrique du**  dispositif externe **47** 

#### **Pour mettre le volume audio en sourdine lorsqu'on reçoit un appel téléphonique 48**

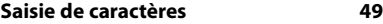

Comment utiliser l'écran de saisie de caractères 49

**Commande à l'écran 50**

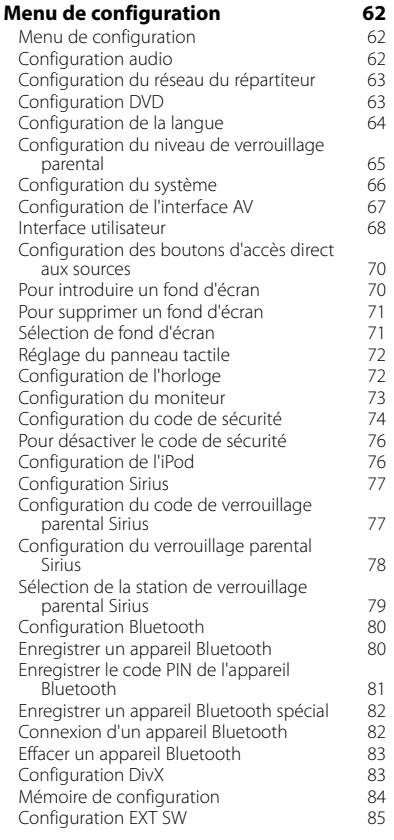

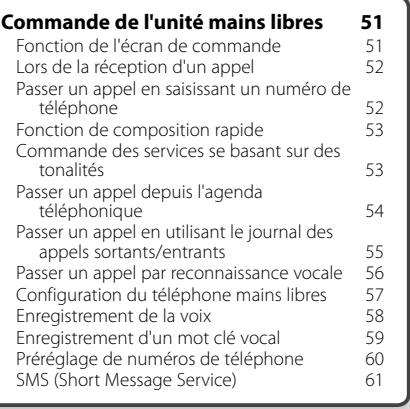

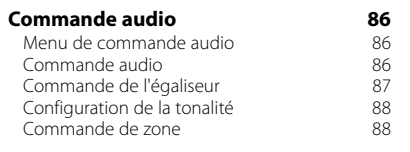

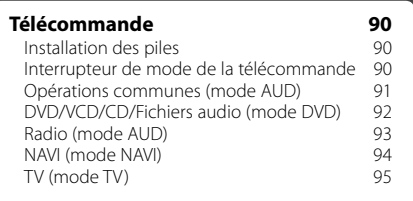

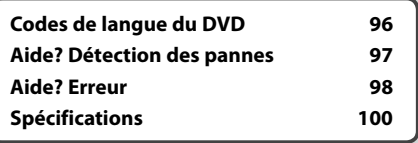

# **Comment lire ce manuel**

Ce manuel fait appel à des illustrations pour expliquer le fonctionnement.

Les affichages et les panneaux montrés dans ce manuel sont des exemples utilisés pour fournir des explications claires du fonctionnement. C'est pourquoi, il est possible que ceux-ci soient différents des affichages ou des panneaux réels utilisés, ou la disposition de certains affichages peut être différente.

- ▼ : Continue à la ligne suivante.
- : Se termine ici.

Continue à la page suivante Les instructions continuent sur la page suivante.

Veillez à bien tourner la page pour obtenir le reste des instructions.

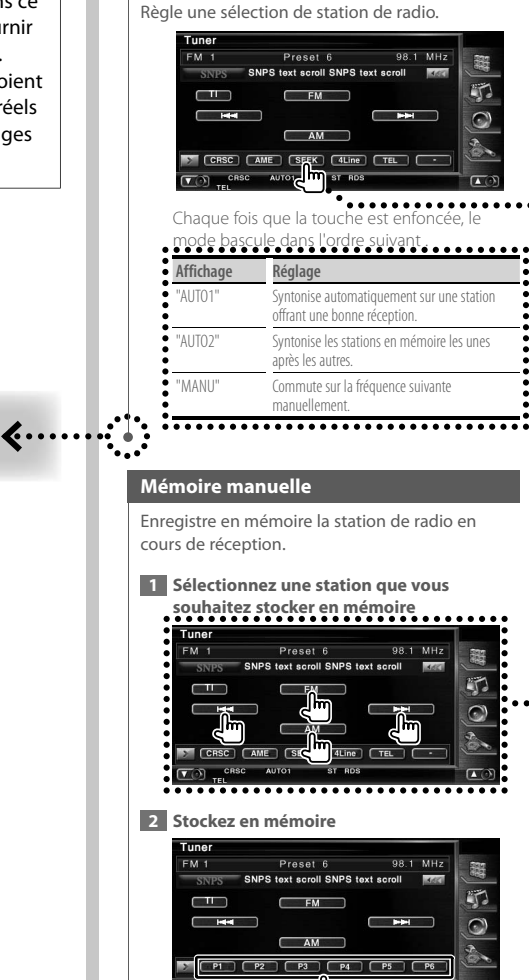

**Mode de recherche**

L'exemple d'opération ci-dessus avec la marque diffère de l'opération réelle.

**Page suivante > 3** 

Continuez de toucher jusqu'à ce que les numéros de mémoire apparaissent.

#### **Pression courte**

Appuyez sur la touche, décrite par *c*m.

#### Changements de l'écran.

À chaque opération, l'écran change dans l'ordre indiqué ici.

#### Sélection d'un élément de l'écran

Sélectionnez et choisissez un élément de l'écran.

Sélectionnez l'élément en touchant le bouton sur l'écran.

#### Appuyez 1 seconde ou plus

Appuyez sur la touche, décrite par change. pendant 1 seconde ou plus (2-3 secondes). Indique qu'il faut appuyer et maintenir la touche jusqu'à ce que l'opération démarre ou que l'écran change. L'exemple de gauche indique qu'il faut appuyer sur la touche pendant 1 seconde. Appuyez dessus pendant le nombre de secondes approximatif indiqué sur l'horloge.

#### **Autres marques**

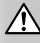

Des précautions importantes sont décrites pour empêcher toute blessure etc.

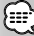

Des instructions spéciales, des explications supplémentaires, des limitations et des pages de référence sont décrites.

### Æ

Les précautions générales et les pages de référence sont indiquées sur l'élément.

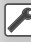

La valeur initiale de chaque configuration est indiquée.

# **Avant l'utilisation**

#### 2**ATTENTION**

#### **Afin d'éviter des blessures ou un incendie, prenez les précautions suivantes :**

斑

- Afin d'empêcher tout court-circuit, ne placez jamais d'objets métalliques (comme des pièces ou des outils en métal) dans l'appareil.
- Ne pas regarder ou fixer le regard sur l'affichage de l'unité trop longtemps pendant la conduite.

#### **Comment réinitialiser l'unité**

- Si l'unité ou l'unité raccordée (changeur de disques automatique, etc.) ne fonctionne pas correctement, appuyez sur le bouton de réinitialisation. L'unité revient aux réglages par défaut après avoir appuyé sur le bouton de réinitialisation.
- Enlevez le périphérique USB avant d'appuyer sur le bouton de réinitialisation. Si vous appuyez sur le bouton de réinitialisation alors que le périphérique USB est toujours connecté, les données contenues sur le périphérique USB peuvent être endommagées. Pour savoir comment enlever le périphérique USB, veuillez vous reporter à la section <Reproduction d'un périphérique USB> (page 10).

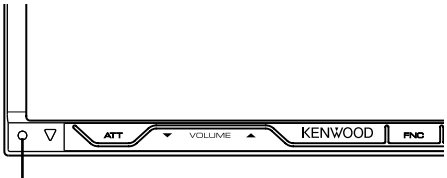

Bouton de réinitialisation

#### **Nettoyage de l'unité**

Si la façade de cette unité est tachée, essuyez-la avec un chiffon doux et sec, comme par exemple un chiffon de silice.

Si la façade est très tachée, essuyez la tache avec un chiffon humide trempé auparavant dans un détergent neutre, puis essuyez-la à nouveau à l'aide d'un chiffon propre et sec.

# $\bigwedge$

• La pulvérisation directe d'un détergent sur l'unité peut affecter ses pièces mécaniques. Si vous essuyez la façade avec un chiffon rêche ou un liquide volatile, tel qu'un dissolvant ou de l'alcool, ceci pourrait égratigner la surface ou effacer des caractères.

#### **Condensation sur la lentille**

Lorsque vous allez le chauffage de votre véhicule par temps froid, il se peut que de la condensation se forme sur la lentille dans le lecteur de disque de l'unité. Appelée voile de lentille, cette condensation sur la lentille peut empêcher la lecture des disques. Dans ce cas, retirez le disque et attendez que l'humidité s'évapore. Si l'unité ne fonctionne toujours pas normalement après un certain temps, consultez votre revendeur Kenwood.

#### **Manipulation des disques**

- Ne pas toucher la surface d'enregistrement du disque.
- Ne pas coller de ruban adhésif etc. sur le disque et ne pas utiliser de disques sur lesquels du ruban adhésif est collé.
- N'utilisez pas d'accessoires pour disque.
- Nettoyez le disque en frottant du centre vers l'extérieur.
- Lors du retrait des disques de l'unité, les extraire à l'horizontale.
- Si le trou central ou le bord extérieur du disque comporte des bavures,

éliminez-les avec un stylo ou similaire avant de l'utiliser.

#### **Disques incompatibles**

• Les disques qui ne sont pas ronds ne peuvent pas être utilisés.

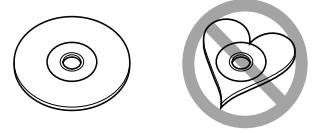

- Les disques sales ou comportant des coloriages sur la surface d'enregistrement ne peuvent être utilisés.
- Cette unité accepte uniquement les CD avec disc .

 Cette unité peut ne pas reproduire correctement les disques qui ne possèdent pas cette marque.

- Vous ne pouvez pas reproduire un CD-R ou un CD-RW qui n'a pas été finalisé. (pour le procédé de finalisation, veuillez consulter votre programme de gravure de CD-R/CD-RW et les instructions du manuel d'utilisation de votre graveur de CD-R/CD-RW.)
- Si vous tentez de mettre un disque de 3 pouces avec son adaptateur dans l'unité, l'adaptateur risque de se séparer du disque et d'endommager l'unité.

#### **Autres remarques**

- Si vous rencontrez des problèmes pendant l'installation, consultez votre revendeur Kenwood.
- Quand vous achetez un accessoire optionnel, vérifiez auprès de votre revendeur Kenwood s'il fonctionne bien avec le modèle en votre possession et dans votre région.
- Les caractères conformes au jeu de caractères ISO 8859-1 peuvent s'afficher.
- La fonction RDS ou RBDS ne fonctionnera pas dans les endroits où ce service n'est pas fourni par une station émettrice.

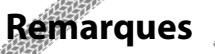

#### **Systèmes de navigation pouvant être connectés à cet appareil (DDX712/ DDX7032 seulement)**

 $\begin{array}{l} \frac{1}{2} \sum\limits_{i=1}^{n} \frac{1}{2} \sum\limits_{j=1}^{n} \frac{1}{2} \sum\limits_{i=1}^{n} \frac{1}{2} \sum\limits_{j=1}^{n} \frac{1}{2} \sum\limits_{j=1}^{n} \frac{1}{2} \sum\limits_{j=1}^{n} \frac{1}{2} \sum\limits_{j=1}^{n} \frac{1}{2} \sum\limits_{j=1}^{n} \frac{1}{2} \sum\limits_{j=1}^{n} \frac{1}{2} \sum\limits_{j=1}^{n} \frac{1}{2} \sum\limits_{j=1}^{n} \frac{1$ 

- KNA-G510\* KNA-DV4100
- KNA-DV3100 KNA-DV2100
- \* Mettez à jour le logiciel de navigation à sa version la plus récente. Pour savoir comment mettre à jour le logiciel, reportez-vous au manuel d'instructions du système de navigation.

#### **iPod pouvant être connectés à cette unité**

Vous pouvez contrôler un iPod à partir de cette unité en raccordant un iPod (produit disponible dans le commerce) par son connecteur d'accueil à l'aide d'un câble de connexion d'iPod (accessoire optionnel) (KCAiP300V).

Les iPods suivants peuvent être contrôlés à partir de cette unité.

- iPod nano
- iPod nano (Deuxième génération)
- iPod nano (3ème génération)
- iPod cinquième génération (iPod avec vidéo)
- iPod classique
- iPod touch

Mettez à jour le logiciel iPod à sa version la plus récente. Supporte uniquement la fonction audio de l'iPod Touch.

Si vous connectez votre iPod à cette unité à l'aide d'un câble de connexion iPod en option (KCA-iP300V), vous pouvez alimenter votre iPod en électricité ainsi que le charger pendant la reproduction de musique. Cependant, cette unité doit être sous tension.

#### **Unités Bluetooth pouvant être connectées à cette unité**

• KCA-BT200

#### **À propos du syntoniseur de radio Satellite**

Cet appariel support les syntoniseurs de radio Satellite qui sont commercialisés par SIRIUS et XM. Les accessoires optionnels ci-dessous sont nécessaire pour la connexion.

Syntoniseur SIRIUS : Câble de conversion CA-SR20 Syntoniseur XM : Boîtier d'interface XM KCA-XM100 Reportez-vous au manuel d'instructions du syntoniseur radio satellite.

#### **À propos HD Radio**

Lorsque vous connectez une HD Radio, les fonctions de syntoniseur de l'appareil sont désactivées et sont remplacées par les fonctions du syntoniseur HD Radio. Avec le syntoniseur HD Radio, vous pouve utiliser des fonctions similaires aux fonctions de syntoniseur. Référezvous aux fonctions de syntoniseur pour savoir comment utiliser ces fonctions.

#### **Liste des disques reproductibles**

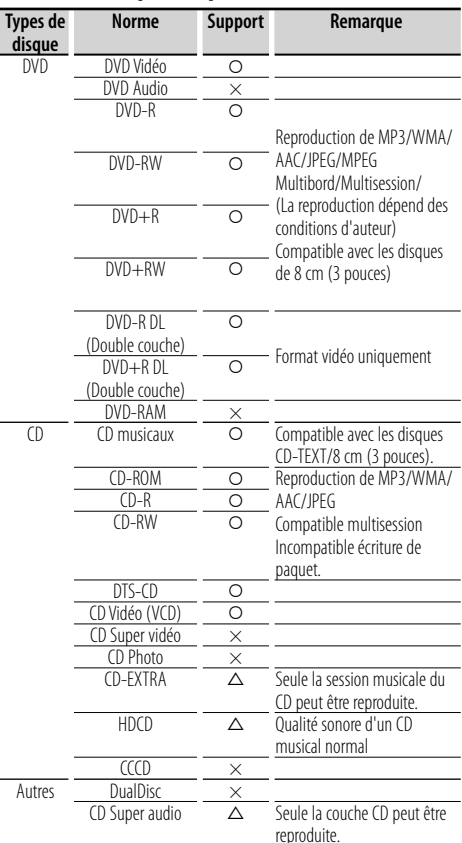

O : Reproduction possible.

 $\Delta$ : Reproduction partiellement possible.

× : Reproduction impossible.

#### **Utilisation de "DualDisc"**

Si vous utilisez un "DualDisc" avec cette unité, la face du disque qui n'est pas reproduite peut s'égratigner pendant l'insertion ou l'éjection. Étant donné que la face du CD musical n'est pas conforme aux normes, il se peut que la reproduction soit impossible.

(Un "DualDisc" est un disque dont une face contient des signaux DVD et l'autre face contient des signaux de CD musical).

#### **À propos des fichiers audio**

#### **• Fichiers audio reproductibles**

AAC-LC (.m4a), MP3 (.mp3), WMA (.wma)

⁄

- Si des morceaux d'un CD normal et d'autres systèmes de reproduction sont enregistrés sur le même disque, seul le système de reproduction enregistré en premier sera reproduit.
- **Support de disque reproductible** CD-R/RW/ROM, DVD±R/RW
- **Format de fichier de disque reproductible** ISO 9660 Niveau 1/2, Juliette, Roméo, Nom de fichier long.
- **Périphériques USB reproductibles**  Classe de stockage de masse USB, iPod avec KCAiP300V
- **Système de fichier de périphérique USB reproductible** FAT16, FAT32

Même si les fichiers audio sont conformes aux normes décrites ci-dessus, il se peut que la reproduction soit impossible suivant les types ou les conditions des supports ou des dispositifs.

#### **• Ordre de reproduction des fichiers audio** Dans l'exemple d'arborescence de dossier/fichier cidessous, les fichiers sont reproduits dans l'ordre de ① à ⑩.

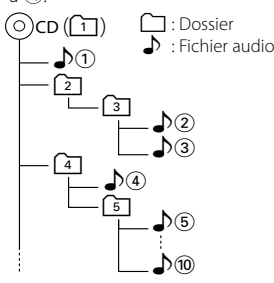

 Un manuel en ligne à propos des fichiers audio est publié sur le site www.kenwood.com/audiofile/. Dans ce manuel en ligne, vous trouverez des informations détaillées et des remarques ne figurant pas dans ce manuel. Assurez-vous de lire attentivement le manuel en ligne également.

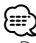

- Dans ce manuel, le mot "périphérique USB" est utilisé pour désigner les mémoires flash et les lecteurs audio numériques qui possèdent des prises USB.
- Le mot "iPod" qui apparaît dans ce manuel indique l'iPod connecté avec le KCA-iP300V (accessoire en option).

#### **À propos des fichiers vidéo**

- **Fichiers vidéo acceptables** MPEG1, MPEG2
- **Extensions** mpg, mpeg, m1v, m2v

#### **• Supports acceptables**

 CD-R/RW/ROM, DVD±R/RW, VCD, iPod avec KCAiP300V

Les disques acceptables, les formats de disques, les noms de fichiers et de dossiers sont identiques à ceux des fichiers audio. Veuillez vous reporter à la section <À propos des fichiers audio>.

#### **À propos des fichiers d'image**

- **Fichiers d'image acceptables** JPEG
- **Extensions** jpg, jpeg
	-

**• Supports acceptables** CD-R/RW/ROM, DVD±R/RW

Les disques acceptables, les formats de disques, les noms de fichiers et de dossiers sont identiques à ceux des fichiers audio. Veuillez vous reporter à la section <À propos des fichiers audio>.

#### **À propos des périphériques USB**

• Si vous démarrez la lecture après avoir connecté l'iPod, la musique qui a été reproduite par l'iPod est lue en premier.

Dans ce cas, "RESUMING" s'affiche sans afficher de nom de dossier, etc. En changeant l'élément de recherche, le titre correct etc. s'affichera.

- Quand l'iPod est connecté à cette unité, "KENWOOD" ou "✓" s'affiche sur l'iPod pour indiquer que vous ne pouvez pas utiliser l'iPod.
- Lorsque le périphérique USB est connecté à cet appareil, celui-ci peut être rechargé, à condition que l'appareil soit sous tension.
- Installez le périphérique USB à un endroit où il ne gênera pas la conduite du véhicule.
- Vous ne pouvez pas connecter un périphérique USB par le biais d'un port USB et d'un Lecteur multi-cartes.
- Faites des copies de sauvegarde des fichiers audio utilisés sur cette unité. Les fichiers pourraient s'effacer selon les conditions de fonctionnement du périphérique USB.

Aucune compensation ne sera octroyée en cas de dommages suite à l'effacement des données enregistrées.

- Cette unité n'est accompagnée d'aucun périphérique USB. Il faut vous procurer un périphérique USB disponible dans le commerce.
- Lors de la connexion du périphérique USB, l'utilisation de l'accessoire CA-U1EX (option) est recommandée. La reproduction normale n'est pas garantie quand un câble autre que le câble compatible USB est utilisé. La connexion d'un câble dont la longueur totale est supérieure à 5 m peut provoquer une reproduction anormale.

#### **Codes de région dans le monde**

Les lecteurs DVD reçoivent un code de région suivant le pays ou la région de distribution comme illustré sur la carte suivante.

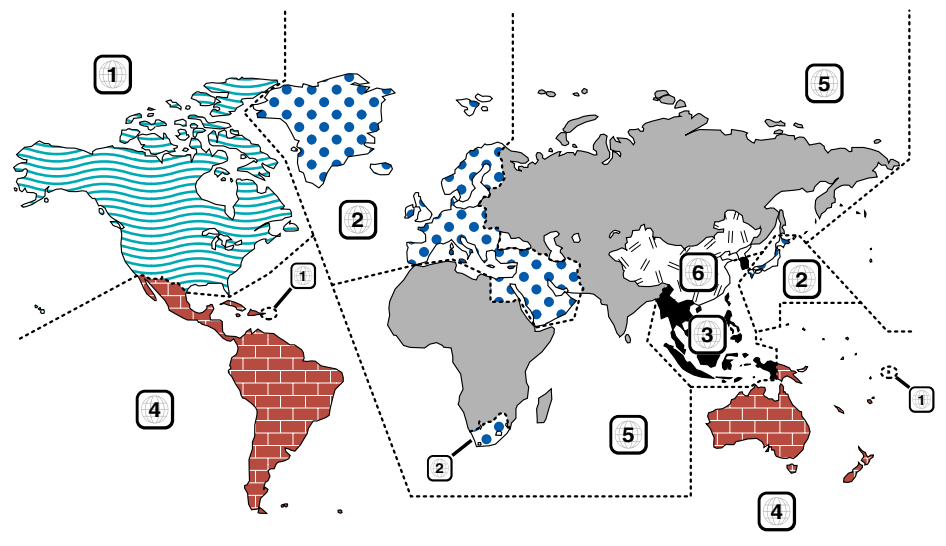

#### **Marques des disques DVD**

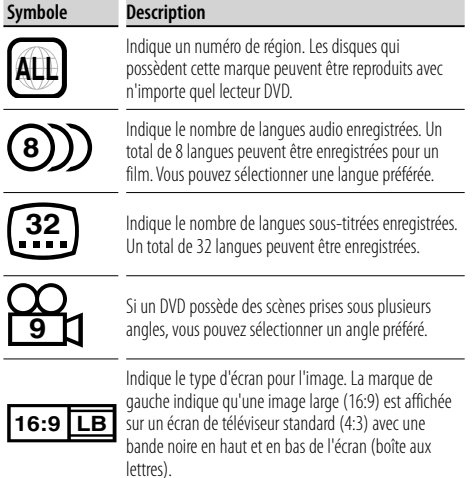

#### **Marque de fonctionnement réglementaires**

Avec ce DVD, certaines fonctions de cette unité, comme la fonction de lecture, peuvent être restreintes suivant l'endroit où le DVD est reproduit. Si tel est le cas, les marques suivantes apparaîtront à l'écran. Pour de plus amples informations, reportez-vous au manuel du disque.

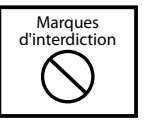

#### **Disques avec durée d'utilisation limitée**

Ne laissez pas de disques dont la durée d'utilisation est limitée à l'intérieur de cette unité. Si vous chargez un disque qui est déjà périmé, il se peut que vous ne puissiez pas le sortir de l'unité.

## **Fonctionnement de base**

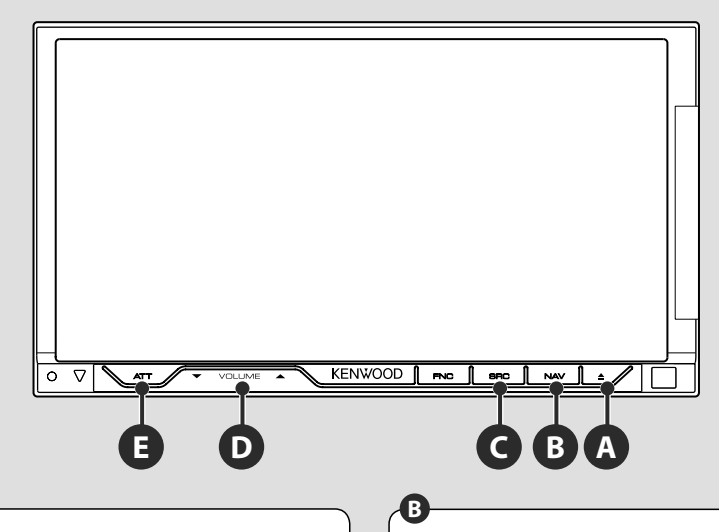

#### **Touche ON/OFF de marche/arrêt**

Appuyez sur le bouton pour mettre l'unité sous tension.

Si le bouton est maintenu enfoncé pendant 1 seconde ou plus, l'alimentation est coupée.

**C**

**Règle le volume**

#### **Passe au système de navigation**

Appuyez sur le bouton pour faire passer l'affichage à l'écran du système de navigation.

## **E**

#### **<sup>D</sup> Atténue le volume**

Appuyez sur ce bouton pour atténuer le volume. Rappuyez sur cette touche pour annuler la mise en sourdine.

#### **Reproduction d'un périphérique USB**

Quand vous connectez un périphérique USB, la reproduction démarre automatiquement. Vous devez mettre à jour la base de données si vous utilisez un périphérique USB différent de celui utilisé précédemment ou si vous avez remplacé les fichiers audio sur le périphérique USB. Pour savoir comment mettre à jour la base de données, reportez-vous à <Fonctions disponibles quand l'écran de commande est affiché> dans la section Commande du périphérique USB (page 36).

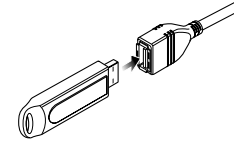

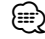

- Si vous sélectionnez la source USB alors qu'aucun périphérique USB n'est connecté, la mention "No Device" est affichée.
- Quand vous arrêtez la reproduction, puis vous la reprenez, la reproduction redémarre à partir de l'endroit où vous l'avez arrêtée la dernière fois. Même si vous enlevez le périphérique USB et le reconnectez à nouveau, la reproduction redémarre à partir du dernier endroit où elle s'est arrêtée, sauf si le contenu du périphérique USB a été modifié. • Veillez à ce que le périphérique USB soit bien connecté.

#### **Pour enlever le périphérique USB**

Appuyez sur  $\rightarrow$  sur l'écran de commande du périphérique USB pour entrer en mode de suspension USB, puis enlevez le périphérique USB. Reportez-vous à la section <Commande du périphérique USB> (page 36).

# $\bigwedge$

• Si vous enlevez le périphérique USB avant d'entrer en mode de pause, vous pouvez endommager les données du périphérique USB.

#### **Sélectionner une source**

**C**

 Appuyez sur ce bouton pour afficher l'écran de sélection de source. Touchez le bouton de source pour sélectionner la source.

#### **Écran de sélection de source complet**

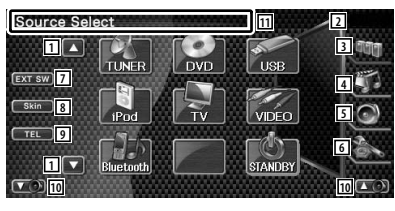

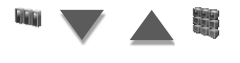

#### **Écran de sélection de sources préférées**

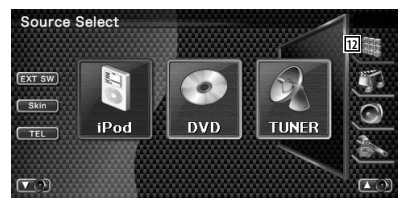

1 Fait défiler l'affichage des sources.

⁄ • La source affichée dépend du type de dispositif connecté. De plus, vous ne pouvez pas appuyer sur un bouton lorsqu'il correspond à une source actuellement indisponible.

#### Les boutons suivants sont toujours affichés sur l'écran de sélection de source et l'écran de commande de source.

- 2 Affichage de l'horloge
- 3 Affiche l'écran de sélection de source. L'affichage commute entre l'écran de sélection de sources préférées et l'écran de sélection de source complet lorsque vous effleurez le bouton.
- 4 Affiche l'écran de commande source.
- 5 Affiche l'écran du menu de commande audio. (page 86)
- 6 Affiche l'écran du menu de configuration. (page 62)
- 7 Affiche l'écran de commande du dispositif externe. Reportez-vous à la section <Commande d'alimentation électrique du dispositif externe> (page 47).
- 8 Change l'habillage de l'écran chaque fois que ce bouton est actionné.
- 9 Affiche l'écran mains libres. (page 51)
- 10 Règle le volume.
- $\overline{11}$  Appuyez pendant au moins 2 secondes pour effacer les boutons. Touchez l'écran pour réafficher les boutons.

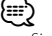

- Si aucune unité Bluetooth n'est connectée, [TEL] n'apparaît pas.
- 12 Affiche l'écran des sources dans son entier.
- ⁄։։։
	- Pour savoir comment enregistrer les boutons des sources fréquemment utilisées dans l'écran de sélection de sources préférées, reportez-vous à la section <Configuration des boutons d'accès direct aux sources> (page 70).

#### **Reproduction d'un disque**

**A**

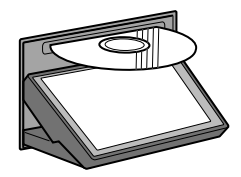

 Quand vous chargez un disque dans la fente de chargement, la reproduction du disque commence.

Si un menu apparaît quand vous reproduisez un disque vidéo, sélectionnez l'élément souhaité.

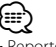

• Reportez-vous à la section <Liste des disques reproductibles> (page 7) pour obtenir la liste des disques et des formats compatibles.

#### **Retrait d'un disque** Appuyez sur le bouton  $\sqrt{2}$  (éjection).

#### **Fonctionnement de base**

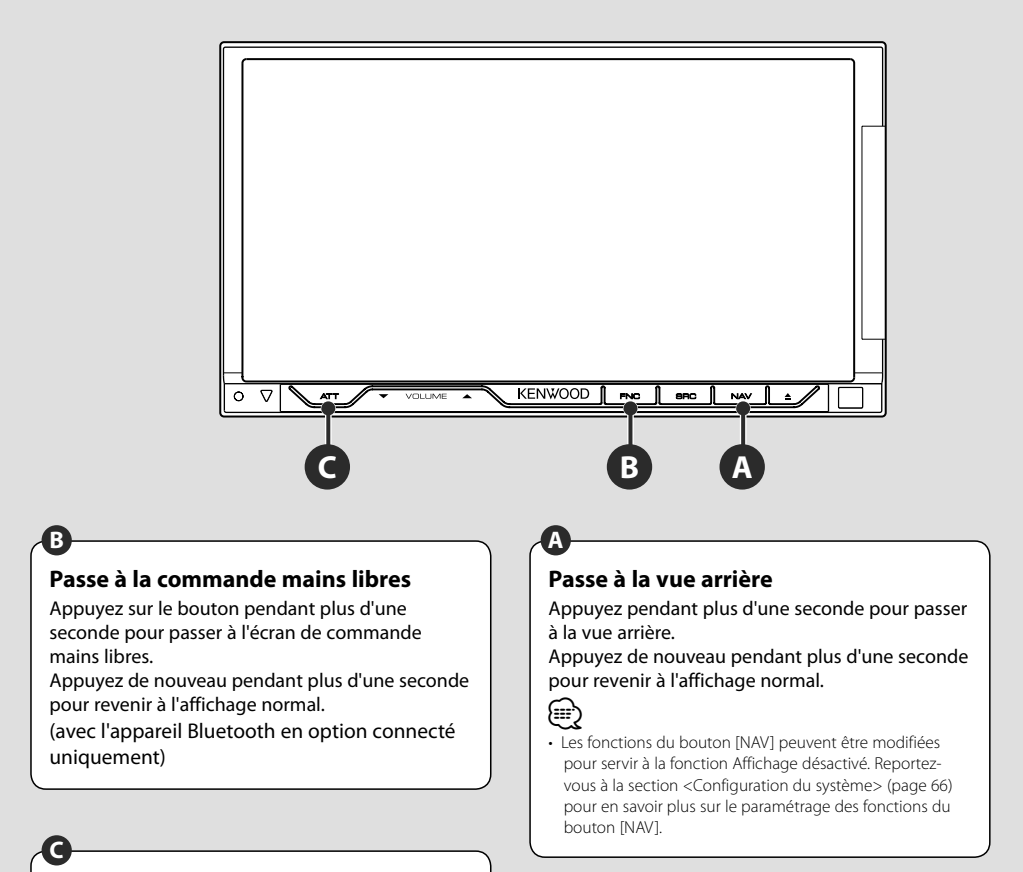

#### **Règle le contour**

Appuyez sur ce bouton pendant plus d'une seconde pour activer ou désactiver la fonction Contour.

Si la fonction est activée, les timbres aigus et graves seront augmentés lorsque le volume est faible.

#### **Changement de l'écran de fonction**

Chaque fois que vous appuyez sur cette touche, l'écran de commande des fonctions change dans l'ordre suivant.

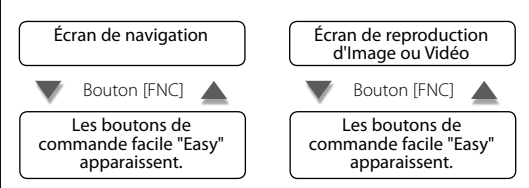

⁄

**B**

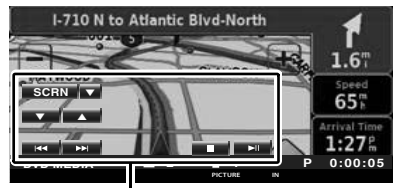

#### Bouton de commande facile "Easy"

**Écran de navigation Écran de reproduction d'Image ou Vidéo**

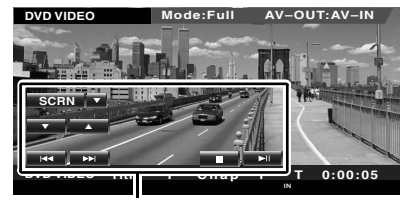

Bouton de commande facile "Easy"

• Pour en savoir plus sur les fonctions de boutons de commande facile "Easy", reportez-vous à la section <Commande d'autres sources pendant l'affichage de l'écran de navigation> (page 14).

**Commande de navigation**

Permet de configurer et de contrôler la fonction du système de navigation.

#### **Utilisation du système de navigation**

Affiche l'écran du système de navigation et rend la fonction de navigation disponible.

#### **1 Pour afficher l'écran de navigation**

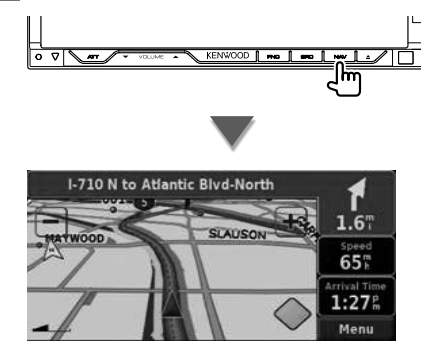

#### **2 Pour activer la fonction de système de navigation**

Touchez le bouton du système de navigation affiché à l'écran. Reportez-vous au MODE D'EMPLOI du SYSTÈME DE NAVIGATION fourni pour savoir comment utiliser le système de navigation.

### (≕}

- Vous pouvez activer la fonction du système de navigation quand rien d'autre n'est affiché à l'écran. Si un autre affichage, comme par exemple le panneau de commande facile "Easy" est à l'écran, effacez-le d'abord.
- Avec un appareil DDX712/DDX7032, un système de navigation optionnel doit être raccordé. Reportez-vous à la section <Système de navigation pouvant être connecté à cet appareil> (page 7) pour en savoir plus sur les systèmes de navigation compatibles.

#### **Commande d'autres sources pendant l'affichage de l'écran de navigation**

La source sélectionnée peut être contrôlée pendant l'affichage de l'écran de navigation.

 **1 Affichez les boutons de commande facile "Easy"**

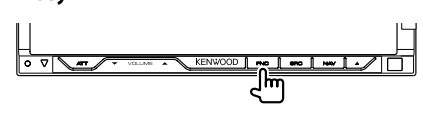

#### **Lorsque vous avez sélectionné "DVD":**

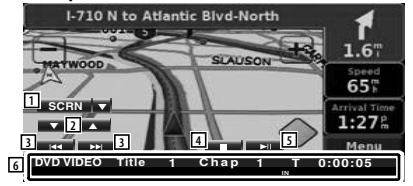

1 ∞: Commute entre les boutons [SCRN], [TEL] et [EXT SW] à chaque pression. SCRN: Affiche l'écran de commande de l'écran.

Reportez-vous à la section <Commande à l'écran> (page 50). TEL: Affiche l'écran mains libres. (page 51)

 EXT SW: Affiche l'écran de commande du dispositif externe. Reportezvous à la section <Commande d'alimentation électrique du dispositif externe> (page 47).

- 2 Règle le volume.
- 3 Pendant la reproduction d'un DVD : Sélectionne un chapitre. Pendant la reproduction d'un VCD : Sélectionne une scène (lorsque le PBC est activé) ou une piste (lorsque celui-ci est désactivé).

Pendant la reproduction d'un CD : Sélectionne un morceau.

 Pendant la lecture d'un fichier Audio, Vidéo ou Image :

- Sélectionne un fichier. 4 Arrête la reproduction. Si l'on appuie deux fois, le disque sera lu depuis le début lors de la prochaine lecture. (reproduction de DVD uniquement)
- 5 Lit ou effectue une pause.
- 6 Lorsque vous touchez cette zone, l'écran de commande de source apparaît.

#### **Lorsque vous avez sélectionné "USB" ou "iPod":**

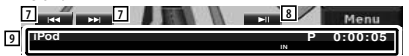

- 7 Pendant la reproduction d'un iPod : Recherche une Musique ou une Vidéo. Pendant la reproduction USB : Sélectionne un fichier.
- 8 Lit ou effectue une pause.
- 9 Lorsque vous touchez cette zone, l'écran de commande de source apparaît.

#### **Lorsque vous avez sélectionné "TUNER":**

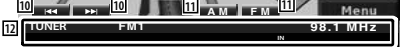

- 10 Syntonise une station de radio.
- [11] Change de bande. Sirius : SR1/ SR2/ SR3/ SR4 XM : XM1/ XM2/ XM3/ XM4
- 12 Lorsque vous touchez cette zone, l'écran de commande de source apparaît.

#### **Lorsque vous avez sélectionné "SIRIUS" ou "XM":**

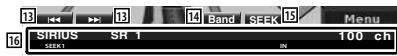

- 13 Syntonise une station de radio.
- 14 Change de bande (passe à AM ou FM 1/2/3).
- 15 Passe au mode de recherche. SEEK 1 : Syntonise les stations l'une après l'autre. SEEK 2 : Sélectionne les stations en mémoire l'une après l'autre.
- 16 Lorsque vous touchez cette zone, l'écran de commande de source apparaît.

#### **Lorsque vous avez sélectionné "TV":**

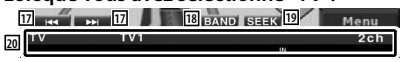

- 17 Sélectionne une station. Utilisez le <Mode de recherche> (page 40) pour changer la séquence de syntonisation des chaînes.
- 18 Passe à TV1 ou à TV2.
- 19 Passe au mode de recherche.
- [20] Lorsque vous touchez cette zone, l'écran de commande de source apparaît.

#### **Lorsque vous avez sélectionné "Bluetooth":**

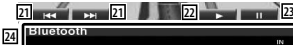

- 21 Sélectionne un fichier.
- $\sqrt{22}$  lit.
- 23 Effectue une pause.
- [24] Lorsque vous touchez cette zone, l'écran de commande de source apparaît.

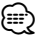

• Les boutons de commande facile "Easy" sont masqués lorsque vous touchez la partie centrale de l'écran.

# **Pour regarder un DVD/VCD**

#### Vous pouvez reproduire un DVD/VCD en utilisant de nombreuses fonctions.

- 用
- **•** Pour connaître la méthode de base sur comment regarder un DVD/VCD, reportez-vous à la section <Fonctionnement de base> (page 10).
- **•** Réglez l'interrupteur de mode de la télécommande sur "DVD" avant de commencer, reportez-vous à la section <Interrupteur de mode de la télécommande> (page 90).

#### **Fonctions disponibles sur l'écran de reproduction**

Les fonctions de base sont disponibles même quand l'écran de reproduction est affiché.

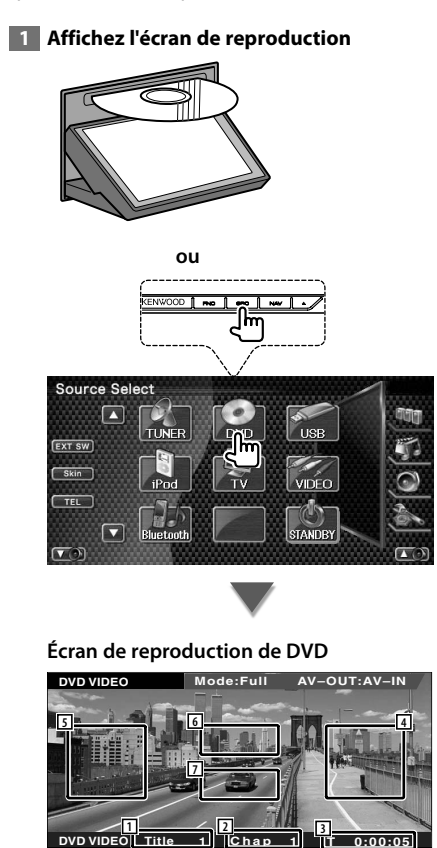

- 1 Affichage du numéro de titre
- 2 Affichage du numéro de chapitre
- 3 Affichage de la durée de reproduction
- 4 Zone de recherche de chapitre vers l'avant Sélectionne le chapitre suivant.
- 5 Zone de recherche de chapitre vers l'arrière Sélectionne le chapitre précédent.
- 6 Zone des boutons de commande du menu de disque DVD Affiche les boutons de commande du menu du disque (page 18). L'écran de commande de surbrillance apparaît lors d'une pression tandis que le menu supérieur du DVD est affiché.
- 7 Zone de touches de commande d'affichage d'informations

#### **Écran de reproduction de VCD**

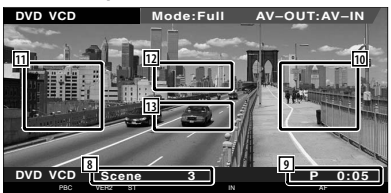

- 8 Affichage du numéro de scène/piste
- 9 Affichage de la durée de lecture
- 10 Zone de recherche de scène/piste vers l'avant

Sélectionne la scène suivante (lorsque le contrôle de lecture PBC est activée) ou la piste suivante (lorsque celui-ci est désactivée).

[11] Zone de recherche de scène/piste vers l'arrière

Sélectionne la scène précédente (lorsque le contrôle de lecture PBC est activée) ou la piste suivante (lorsque celui-ci est désactivée).

- 112 Zone du bouton de commande du zoom Affiche les boutons de commande du zoom (page 20).
- 13 Zone de touches de commande d'affichage d'informations

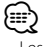

• Les informations affichées sont effacées automatiquement au bout d'environ 5 secondes. De plus, les informations peuvent être affichés automatiquement quand elles sont mises à jour.

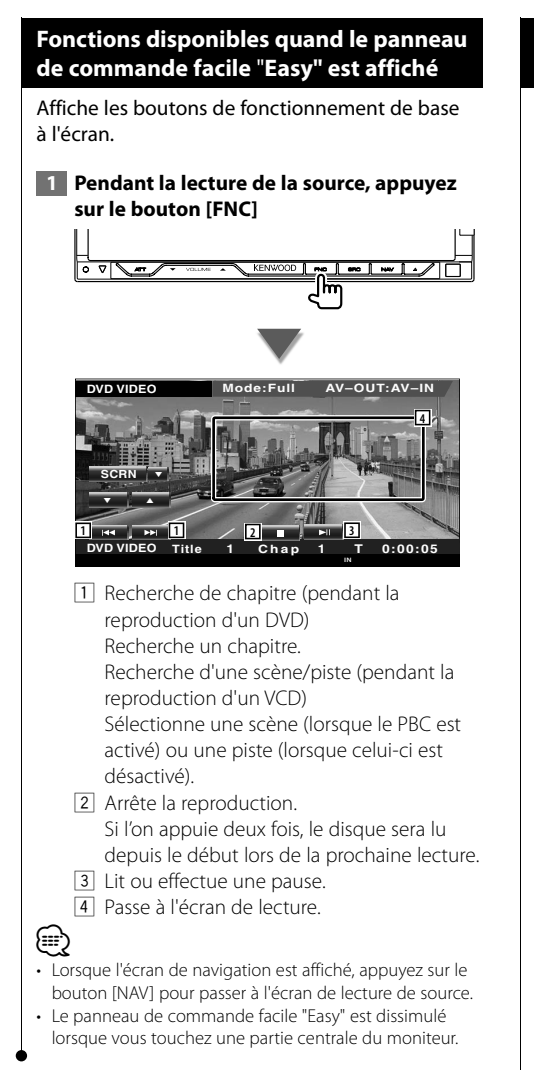

#### **Fonctions disponibles quand l'écran de commande est affiché**

Passe à l'écran de commande de source permettant d'utiliser diverses fonctions de lecture.

 **1 Pendant la lecture de la source, appuyez sur le bouton [FNC]**

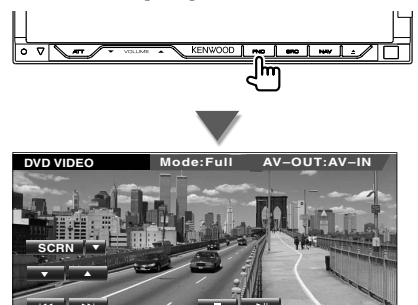

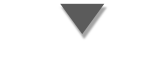

l۳

**DVD VIDEO Title 1 Chap 1 T 0:00:05**

#### **Pendant la reproduction d'un DVD**

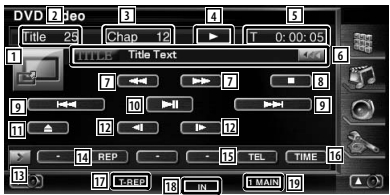

#### **Pendant la reproduction d'un VCD**

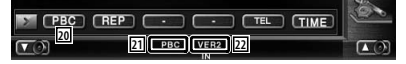

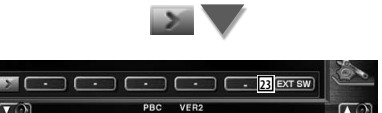

- 11 Passe à l'écran de lecture.
- 2 Affichage du numéro de titre (pendant la reproduction d'un DVD)
- 3 Affichage du numéro de chapitre/scène/ piste

Page suivante >

- 4 Affichage du mode de reproduction
- 5 Affichage de la durée de reproduction
- 6 Affichage du label de volume Quand **BB** apparaît, vous pouvez faire défiler le texte affiché en appuyant dessus.
- 7 Avance rapide ou recul rapide.
- 8 Arrête la reproduction. Si l'on appuie deux fois, le disque sera lu depuis le début lors de la prochaine lecture.
- 9 Sélectionne un chapitre, une scène ou une piste.

 Quand le DVD-VIDEO/VCD est mis en pause, touchez ce bouton pour commencer l'avance image par image.

- 10 Lit ou effectue une pause.
- [11] Éjecte le disque du lecteur de disque incorporé.
- 12 Avance lente ou recul lent. (pendant la reproduction d'un DVD)
- 13 Change l'affichage des boutons.
- <sup>14</sup> Passe d'une opération de Répétition de lecture à une autre dans la séquence suivante.
	- DVD: Répétition du titre, Répétition du chapitre, Répétition désactivée
	- VCD: Répétition de la piste, Répétition désactivé (Disponible quand le PBC est éteint)
- 15 Affiche l'écran mains libres. (page 51)
- 16 Passe d'un affichage de durée de reproduction à un autre dans la séquence suivante.
	- DVD: Chapitre, Titre, titres restants
	- VCD: Piste, disque, disques restants (ne marche que lorsque la fonction PBC est éteinte)
- 17 Indicateur de fonction
- 18 Apparaît quand un disque est inséré.
- 19 Indicateur sonore
- <sup>20</sup> Active ou désactive la fonction PBC du VCD. (uniquement si un VCD de version 2.0 est utilisé)
- 21 Apparaît lorsque la fonction PBC est activée.
- 22 Indicateur de version de VCD
- 23 Affiche l'écran de commande du dispositif externe. Reportez-vous à la section <Commande d'alimentation électrique du dispositif externe> (page 47).

#### **Menu disque DVD**

Sélectionne une option du menu disque DVD.

#### **1 Affiche l'écran de commande du menu du disque**

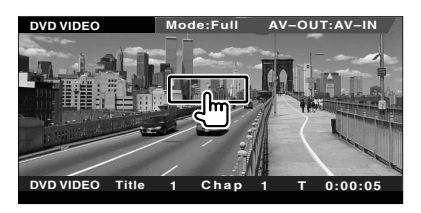

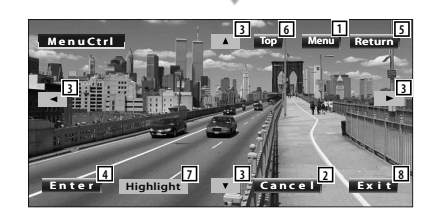

- 1 Appelle le menu.
- 2 Retourne à l'écran de menu du disque.
- 3 Sélectionne une option du menu.
- 4 Entre dans votre sélection du menu.
- 5 Retourne à l'écran de menu précédent.
- 6 Affiche le menu du haut.
- 7 Commande de surbrillance.
- 8 Efface la commande du menu du disque.

#### **Commande de surbrillance**

Vous pouvez sélectionner un chapitre et un titre pour l'écran de menu DVD. En touchant l'écran, vous pouvez sélectionner le menu du DVD.

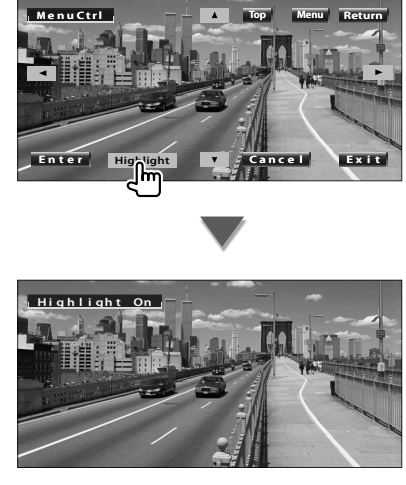

- ⁄
- Pour annuler la commande de surbrillance, appuyez sur le bouton [FNC].
- L'opération se termine automatiquement si vous ne faites rien pendant 10 secondes.

#### **2 Sélectionnez les options du menu du disque**

#### **Menu du disque**

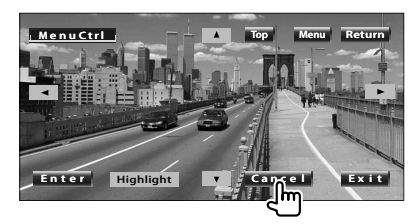

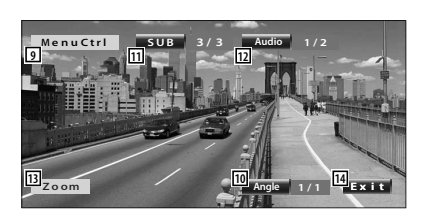

- 9 Appelle la commande du menu.
- 10 Change l'angle de l'image. (pendant la lecture du programme uniquement)
- [11] Change la langue des sous-titres. (pendant la lecture du programme uniquement)
- 12 Change la langue audio. (pendant la lecture du programme uniquement)
- [13] Affiche l'écran de commande du zoom.
- [14] Efface la commande du menu du disque.

#### **Commande de zoom**

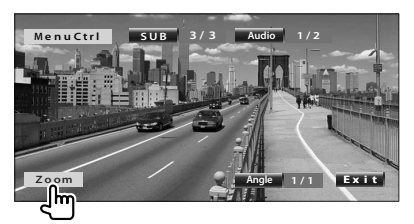

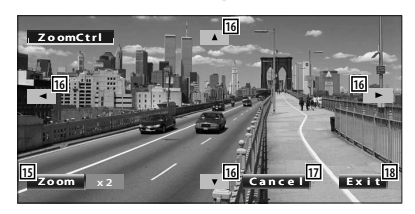

- 15 Change la proportion du zoom sur 4 niveaux (2 fois, 3 fois, 4 fois ou désactivé) chaque fois qu'on le touche.
- 16 Fait défiler l'écran dans le sens où vous le touchez.
- [17] Retourne à l'écran de menu du disque.
- 18 Efface la commande du menu du disque.

#### **Contrôle de zoom VCD**

Affiche un écran VCD élargi.

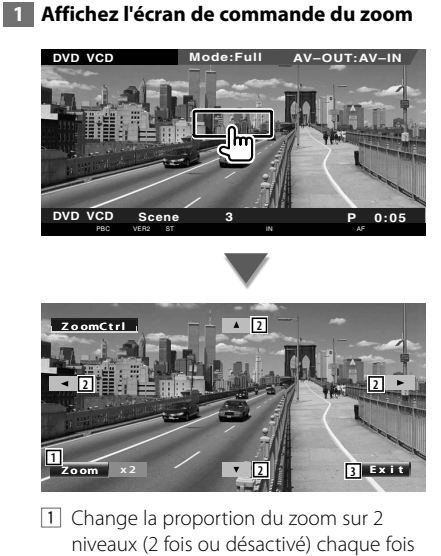

- qu'on le touche. 2 Fait défiler l'écran dans le sens où vous le
- touchez. 3 Efface le bouton de commande du zoom.

**20** DNX7120/DDX712/DDX7032

# **Pour écouter un disque musical et un fichier audio**

#### Vous pouvez rappeler divers écrans de commande pendant la lecture d'un CD ou d'un fichier audio.

- Pour connaître la méthode de base sur la manière de reproduire un disque musical/fichier audio, reportez-vous à la section <Fonctionnement de base> (page 10).
- Reportez-vous à la section <Liste des disques reproductibles> (page 7) pour connaître les disques compatibles.
- Reportez-vous à la section <À propos des fichiers audio> (page 8) pour connaître les fichiers compatibles.

#### **Fonctions disponibles quand l'écran de commande est affiché**

Passe à l'écran de commande de source permettant d'utiliser diverses fonctions de lecture.

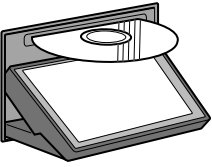

展

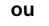

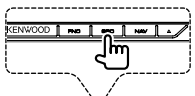

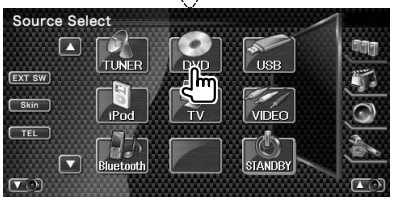

**Pendant la lecture de CD**

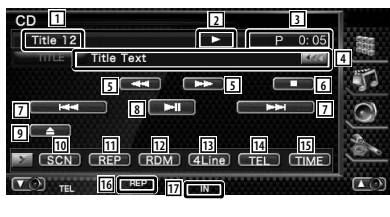

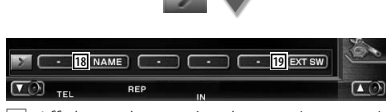

1 Affichage du numéro de piste (morceau) 2 Affichage du mode de reproduction

- 3 Affichage de la durée de reproduction
- 4 Affichage de l'information relative au morceau Sélectionne le nom du disque (Reportez-

vous à la section <Donner un nom au disque>, page 23), le texte du disque ou le texte de la piste.

Quand **as** apparaît, vous pouvez faire défiler le texte affiché en appuyant dessus.

- 5 Avance rapide ou recul rapide.
- 6 Arrête la reproduction effectuée par le lecteur de disque intégré. Si l'on appuie deux fois, le disque sera lu depuis le début lors de la prochaine lecture.
- 7 Sélectionne une plage.
- 8 Lit ou effectue une pause.
- 9 Éjecte le disque du lecteur de disque incorporé.
- 10 Démarre ou arrête la reproduction par balayage (qui reproduit le début de chaque morceau l'un après l'autre).
- [11] Répète la lecture (de la piste actuelle).
- 12 Démarre ou arrête la reproduction aléatoire (pour reproduire les morceaux dans un ordre aléatoire).
- 13 Change le nombre de lignes affichées dans l'affichage d'information.
- [14] Affiche l'écran mains libres. (page 51)
- 15 Change l'affichage de la durée de reproduction comme suit piste, disque et durée restante du disque.
- 16 Indicateur de fonction
- 17 Apparaît quand un disque est inséré.
- 18 Permet de donner un nom au disque en cours de reproduction. Reportez-vous à la section <Donner un nom au disque> (page 23).
- 19 Affiche l'écran de commande du dispositif externe. Reportez-vous à la section <Commande d'alimentation électrique du dispositif externe> (page 47).

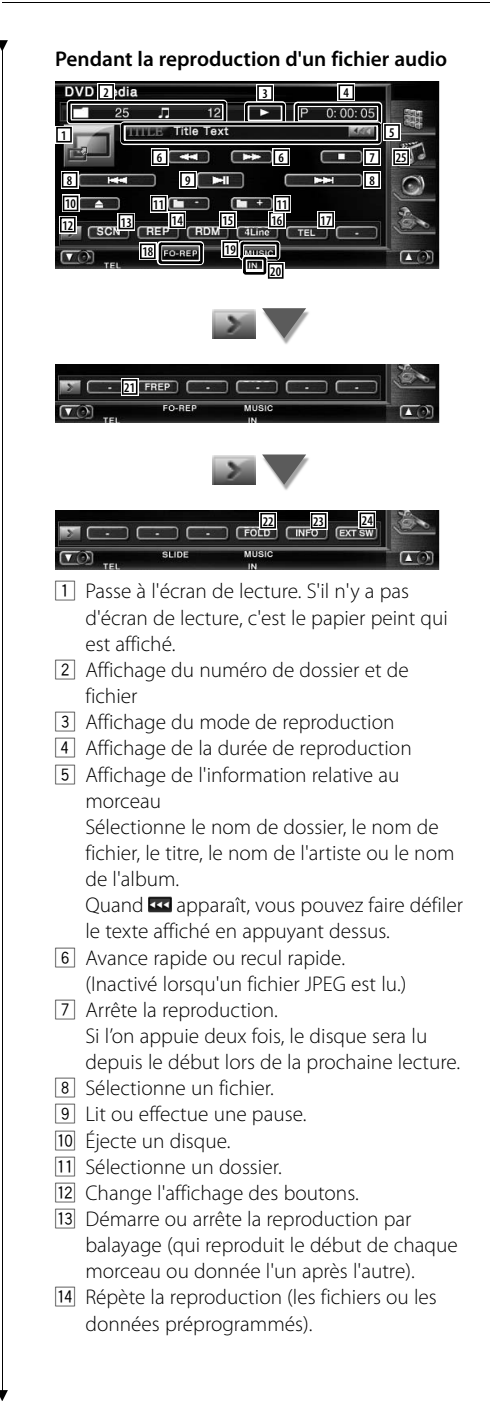

- 15 Démarre ou arrête la reproduction aléatoire (reproduction des fichiers du dossier actuel dans un ordre aléatoire).
- 16 Change le nombre de lignes affichées dans l'affichage d'information.
- [17] Affiche l'écran mains libres. (page 51)
- 18 Indicateur de fonction
- 19 Indicateur MUSIC, MOVIE ou PICTURE
- 20 Apparaît quand un disque est inséré.
- 21 Répète la reproduction du morceau ou des données du dossier actuel.
- 22 Vous pouvez rechercher des dossiers et des fichiers audio par le biais d'une hiérarchie. Reportez-vous à la section <Sélection de dossier> (page 23).
- 23 Affiche l'information relative au morceau (comme le tag et la propriété du contenu) du fichier audio en cours de reproduction.
- [24] Affiche l'écran de commande du dispositif externe. Reportez-vous à la section <Commande d'alimentation électrique du dispositif externe> (page 47).

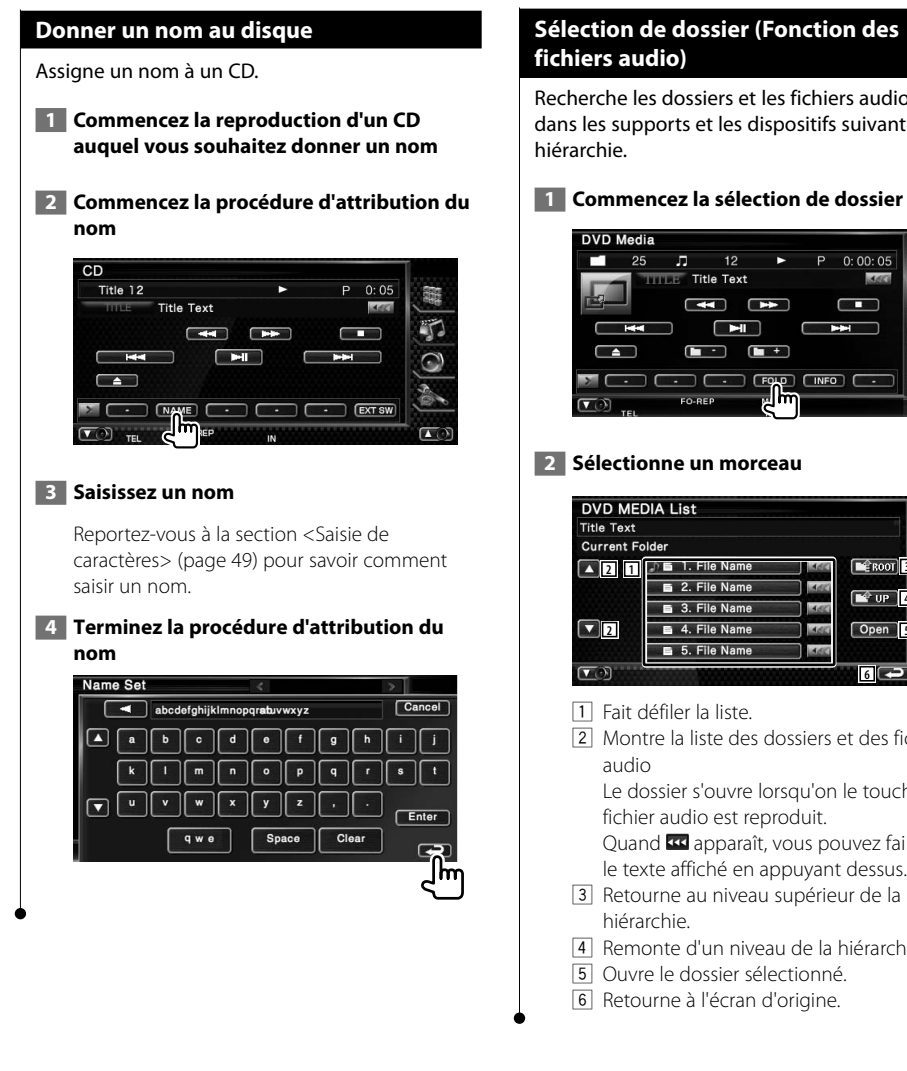

#### **Sélection de dossier (Fonction des fichiers audio)**

Recherche les dossiers et les fichiers audio stockés dans les supports et les dispositifs suivant leur

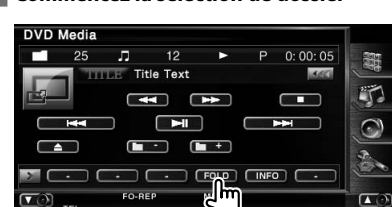

#### **2 Sélectionne un morceau**

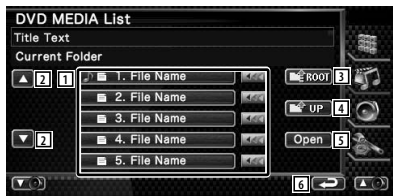

- 1 Fait défiler la liste.
- 2 Montre la liste des dossiers et des fichiers

Le dossier s'ouvre lorsqu'on le touche, et le fichier audio est reproduit.

Quand **«** apparaît, vous pouvez faire défiler le texte affiché en appuyant dessus.

- 3 Retourne au niveau supérieur de la hiérarchie.
- 4 Remonte d'un niveau de la hiérarchie.
- 5 Ouvre le dossier sélectionné.
- 6 Retourne à l'écran d'origine.

**Pour regarder un fichier vidéo/fichier d'image**

Vous pouvez rappeler divers écrans pendant la reproduction de fichiers vidéo (fichiers MPEG 1 et MPEG 2) et de fichiers d'image (fichiers JPEG).

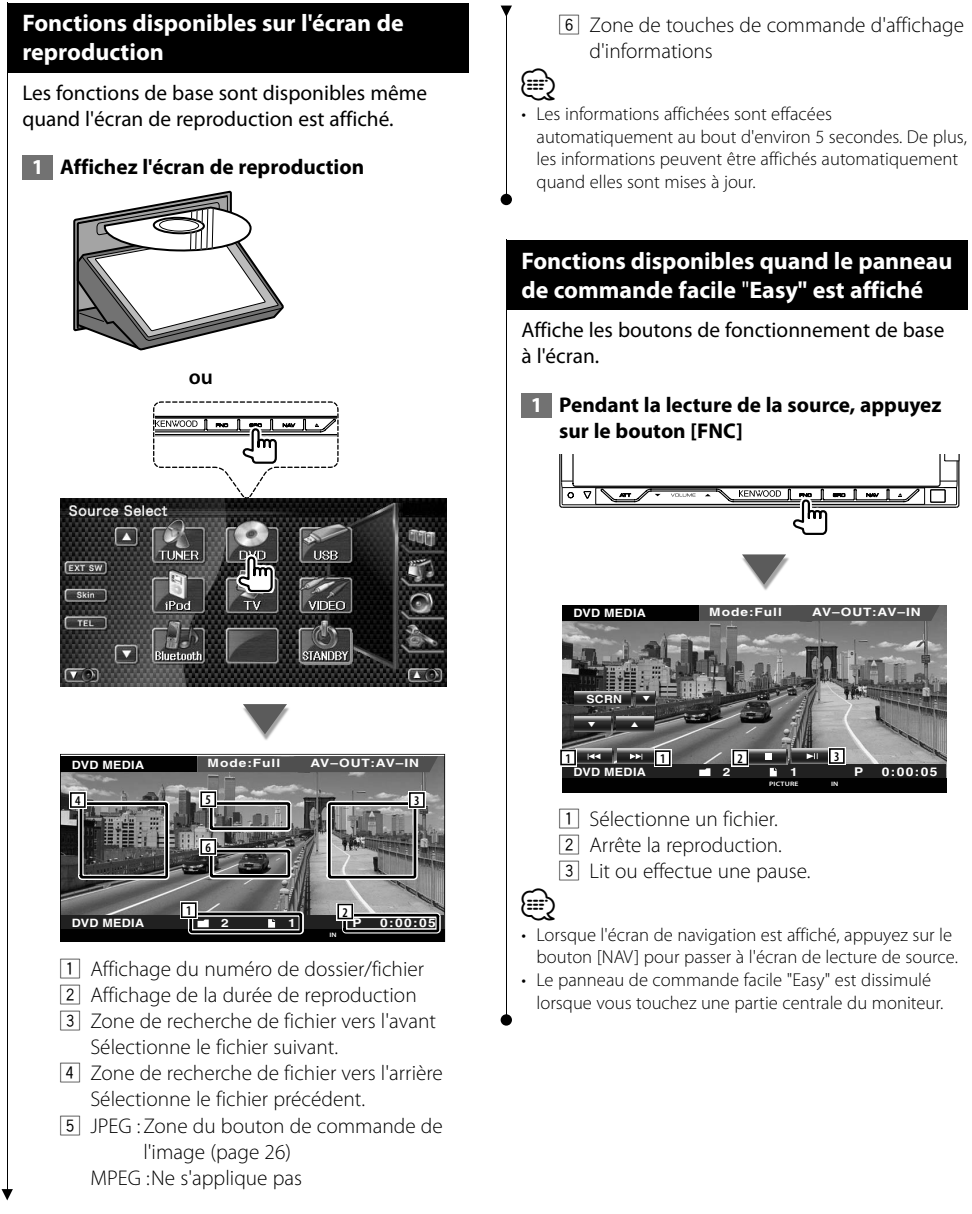

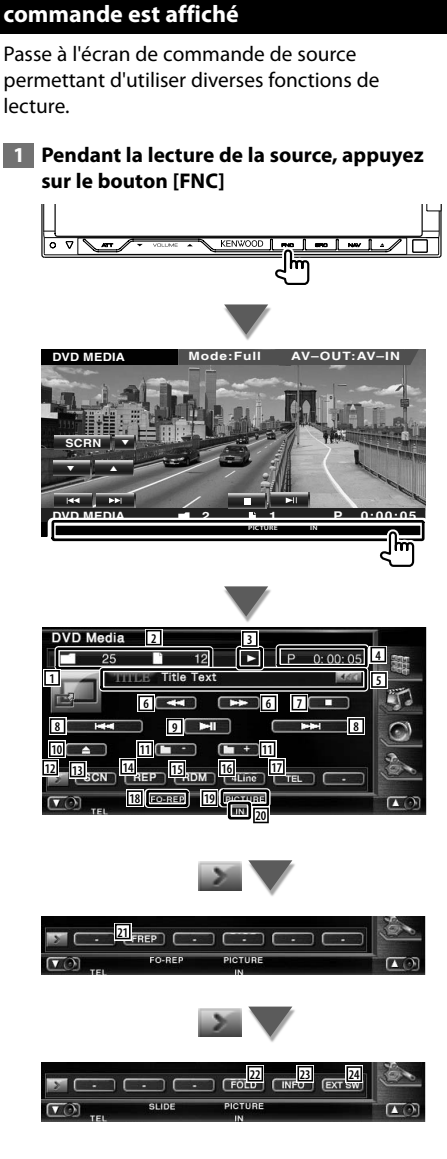

**Fonctions disponibles quand l'écran de** 

- 1 Passe à l'écran de lecture.
- 2 Affichage du numéro de dossier et de fichier
- 3 Affichage du mode de reproduction
- 4 Affichage de la durée de reproduction
- 5 Affichage de l'information relative à la vidéo/à l'image Sélectionne le nom de dossier, le nom de fichier, le titre, le nom de l'artiste ou le nom de l'album. Quand **KK** apparaît, vous pouvez faire défiler le texte affiché en appuyant dessus.
- 6 Avance rapide ou recul rapide. (Inactivé lorsqu'un fichier JPEG est lu.)
- 7 Arrête la reproduction. Si l'on appuie deux fois, le disque sera lu depuis le début lors de la prochaine lecture.
- 8 Sélectionne un fichier.
- 9 Lit ou effectue une pause.
- 10 Éjecte un disque.
- [11] Sélectionne un dossier.
- 12 Change l'affichage des boutons.
- 13 Démarre ou arrête la reproduction par balayage (qui reproduit le début de chaque morceau ou donnée l'un après l'autre).
- 14 Répète la reproduction (les fichiers ou les données préprogrammés).
- 15 Démarre ou arrête la reproduction aléatoire (reproduction des fichiers du dossier actuel dans un ordre aléatoire).
- 16 Change le nombre de lignes affichées dans l'affichage d'information.
- [17] Affiche l'écran mains libres. (page 51)
- 18 Indicateur de fonction
- 19 Indicateur PICTURE ou MUSIC
- 20 Apparaît quand un disque est inséré.
- 21 Répète la reproduction du fichier du dossier actuel.
- 22 Vous pouvez rechercher des dossiers et des fichiers par le biais d'une hiérarchie. Reportez-vous à la section <Sélection de dossier> (page 26).
- 23 Affiche l'information du fichier en cours de reproduction.
- [24] Affiche l'écran de commande du dispositif externe. Reportez-vous à la section <Commande d'alimentation électrique du dispositif externe> (page 47).

#### **Commande d'image**

Réglage de l'affichage vidéo.

#### **1 Démarrez la commande d'image**

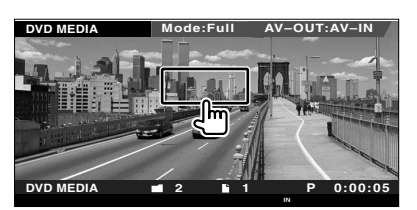

#### **2 Ajustez l'affichage vidéo**

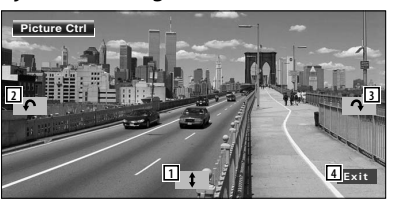

- 1 Remet l'image à l'horizontale.
- 2 Tourne dans le sens inverse des aiguilles d'une montre.
- 3 Tourne dans le sens des aiguilles d'une montre.
- 4 Termine la commande d'image.

#### **Sélection de dossier**

Recherche les dossiers et les fichiers vidéo/ d'image stockés dans les supports et les dispositifs suivant leur hiérarchie.

#### **1 Commencez la sélection de dossier**

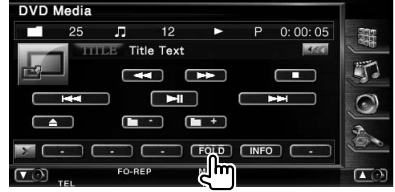

#### **2 Sélectionne un fichier**

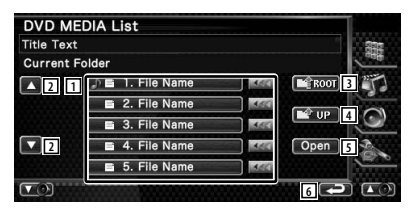

- 11 Donne la liste des dossiers et des fichiers vidéo/fichiers d'image. Le dossier s'ouvre lorsqu'on le touche, et le fichier Vidéo/Image est reproduit. Quand **333** apparaît, vous pouvez faire défiler le texte affiché en appuyant dessus.
- 2 Fait défiler la liste.
- 3 Retourne au niveau supérieur de la hiérarchie.
- 4 Remonte d'un niveau de la hiérarchie.
- 5 Ouvre le dossier sélectionné.
- 6 Retourne à l'écran d'origine.

# **Pour écouter la radio**

æ

#### Divers écrans de commandes apparaissent en mode source syntoniseur.

- **•** Pour connaître le mode d'utilisation de base des boutons de récepteur, reportez-vous à la section <Fonctionnement de base> (page 10).
- **•** Réglez l'interrupteur de mode de la télécommande sur "AUD" avant de commencer, reportez-vous à la section <Interrupteur de mode de la télécommande> (page 90).

#### **Fonctions disponibles quand l'écran de commande est affiché**

Passe à l'écran de commande de source permettant d'utiliser diverses fonctions.

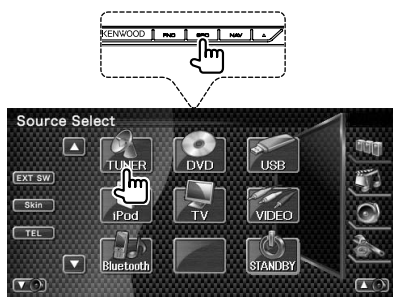

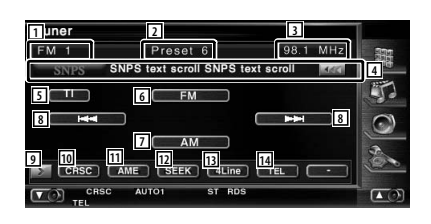

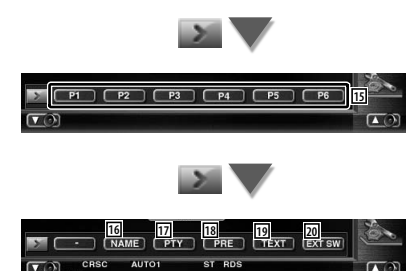

- 11 Affichage de la bande
- 2 Numéro de préréglage
- 3 Affichage de la fréquence

4 Affichage d'informations sur la station de radio.

Sélectionne le nom du service de programme, le nom du titre et de l'artiste, le nom de la station, le nom de la catégorie 1/2, ou le texte de la radio.

- 5 Active ou désactive la fonction informations routières. Reportez-vous à la section <Informations routières>, (page 31).
- 6 Passe à la bande FM1/2/3.
- 7 Passe à la bande AM.
- 8 Syntonise une station de radio. Utilisez le <Mode de recherche> (page 28) pour changer la commutation de fréquence.
- 9 Change l'affichage des boutons.
- **10** Active ou désactive la fonction CRSC. (Uniquement lors de la réception d'émissions FM)
- [11] Sélectionne le mode de mémoire automatique. (Reportez-vous à la page 28 pour la <Mémoire automatique>)
- 12 Passe au mode de recherche. (Reportez-vous à la page 28 pour le <Mode de recherche>)
- 13 Change le nombre de lignes affichées dans l'affichage d'information.
- [14] Affiche l'écran mains libres. (page 51)
- **th**  $\theta$  Quand les boutons **P1** à **P6** apparaissent, vous pouvez rappeler les stations mémorisées. Pour la mémorisation des stations émettrices, reportez-vous à la section <Mémoire automatique> (page 28) ou <Mémoire manuelle> (page 29).
- 16 Permet de donner un nom à la station. Reportez-vous à la section <Définir le nom de la station> (page 30).

Page suivante >

- 17 Recherche une station par type de programme. Reportez-vous à la section <Recherche de type de programme> (page 31).
- 18 Montre la liste des stations mémorisées et permet de les sélectionner. Reportez-vous à la section <Sélection de préréglage> (page 29).
- 19 Affiche l'écran de texte radio. Reportez-vous à la section <Texte radio> (page 30).
- [20] Affiche l'écran de commande du dispositif externe. Reportez-vous à la section <Commande d'alimentation électrique du dispositif externe> (page 47).

#### **Mode de recherche**

Règle une sélection de station de radio.

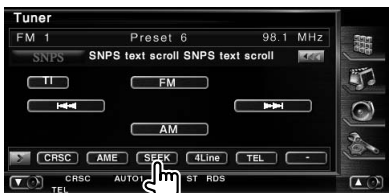

Chaque fois que la touche est enfoncée, le mode bascule dans l'ordre suivant.

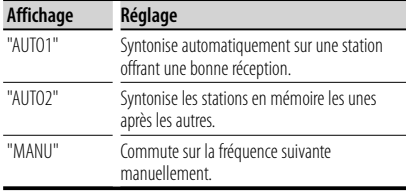

#### **Mémoire automatique**

Enregistre automatiquement en mémoire les stations offrant une bonne réception.

#### **1 Sélectionnez une bande que vous souhaitez stocker en mémoire**

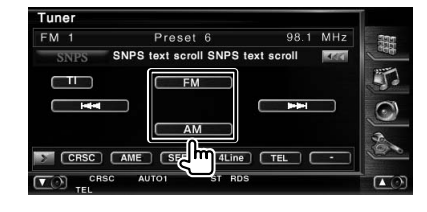

#### **2 Sélectionnez le mode de mémoire automatique**

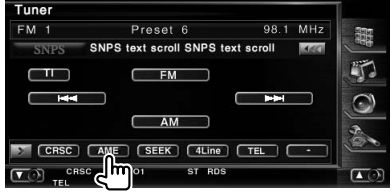

#### **3 Démarrez la mise en mémoire automatique**

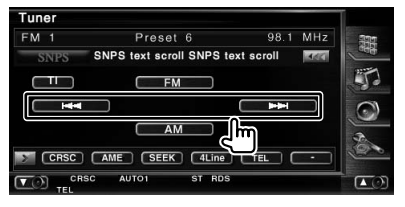

#### Touchez  $\overline{\phantom{a}}$   $\overline{\phantom{a}}$  ou  $\overline{\phantom{a}}$   $\overline{\phantom{a}}$  .

L'opération de mémoire automatique se termine lorsque les 6 stations sont enregistrées ou lorsque toutes les stations ont été syntonisées.

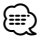

• L'opération se termine automatiquement si vous ne faites rien pendant 10 secondes.

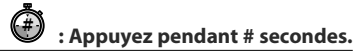

#### **Mémoire manuelle**

Enregistre en mémoire la station de radio en cours de réception.

#### **1 Sélectionnez une station que vous souhaitez stocker en mémoire**

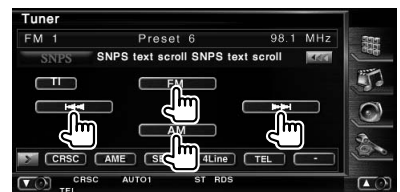

#### **2 Stockez en mémoire**

#### Tuner Preset 6 98.1 MHz  $FM 1$ SNPS text scroll SNPS text scroll **Laster**  $\Box$  $FM$ ═ Ŧ AM P1 P2 P3 P4 P5 P6  $\overline{a}$

Continuez de toucher jusqu'à ce que les numéros de mémoire apparaissent.

#### **Sélection de préréglage**

Montre la liste des stations mémorisées et permet de les sélectionner.

#### **1 Commencez la sélection de préréglage**

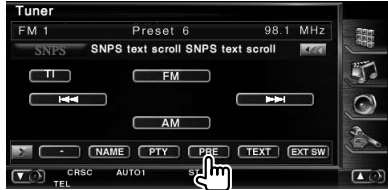

#### **2 Sélectionne une station**

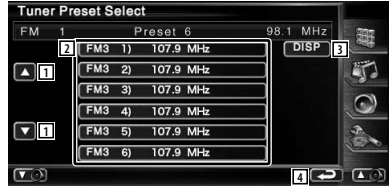

- 1 Fait défiler la liste.
- 2 Les stations mémorisées sont affichées. Touchez pour syntoniser.
- 3 Passe du nom d'affichage de la liste au nom de la station ou au nom du service de programme.
- 4 Retourne à l'écran d'origine.

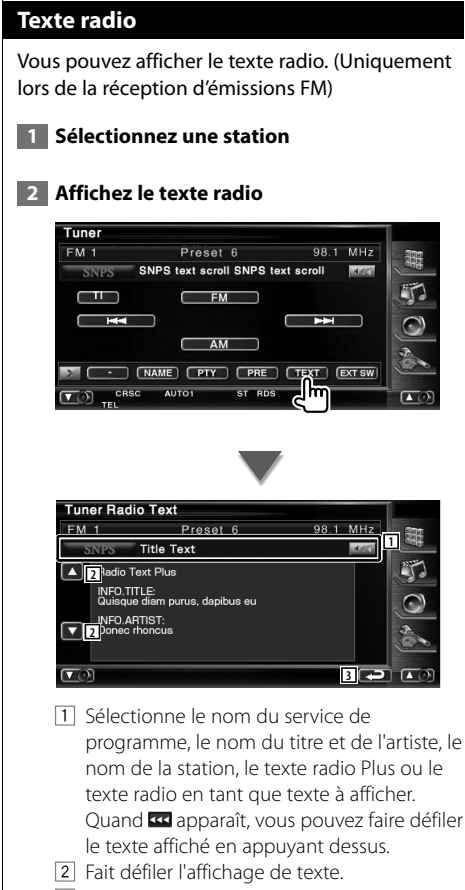

3 Retourne à l'écran d'origine.

#### **Définir le nom de la station**

Assigne un nom à une station.

- **1 Syntonise la station à laquelle vous voulez donner un nom**
- **2 Commencez la procédure d'attribution du nom**

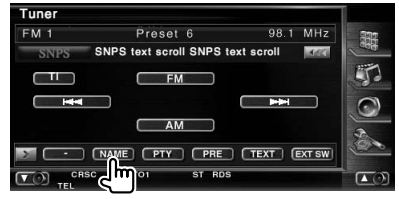

#### **3 Saisissez un nom**

Reportez-vous à la section <Saisie de caractères> (page 49) pour savoir comment saisir un nom.

 **4 Terminez la procédure d'attribution du nom**

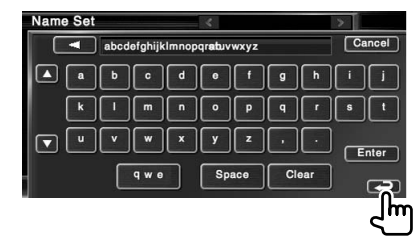

#### **Informations routières**

Lorsqu'un bulletin d'informations routières commence, la source active, quelle qu'elle soit, se commute sur les informations routières qui s'affichent alors automatiquement.

#### **1 Réglez le mode d'informations routières**

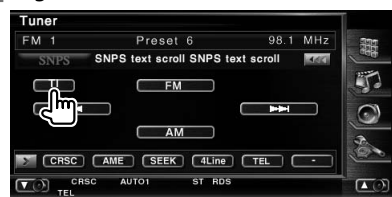

#### **Lorsqu'un bulletin d'informations routières commence...**

L'écran d'informations routières apparaît automatiquement.

#### **Écran d'informations routières**

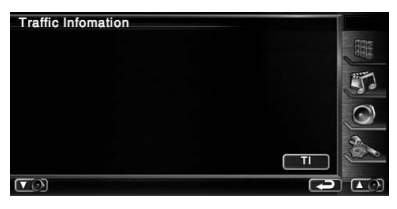

### ⁄

- Il faut que la fonction des informations routières soit activée afin que l'écran des informations routières apparaisse automatiquement.
- Pendant la réception des informations routières, le volume sélectionné est mémorisé et la prochaine fois que les informations routières sont activées, le volume mémorisé est automatiquement restitué.

#### **Recherche de type de programme**

Un programme sera syntonisé si vous réglez son type. (Uniquement lors de la réception d'émissions FM)

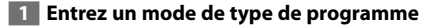

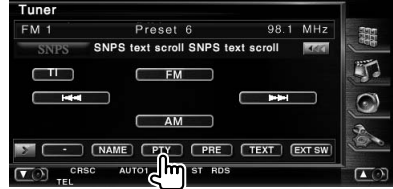

 **2 Sélectionnez un type de programme**

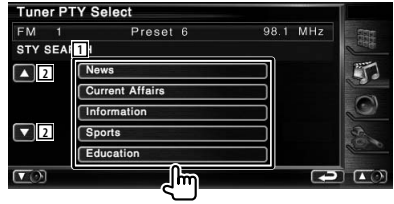

- 1 Le type de programme s'affiche. Touchez pour sélectionner un type de programme.
- 2 Fait défiler la liste de type de programme.

#### **3 Recherchez une station du Type de programme sélectionné**

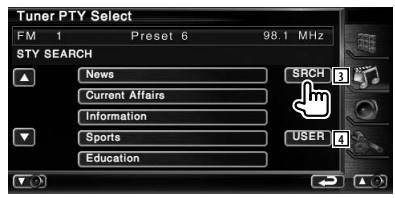

- 3 Rechercher le type de programme. S'affiche quand le type de programme est sélectionné.
- 4 Continuez à toucher pendant plus de 2 secondes et la station en cours de réception est enregistrée comme ayant le type de programme sélectionné.

## **Commande d'iPod**

Vous pouvez contrôler et écouter des morceaux qui se trouvent dans votre iPod en connectant un iPod à cet appareil à l'aide du câble KCA-iP300V (accessoire en option). Vous pouvez aussi afficher des contenus vidéo sur cette unité quand vous connectez un iPod avec vidéo.

#### **Connexion d'un iPod**

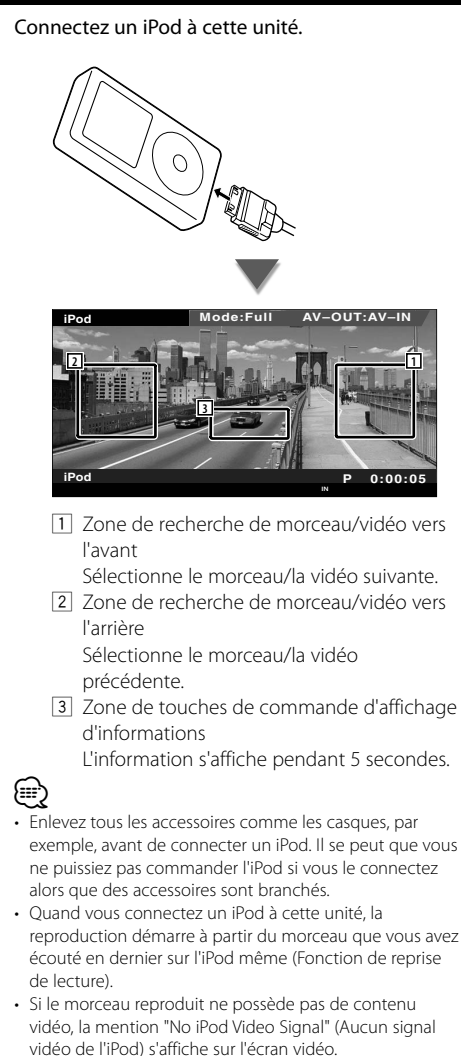

• Lors de la connexion d'un iPod, "KENWOOD" apparaît sur l'iPod et la commande de l'iPod est désactivée.

#### **Fonctions disponibles quand le panneau de commande facile** "**Easy" est affiché**

Affiche les boutons de fonctionnement de base à l'écran.

#### **1 Pendant la lecture de la source, appuyez sur le bouton [FNC]**

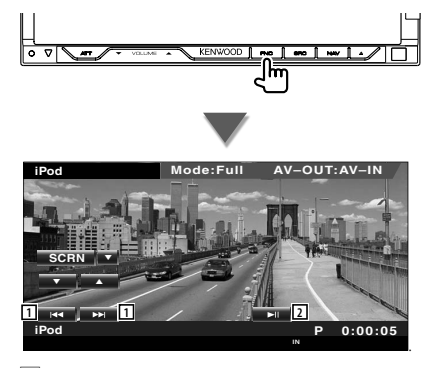

1 Recherche de morceau/de vidéo. 2 Lit ou effectue une pause.

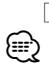

• Lorsque l'écran de navigation est affiché, appuyez sur le bouton [NAV] pour passer à l'écran de lecture de source. • Le panneau de commande facile "Easy" est dissimulé

lorsque vous touchez une partie centrale du moniteur.

#### **Fonctions disponibles quand l'écran de commande est affiché**

Passe à l'écran de commande de source permettant d'utiliser diverses fonctions de lecture.

#### **Pendant la lecture de vidéo ou d'images, appuyez sur le bouton [FNC].**

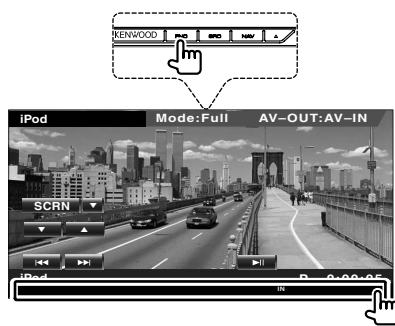

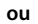

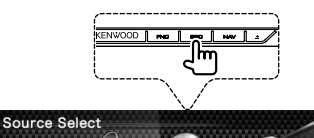

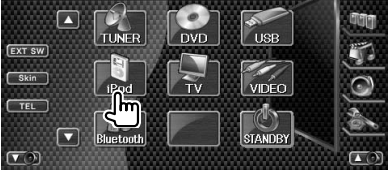

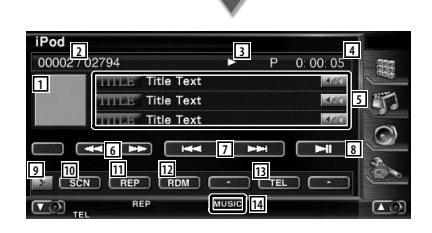

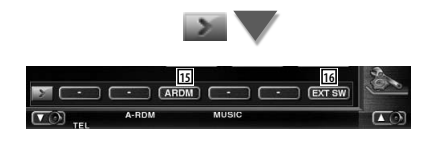

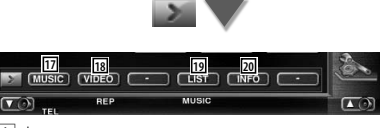

#### $\Box$  Image

- Passe à l'écran de lecture. S'il n'y a pas d'écran de lecture, c'est le papier peint qui est affiché.
- 2 Affichage du nombre total de morceaux dans l'iPod et du numéro du morceau
- 3 Affichage du mode de reproduction
- 4 Affichage de la durée de reproduction
- 5 Affichage de l'information relative au morceau/à la vidéo Sélectionne le titre, le nom de l'artiste, le nom de l'album ou le nom de l'iPod. Quand **as** apparaît, vous pouvez faire défiler le texte affiché en appuyant dessus.
- 6 Avance rapide ou recul rapide.
- 7 Sélectionne un morceau/une vidéo.
- 8 Lit ou effectue une pause.
- 9 Change l'affichage des boutons.
- 10 Démarre ou arrête la reproduction par balayage (qui reproduit le début de chaque morceau ou vidéo l'un après l'autre).
- <sup>[11]</sup> Répète la reproduction (les fichiers ou les données préprogrammés).
- 12 Démarre ou arrête la reproduction aléatoire.\*
- [13] Affiche l'écran mains libres. (page 51)
- 14 Indicateur MUSIC ou VIDEO
- 15 Démarre ou arrête la reproduction aléatoire d'album (reproduit l'album actuel dans un ordre aléatoire).\*
- 16 Affiche l'écran de commande du dispositif externe. Reportez-vous à la section <Commande d'alimentation électrique du dispositif externe> (page 47).
- 17 Affiche la liste des catégories de morceaux. Reportez-vous à la section <Liste de l'iPod> (page 34).
- 18 Affiche la liste des catégories de vidéo. Reportez-vous à la section <Liste de l'iPod> (page 34).
- 19 Affiche l'écran précédent de liste de morceaux/de vidéos. Reportez-vous à la section <Liste de l'iPod> (page 34).
- ; Affiche l'écran d'information du morceau/ de la vidéo en cours de reproduction.

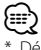

Désactivé lorsqu'une VIDEO est lue.

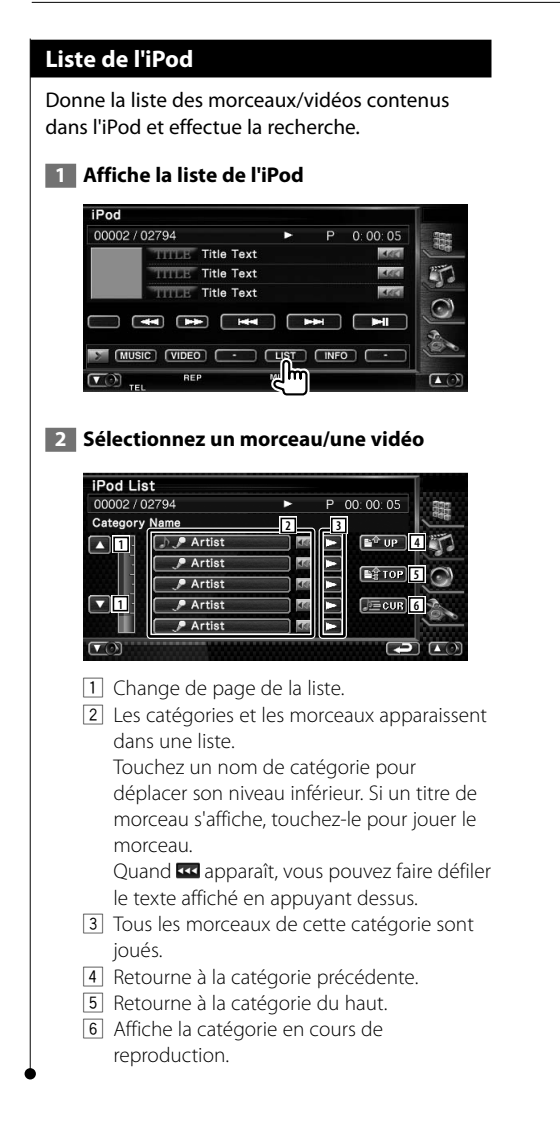

# **Commande du périphérique USB**

Vous pouvez contrôler et écouter les morceaux qui se trouvent dans votre périphérique USB simplement en le connectant au connecteur USB de cette unité.

**•** Pour savoir comment raccorder un périphérique USB, reportez-vous à la section <Fonctionnement de base> (page 10).

#### **Fonctions disponibles quand l'écran de commande est affiché**

Passe à l'écran de commande de source permettant d'utiliser diverses fonctions de lecture.

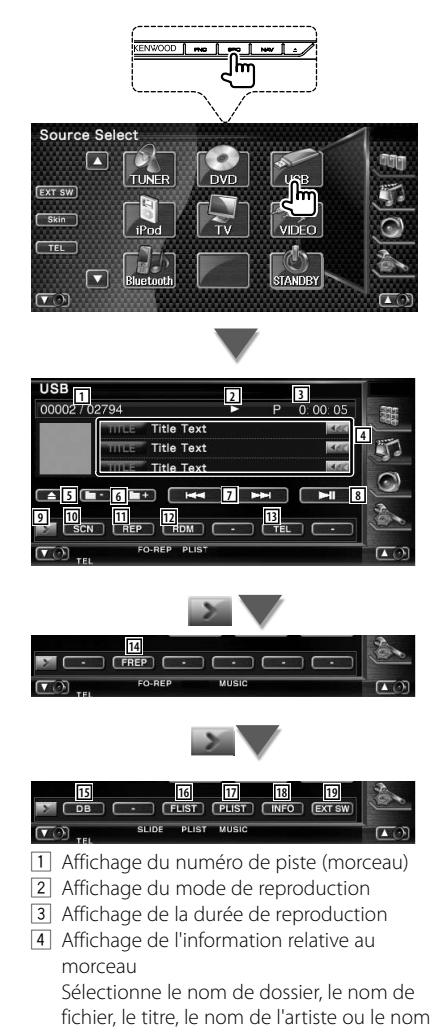

Quand **au** apparaît, vous pouvez faire défiler le texte affiché en appuyant dessus.

- 5 Enlève le périphérique USB. Quand la mention "No Device" (Aucun périphérique) apparaît, le périphérique USB peut être enlevé en toute sécurité. Si vous souhaitez l'écouter à nouveau quand le périphérique USB est connecté, appuyez dessus à nouveau.
- 6 Sélectionne un dossier. (Uniquement en mode de sélection de dossier)\*
- 7 Sélectionne un fichier.
- 8 Lit ou effectue une pause.
- 9 Change l'affichage des boutons.
- 10 Démarre ou arrête la reproduction par balayage (qui reproduit le début de chaque morceau l'un après l'autre).
- 11 Répète la lecture (du morceau actuel).
- 12 Démarre ou arrête la reproduction aléatoire (pour reproduire les morceaux dans un ordre aléatoire).
- [13] Affiche l'écran mains libres. (page 51)
- 14 Répète la reproduction du morceau ou des données du dossier actuel. (Uniquement en mode de sélection de dossier)
- 15 Met à jour la base de données des fichiers audio sur le périphérique USB.
- 16 Affiche la liste des dossiers. Reportez-vous à la section <Sélection de dossier> (page 37).
- 17 Affiche la liste des catégories. Reportez-vous à la section <Liste USB> (page 37).
- 18 Affiche l'écran d'information du morceau en cours de reproduction.
- 19 Affiche l'écran de commande du dispositif externe. Reportez-vous à la section <Commande d'alimentation électrique du dispositif externe> (page 47).

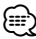

Désactivé pendant le mode liste de lecture.

de l'album.

 $\frac{1}{2}$
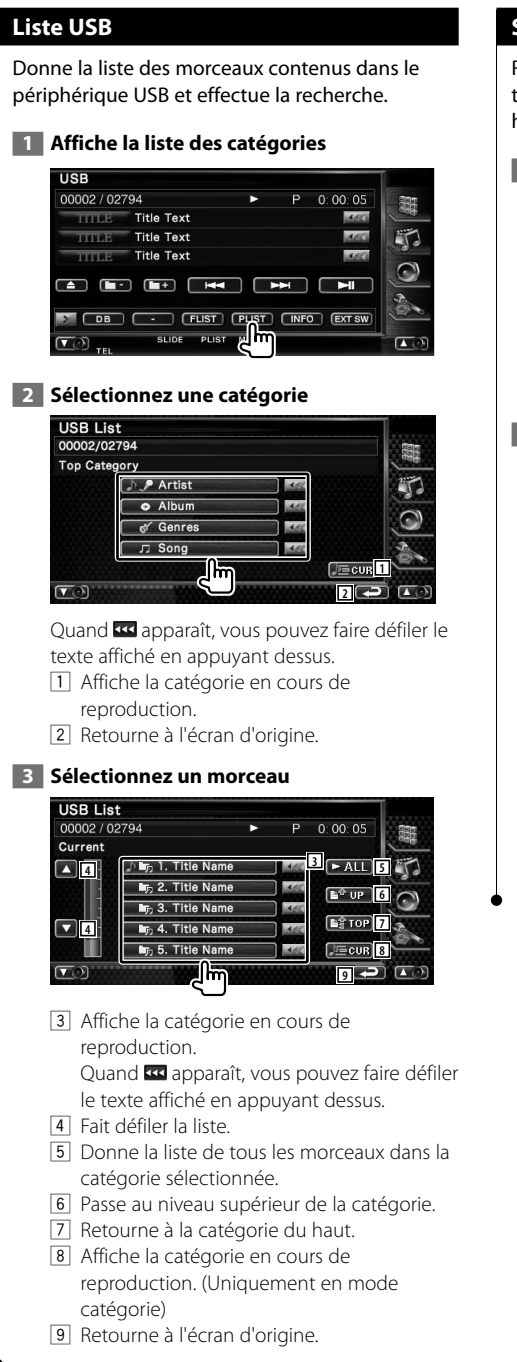

### **Sélection de dossier**

Recherche les dossiers et les fichiers audio se trouvant dans le périphérique USB suivant leur hiérarchie.

### **1 Commencez la sélection de dossier**

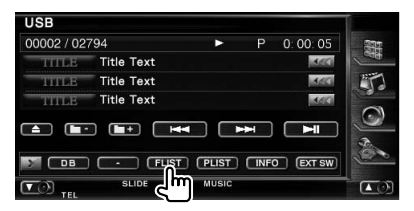

### **2 Sélectionnez un morceau**

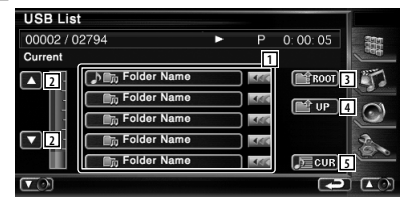

1 Montre la liste des dossiers et des fichiers audio

Le dossier s'ouvre lorsqu'on le touche, et le fichier audio est reproduit.

- 2 Fait défiler la liste.
- 3 Retourne au niveau supérieur de la hiérarchie.
- 4 Remonte d'un niveau de la hiérarchie.
- 5 Affiche le fichier en cours de lecture.

## **Pour regarder la télévision**

Divers écrans de commandes apparaissent en mode source TV. Vous ne pouvez contrôler la télévision que lorsque le syntoniseur TV en option est connecté.

### **Fonctions disponibles sur l'écran de télévision**

Les fonctions de base sont disponibles même quand l'écran de télévision est affiché.

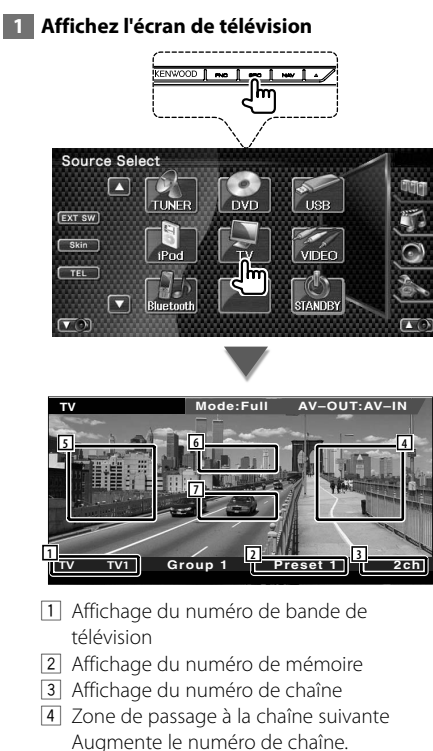

- 5 Zone de passage à la chaîne précédente Diminue le numéro de chaîne.
- 6 Zone de changement de bande Passe à TV1 ou à TV2.
- 7 Zone de touches de commande d'affichage d'informations

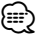

• Les informations affichées sont effacées automatiquement au bout d'environ 5 secondes. De plus, les informations peuvent être affichés automatiquement quand elles sont mises à jour.

### **Fonctions disponibles quand le panneau de commande facile** "**Easy" est affiché**

Affiche les boutons de fonctionnement de base à l'écran.

 **1 Pendant la lecture de la source, appuyez sur le bouton [FNC]**

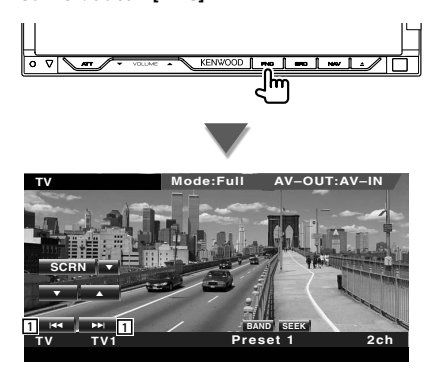

11 Sélectionne une station. Utilisez le <Mode de recherche> (page 40) pour changer la séquence de syntonisation des chaînes.

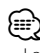

• Lorsque l'écran de navigation est affiché, appuyez sur le bouton [NAV] pour passer à l'écran de lecture de source.

• Le panneau de commande facile "Easy" est dissimulé lorsque vous touchez une partie centrale du moniteur.

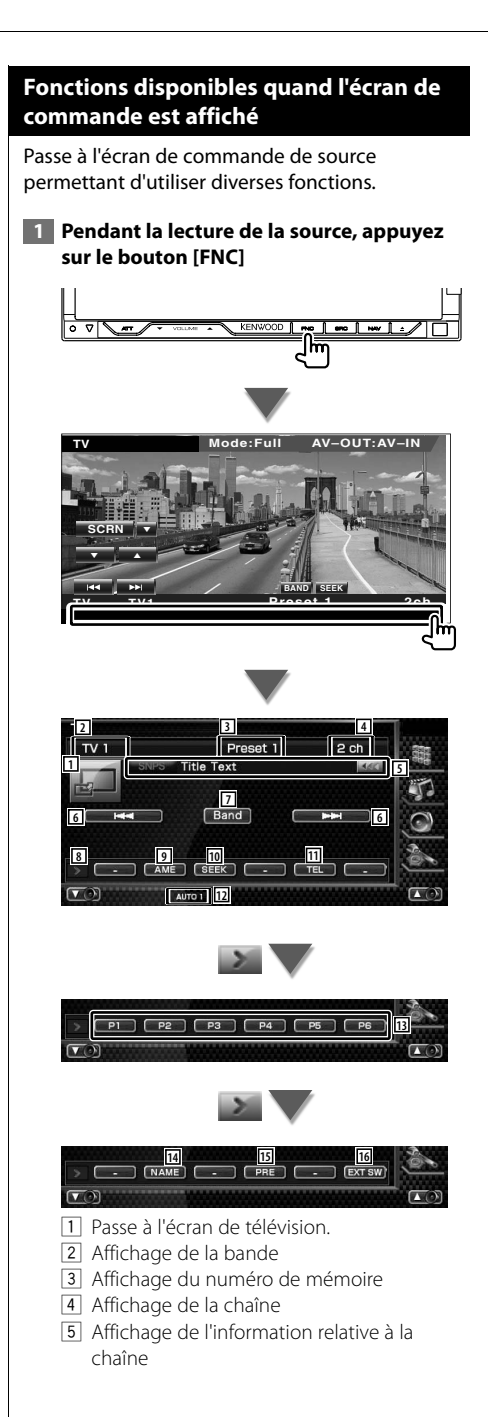

- 6 Sélectionnez une chaîne. Utilisez le <Mode de recherche> (page 40) pour changer la séquence de syntonisation des chaînes.
- 7 Passe à TV1 ou à TV2.
- 8 Change l'affichage des boutons.
- 9 Sélectionne le mode de mémoire automatique. Reportez-vous à la section <Mémoire automatique> (page 41).
- 10 Passe au mode de recherche. Reportez-vous à la section <Mode de recherche> (page 40).
- [1] Affiche l'écran mains libres. (page 51)
- 12 Indique le mode de recherche actuel.
- e Quand les boutons **P1** à **P6** apparaissent, vous pouvez rappeler des chaînes en mémoire. Pour la mémorisation des stations émettrices, reportez-vous à la section <Mémoire automatique> (page 41) ou <Mémoire manuelle> (page 41).
- [14] Permet de donner un nom à la station syntonisée. (page 42)
- 15 Montre la liste des stations mémorisées et permet de les sélectionner.
- 16 Affiche l'écran de commande du dispositif externe. Reportez-vous à la section <Commande d'alimentation électrique du dispositif externe> (page 47).

### **Mode de recherche**

Règle une sélection de station de radio.

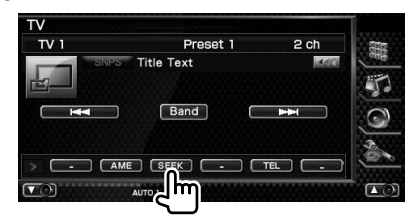

 Chaque fois que la touche est enfoncée, le mode bascule dans l'ordre suivant.

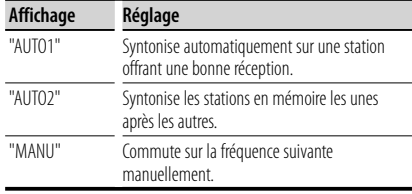

### **Mémoire automatique**

Enregistre automatiquement en mémoire les stations offrant une bonne réception.

 **1 Sélectionnez une bande que vous souhaitez stocker en mémoire**

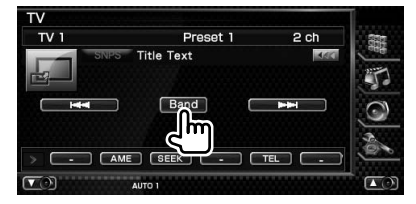

 **2 Sélectionnez le mode de mémoire automatique**

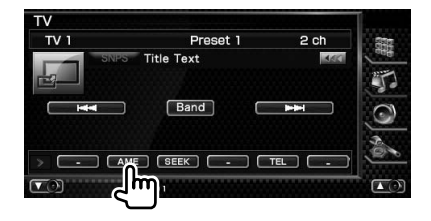

 **3 Démarrez la mise en mémoire automatique**

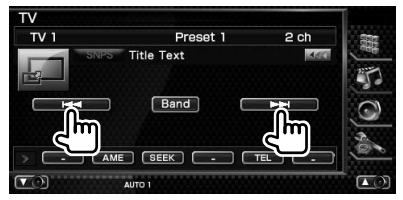

L'opération de mémoire automatique se termine lorsque les 6 stations sont enregistrées ou lorsque toutes les stations ont été syntonisées.

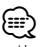

• L'opération se termine automatiquement si vous ne faites rien pendant 10 secondes.

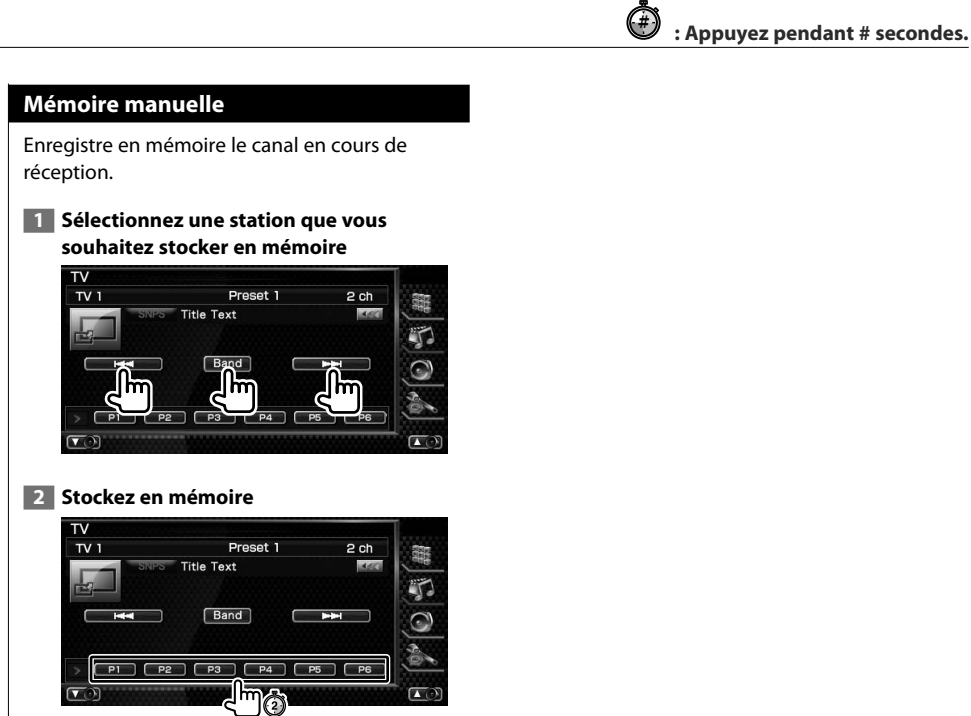

Continuez de toucher jusqu'à ce que les numéros de mémoire apparaissent.

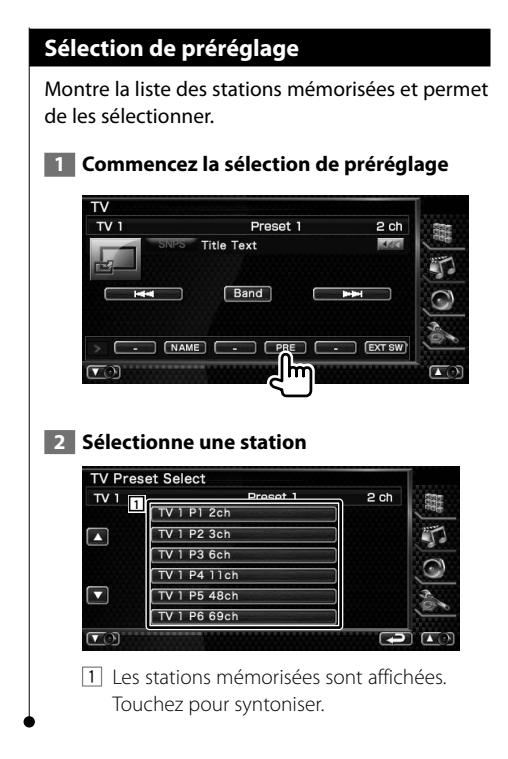

### **Définir le nom de la station**

Assigne un nom à une station.

- **1 Sélectionnez une station à laquelle vous souhaitez donner un nom**
- **2 Commencez la procédure d'attribution du nom**

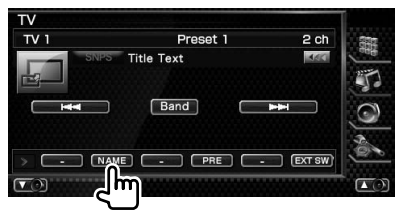

### **3 Saisissez un nom**

Reportez-vous à la section <Saisie de caractères> (page 49) pour savoir comment saisir un nom.

 **4 Terminez la procédure d'attribution du nom**

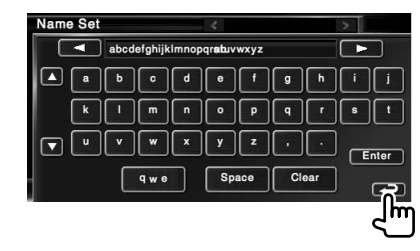

## **Commande de syntoniseur SIRIUS/XM (territoire de vente de l'Amérique du Nord seulement)**

Divers écrans de commandes apparaissent en mode source radio satellite. (avec la radio Satellite en option connectée uniquement. Pour connecter le syntoniseur Sirius, il faut un câble de conversion CA-SR20V (accessoire optionnel), tandis que pour connecter le syntoniseur XM, il faut un boîtier d'interface XM KCA-XM100V (accessoire optionnel).)

• Ce document utilise l'affichage SIRIUS en guise d'exemple.

蛋

### **Fonctions disponibles quand l'écran de commande est affiché**

Passe à l'écran de commande pour utiliser de nombreuses fonctions.

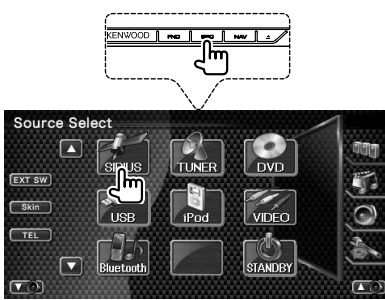

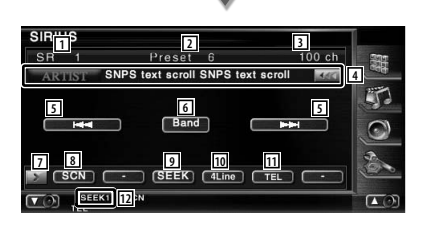

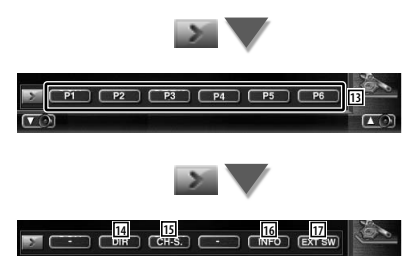

### $\boxed{\blacktriangledown(\delta)}$  SEEK1 SCN

- 11 Affichage de la bande
- 2 Numéro de préréglage
- 3 Affichage de la chaîne

4 Affiche l'information relative au morceau en cours de reproduction.

Sirius : Fait commuter l'affichage entre le nom de la station, le titre du morceau, le nom de l'artiste, le nom du compositeur et le nom de la catégorie.

 XM : Fait commuter l'affichage entre le nom de la station, le titre du morceau et le nom de la catégorie.

 Affiche le numéro d'identification lorsque la Station 0 est sélectionnée. Sirius : Affiche l'ID SIRIUS. XM : Affiche l'ID RADIO.

- 5 Syntonise une station de radio.
- 6 Change la bande.
- 7 Change l'affichage des boutons.
- 8 Démarre ou arrête le balayage des stations (qui syntonise les stations l'une après l'autre).
- 9 Passe au mode de recherche. SEEK 1 : Syntonise les stations l'une après l'autre.
	- SEEK 2 : Sélectionne les stations en mémoire l'une après l'autre.
- 10 Change le nombre de lignes affichées dans l'affichage d'information.
- [1] Affiche l'écran mains libres. (page 51)
- 12 Indique le mode de recherche actuel
- e Quand les boutons **P1** à **P6** apparaissent, vous pouvez rappeler la station mémorisée. Pour en savoir plus sur la mémoire des stations, reportez-vous à la section <Mémoire des stations> (page 44).
- 14 Vous pouvez syntoniser en saisissant le numéro de station souhaité. Reportez-vous à la section <Recherche directe de station> (page 45).
- 15 Vous pouvez syntoniser en spécifiant la catégorie souhaitée. Reportez-vous à la section <Recherche de station> (page 44).

Page suivante >

### **Commande de syntoniseur SIRIUS/XM (territoire de vente de l'Amérique du Nord seulement)**

龖

- 16 Affiche l'écran d'information du programme.
- 17 Affiche l'écran de commande du dispositif externe. Reportez-vous à la section <Commande d'alimentation électrique du dispositif externe> (page 47).

### **Recherche de station**

Pour spécifier la catégorie souhaitée et sélectionner une station.

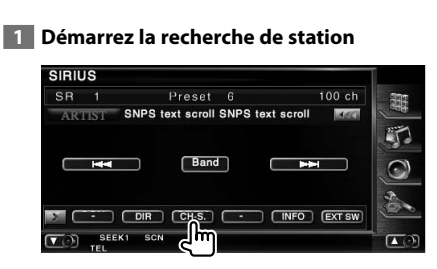

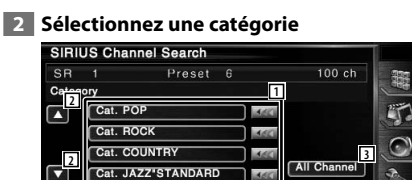

1 Sélectionne une catégorie. Affiche l'écran de station.

- 2 Fait défiler la catégorie.
- 3 Affiche toutes les stations de toutes les catégories.

 $-560$ 

 **3 Sélectionnez une station**

Cat. CLASSICAL

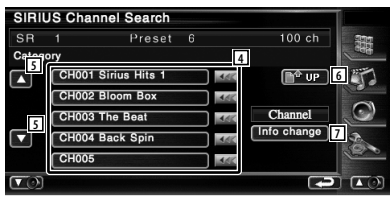

- [4] Sélectionne une station. Syntonise la station sélectionnée.
- 5 Fait défiler la liste des stations.
- 6 Affiche la liste des catégories.

7 Change l'ordre de la liste. Fait passer l'affichage du nom de la station, nom de la catégorie, titre du morceau , nom de l'artiste à celui du nom du compositeur. (SIRIUS seulement)

### **Mémoire des stations**

Enregistre en mémoire le canal en cours de réception.

 **1 Sélectionne une station que vous souhaitez stocker en mémoire**

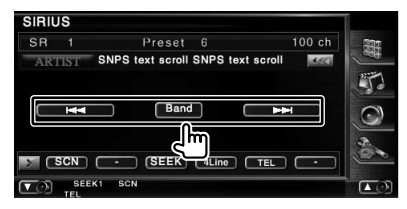

### **2 Stockez en mémoire**

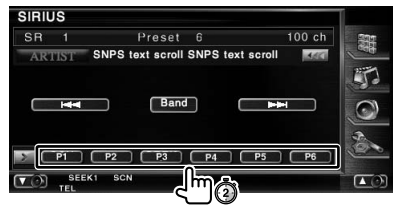

Continuez de toucher jusqu'à ce que les numéros de mémoire apparaissent.

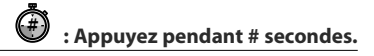

### **Recherche directe de station**

Pour syntoniser en saisissant le numéro de station souhaité.

#### **1 Démarrez la recherche directe de station SIRIUS** Preset 6  $100ch$ 嚻 ARTIST SNPS text scroll SNPS text scroll  $360$

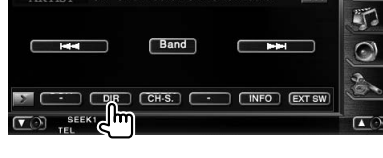

### **2 Introduisez le numéro de station**

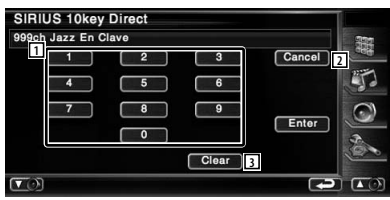

- 1 Permet d'introduire le numéro de station.
- 2 Annule la recherche directe de station.
- 3 Efface le numéro de station.

### **3 Syntonisez la station**

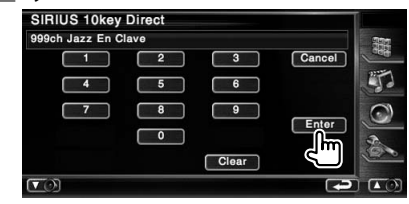

## **Commande audio Bluetooth**

Lorsque l'accessoire optionnel KCA-BT200 est connecté, vous pouvez écouter des fichiers audio stockés dans un lecteur audio ou un téléphone portable Bluetooth.

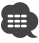

**•** Vous devez préalablement enregistrer votre lecteur audio auprès de votre appareil Bluetooth. Veuillez à bien lire le manuel d'instructions de l'appareil Bluetooth également.

### **Fonctions disponibles quand l'écran de commande est affiché**

Passe à l'écran de commande pour utiliser de nombreuses fonctions.

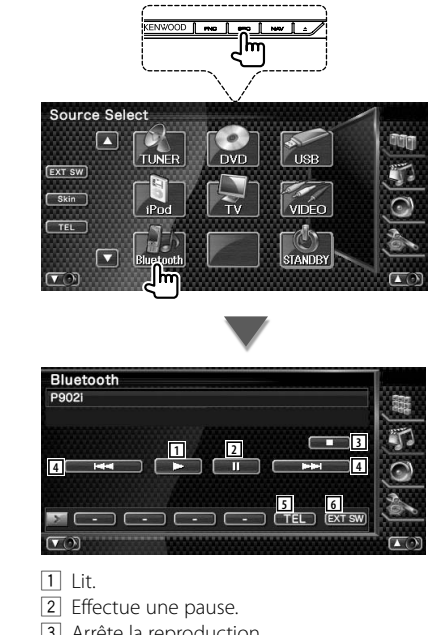

- 3 Arrête la reproduction.
- 4 Sélectionne un fichier.
- 5 Affiche l'écran mains libres. (page 51)
- 6 Affiche l'écran de commande du dispositif externe. Reportez-vous à la section <Commande d'alimentation électrique du dispositif externe> (page 47).

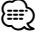

• Si le lecteur audio Bluetooth ne supporte pas le profil AVRCP, les boutons 1 à 4 ne sont pas affichés. Utilisez le lecteur audio pour contrôler le fonctionnement.

## **Commande d'alimentation électrique du dispositif externe**

Pour contrôler l'alimentation électrique du dispositif externe.

### **Commande d'alimentation électrique du dispositif externe**

Pour contrôler l'alimentation électrique du dispositif externe.

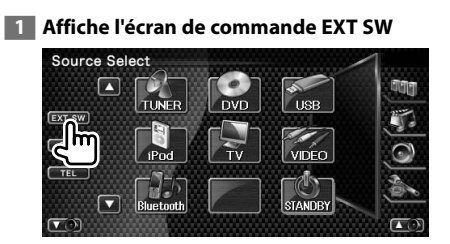

[EXT SW] apparaît quand l'écran de commande de chaque source ou le panneau de commande facile "Easy" s'affiche.

### **2 Contrôle l'alimentation électrique du dispositif externe**

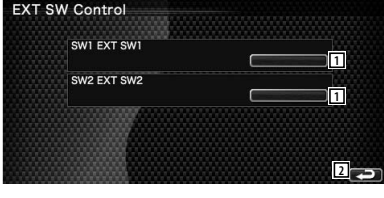

- 1 Vous pouvez mettre le dispositif externe sous tension ou hors tension.
- 2 Retourne à l'écran d'origine.
- ⁄ • Vous devez connecter une unité de relais disponible dans le commerce pour utiliser cette fonction. Connectez le dispositif externe à contrôler à cette unité de relais.
- Reportez-vous à la section <Configuration EXT SW> (page 85) pour savoir comment configurer les spécifications de mise sous ou hors tension.

## **Pour mettre le volume audio en sourdine lorsqu'on reçoit un appel téléphonique**

Lorsque le téléphone reçoit un appel, le système est automatiquement mis en pause.

### **Pour mettre le volume audio en sourdine lorsqu'on reçoit un appel téléphonique**

### **Lorsque le téléphone reçoit un appel...**

L'écran d'appel téléphonique ("CALL") apparaît et le système se met en pause.

### **Écran d'appel téléphonique ("CALL")**

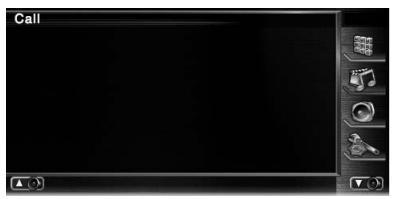

### **Lorsque l'appel se termine...**

### **Raccrochez le téléphone.**

Le système reprend automatiquement la lecture.

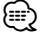

• Pour utiliser la fonction de mise en sourdine "TEL Mute", vous devez raccorder le câble de sourdine MUTE à votre téléphone à l'aide d'un accessoire téléphonique disponible dans le commerce. Veuillez vous reporter à la section <MANUEL D'INSTALLATION>.

## **Saisie de caractères**

Lorsque vous sélectionnez le mode Définir le nom de la station ou d'autres modes, l'écran suivant apparaît pour la saisie de caractères.

### **Comment utiliser l'écran de saisie de caractères**

### **Écran de saisie de caractères**

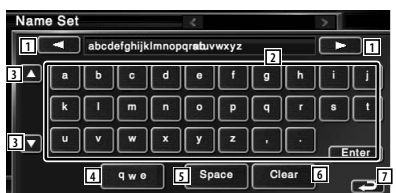

- 11 Déplace le curseur.
- 2 Introduit des caractères.
- 3 Fait défiler l'affichage des boutons de caractères vers le haut ou vers le bas.
- 4 Configure la disposition des touches de caractères.

 abc : Disposition alphabétique des touches. qwe : Disposition Qwerty des touches.

- 5 Introduit un espace. Si vous effacez un caractère, placez le curseur sur celui-ci et mettez le doigt sur cette touche.
- 6 Efface le caractère.
- 7 Quitte le mode de saisie de caractères et retourne à l'écran précédent.

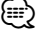

• Vous ne pouvez saisir les caractères qu'après avoir appliqué le frein à main.

Pour afficher l'écran de contrôle.

**Commande à l'écran**

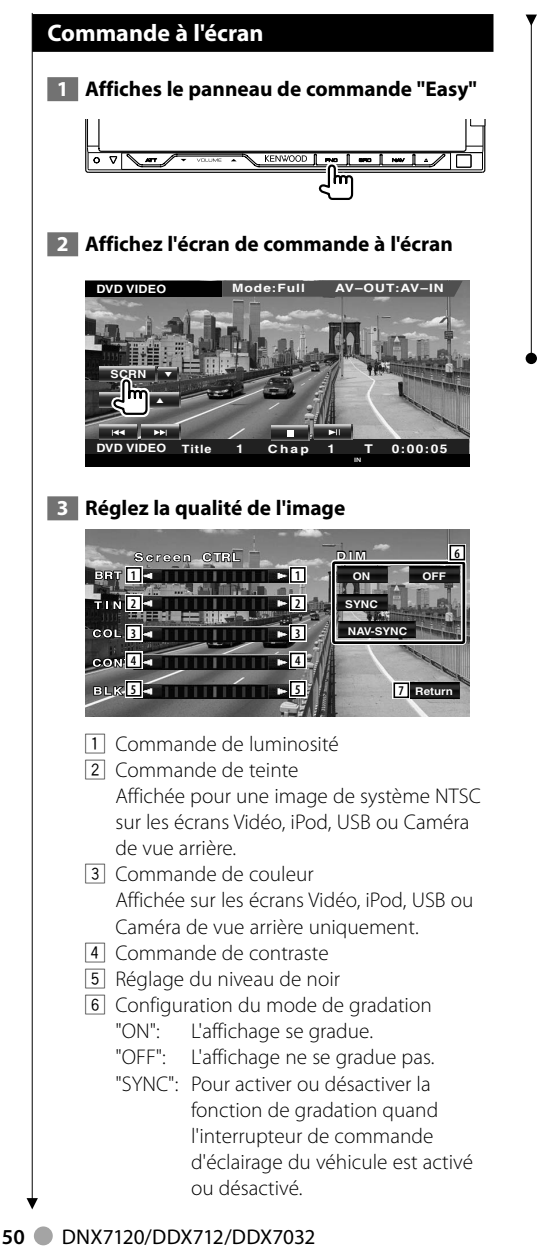

 "NAV-SYNC" (DNX7120 seulement): Pour activer ou désactiver la fonction de gradation en fonction du réglage de l'affichage jour/nuit du système de navigation. 7 Retourne à l'écran précédent.

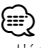

- L'écran des commandes d'écran n'est affiché qu'après avoir appliqué le frein à main.
- La qualité d'image peut être réglée pour chaque source.
- Vous pouvez définir la qualité d'image des écrans tels que le menu depuis la section <Configuration du moniteur> (page 73) du <Menu de configuration>.

## **Commande de l'unité mains libres**

### Diverses fonctions peuvent être utilisées dans le mode de commande mains libres. (avec l'appareil Bluetooth en option connecté uniquement)

- Ħ
- Vous devez préalablement enregistrer votre téléphone portable auprès de votre appareil Bluetooth. Veuillez à bien lire le manuel d'instructions de l'appareil Bluetooth également.
- Pour utiliser l'agenda téléphonique, celui-ci doit avoir été téléchargé du téléphone portable. Pour plus de détails, reportezvous au manuel d'instructions de votre appareil Bluetooth et de votre téléphone portable.

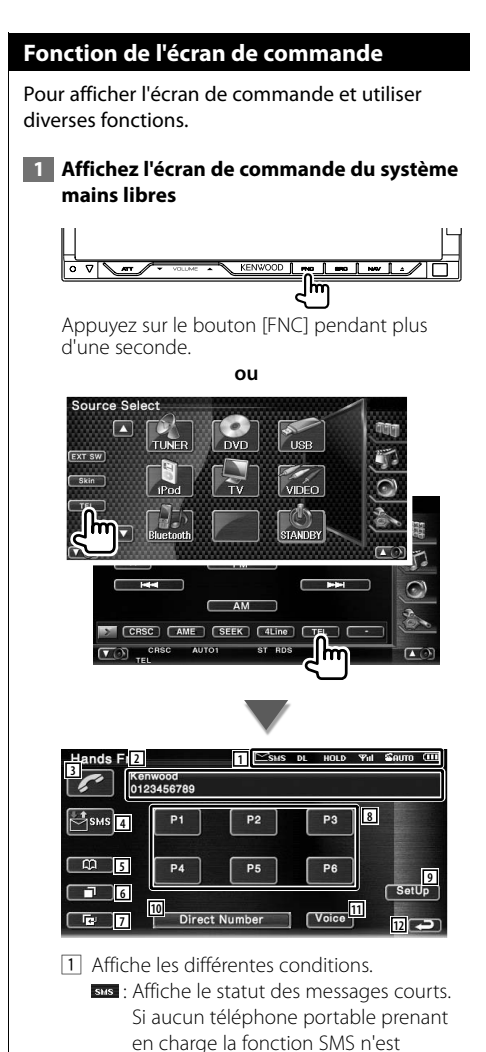

connecté, cette marque n'apparaît pas. **ESAS**: Il y a un message court non lu. sMS : Il n'y a pas de message court non lu.

- **DE**: Téléchargement de l'agenda téléphonique.
- **FODD**: Indique qu'il y a un appel en attente.
- : Affiche la force du signal.\* Plus il y a de segments, plus le signal est fort.
- **CAUTO**: Affiche le statut actuel de la Réponse automatique
	- **CANTO:** Lorsque la Réponse automatique est activée
	- **E**: Lorsque la Réponse automatique est désactivée
- : Affiche le niveau de la batterie du téléphone portable.\* Plus il y a de segments, plus la batterie est chargée.
- 2 Affiche les numéros de téléphones appelés. Si vous avez enregistré un numéro de téléphone dans l'Agenda téléphonique, le nom du destinataire est affiché.
- 3 Appelle le numéro de téléphone préréglé affiché.
- 4 Affiche l'écran de sélection de SMS. Reportez-vous à la section <SMS (Short Message Service)> (page 61).
- 5 Affiche l'écran de recherche dans l'agenda téléphonique. Reportez-vous à la section <Passer un appel depuis l'agenda téléphonique> (page 54).
- 6 Affiche l'écran des appels sortants. Reportez-vous à la section <Passer un appel en utilisant le journal des appels sortants/ entrants> (page 55).
- 7 Affiche l'écran des appels entrants. Reportez-vous à la section <Passer un appel en utilisant le journal des appels sortants/ entrants> (page 55).

Page suivante >

- 8 Appelle le numéro de téléphone préréglé. Pour obtenir des informations sur la manière de prérégler un numéro de téléphone, reportez-vous à la section <Préréglage de numéros de téléphone> (page 60).
- 9 Affiche l'écran de configuration du système mains libres. Reportez-vous à la section <Configuration

du téléphone mains libres> (page 57). p Affiche l'écran de l'affichage de composition

de numéro. Reportez-vous à la section <Passer un appel en saisissant un numéro de téléphone> (page 52).

- 11 Démarre la reconnaissance vocale. Reportez-vous à la section <Passer un appel par reconnaissance vocale> (page 56).
- 12 Retourne à l'écran précédent.

(≕}

- Quand votre véhicule se déplace, certaines fonctions sont désactivées pour cause de sécurité. Les boutons associés aux fonctions de désactivation deviennent inopérants.
- Quand l'écran de commande du système mains libres apparaît, le nom du téléphone portable connecté s'affiche pendant 5 secondes.
- \* Comme le nombre d'étapes de l'unité de commande est différent de celui du téléphone portable, les états affichés sur l'unité de commande peuvent différer de ceux affichés sur le téléphone portable. Aucun état ne s'affiche si l'information relative à cet état ne peut pas être obtenue.
- Le fait de configurer le téléphone portable au mode privé peut désactiver la fonction mains libres.

### **Lors de la réception d'un appel**

Quand vous recevez un appel, vous pouvez utiliser le téléphone mains libres.

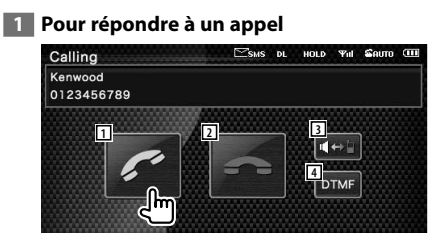

 Lorsqu'un appel arrive, l'écran Parler apparaît automatiquement.

11 Commence la conversation avec une personne appelée. Commute la destination de l'appel si vous

entendez une tonalité d'appel en attente. Reprend la conversation avec la personne en attente après avoir terminé la conversation avec l'autre partie.

- 2 Déconnecte le téléphone.
- 3 Commute la sortie de la voix entre le téléphone et le haut-parleur.
- 4 Génère une tonalité de composition de numéro.

Reportez-vous à la section <Commande des services se basant sur des tonalités> (page 53).

### **Passer un appel en saisissant un numéro de téléphone**

Effectuez votre appel en introduisant un numéro de téléphone.

### **1 Affichez l'écran de saisie de numéro**

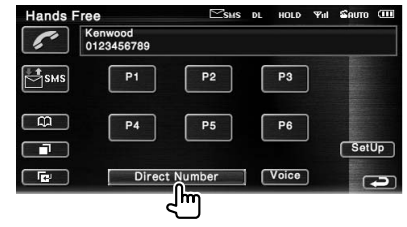

### **2 Introduisez un numéro de téléphone**

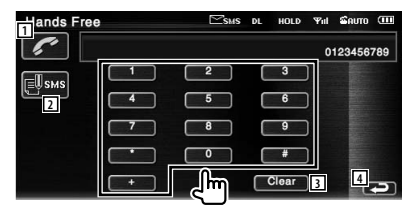

- 1 Appelle le numéro de téléphone saisi.
- 2 Crée un SMS destiné au numéro de téléphone saisi. Reportez-vous à la section <SMS (Short Message Service)> (page 61).
- 3 Efface le numéro.
- 4 Retourne à l'écran précédent.

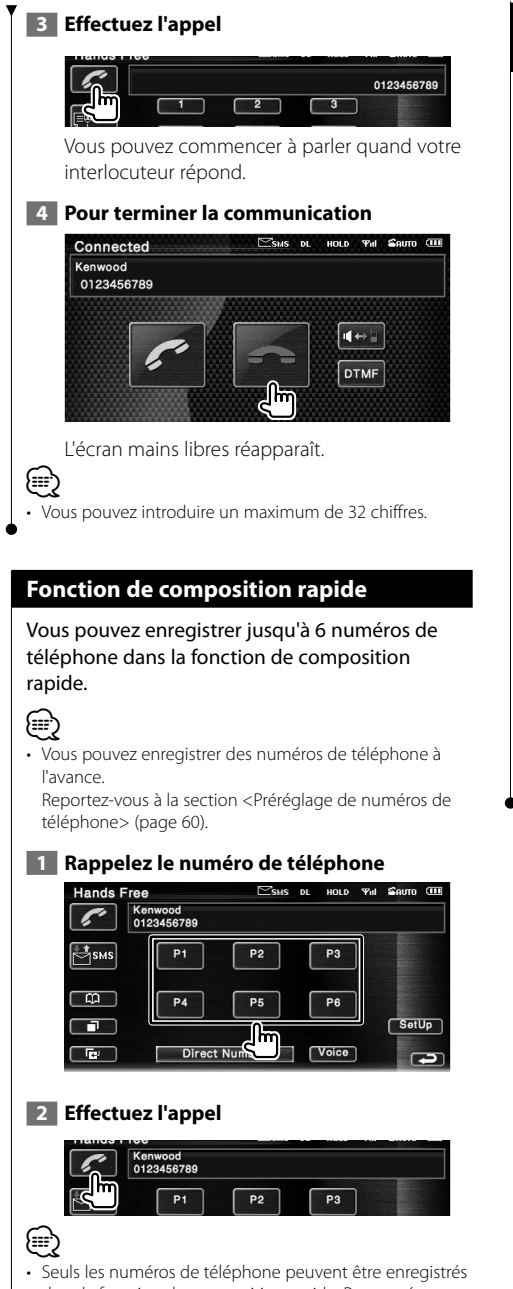

dans la fonction de composition rapide. Par conséquent, le nom et autres détails du destinataire ne s'affichent pas pendant la composition du numéro.

### **Commande des services se basant sur des tonalités**

Utilise un service se basant sur des tonalités en utilisant le DTMF (Dual Tone Multi Frequency).

 **1 Affichez l'écran de saisie DTMF**

 Affichez l'écran Parler. Reportez-vous à la section <Passer un appel en saisissant un numéro de téléphone> (page 52).

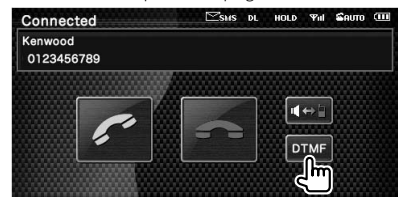

 **2 Vous pouvez envoyer des tonalités pendant un appel**

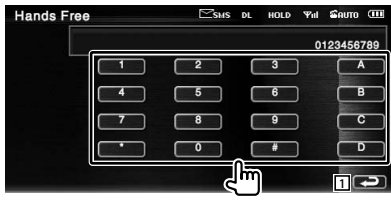

1 Retourne à l'écran précédent.

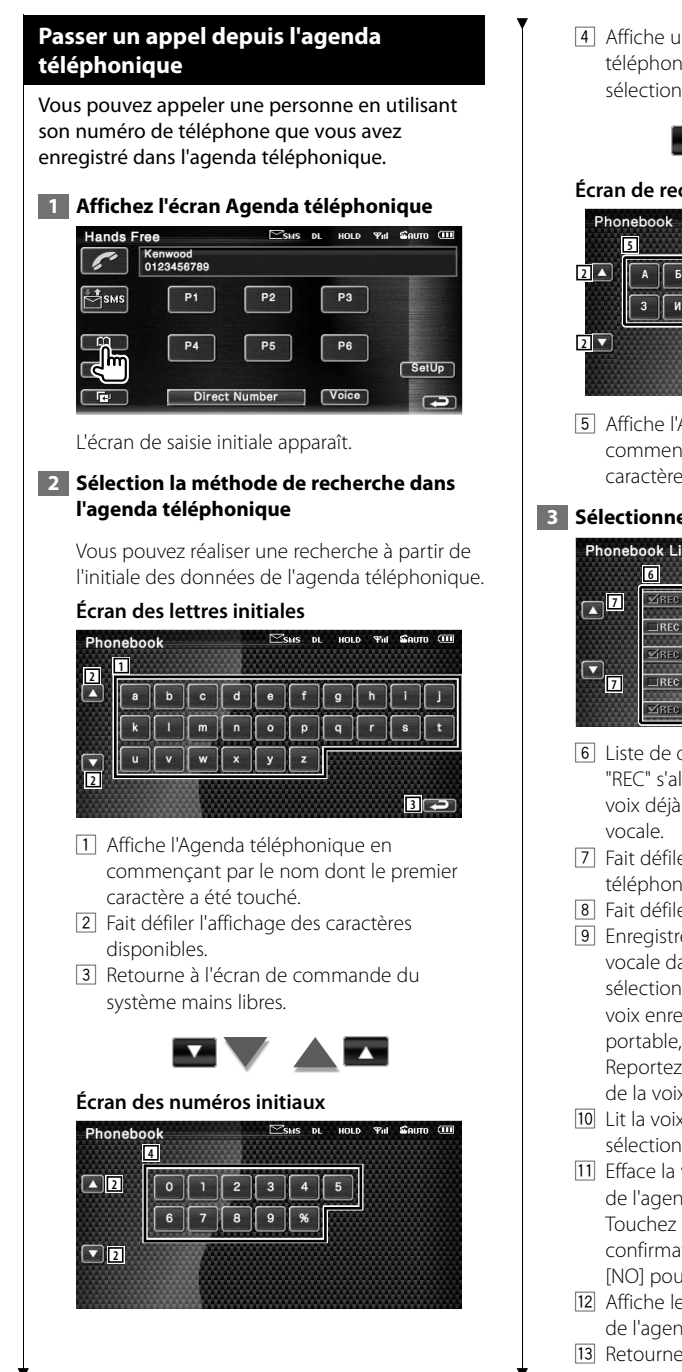

4 Affiche une liste de numéros dans l'Agenda téléphonique commençant par le numéro sélectionné.

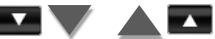

## **Écran de recherche alphabet cyrillique**

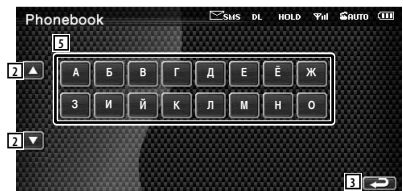

5 Affiche l'Agenda téléphonique en commençant par le nom dont le premier caractère a été touché.

### **3 Sélectionnez le nom à appeler**

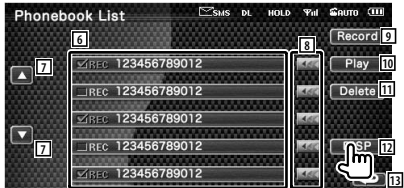

- 6 Liste de données de l'agenda téléphonique. "REC" s'allume pour les données avec une voix déjà enregistrée pour la reconnaissance
- 7 Fait défiler la liste des données de l'Agenda téléphonique.
- 8 Fait défiler les noms.
- 9 Enregistre la voix pour la reconnaissance vocale dans l'Agenda téléphonique sélectionné. S'il y a déjà 35 échantillons de voix enregistrés sur un même téléphone portable, le bouton [Record] est désactivé. Reportez-vous à la section <Enregistrement de la voix> (page 58).
- 10 Lit la voix enregistrée dans les données sélectionnées de l'agenda téléphonique.
- [11] Efface la voix enregistrée dans les données de l'agenda téléphonique sélectionné. Touchez pour afficher l'écran de confirmation. Touchez [YES] pour effacer ou [NO] pour annuler.
- 12 Affiche le détail des données sélectionnées de l'agenda téléphonique.
- 13 Retourne à l'écran de Saisie initiale.

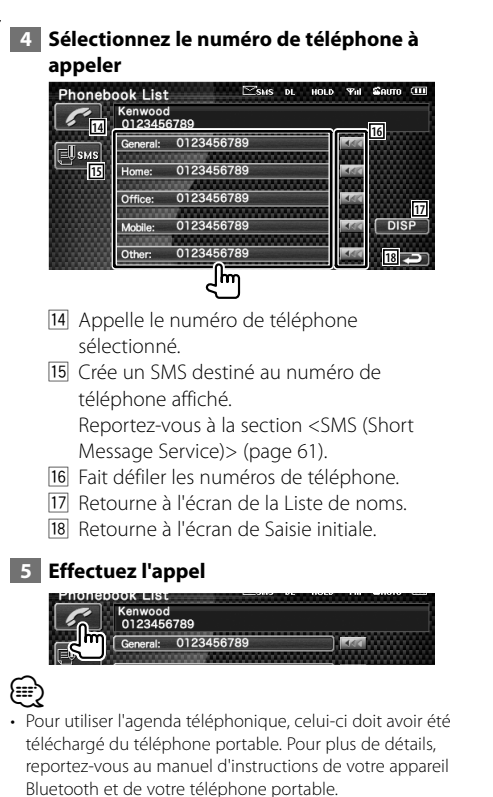

- Les lettres ne correspondant à aucun nom ne seront pas affichées.
- Pendant la recherche, une lettre non accentuée comme "u" sera recherchée au lieu d'une lettre accentuée comme "ü".

### **Passer un appel en utilisant le journal des appels sortants/entrants**

Permet de passer un appel en sélectionnant un numéro de téléphone dans la liste des appels sortants ou entrants.

## **1 Affichez l'écran des Appels sortants ou des Appels entrants**

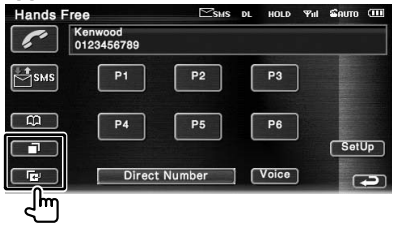

**Example:** Appels sortants

**E**: Appels entrants

 L'écran de la liste des Appels sortants ou des Appels entrants apparaît.

### **2 Sélectionnez un numéro dans la liste des appels**

### **Exemple : Écran des Appels sortants**

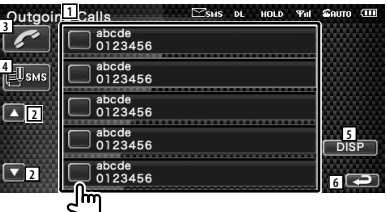

- 11 Liste des appels sortants.
- 2 Fait défiler la liste.
- 3 Appelle le numéro sélectionné.
- 4 Crée un SMS destiné au numéro de téléphone sélectionné. Reportez-vous à la section <SMS (Short Message Service)> (page 61).
- 5 Affiche le détail du numéro de téléphone sélectionné.
- 6 Retourne à l'écran de commande du système mains libres.

### **3 Effectuez l'appel**

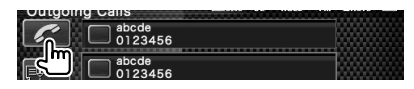

### Page suivante >

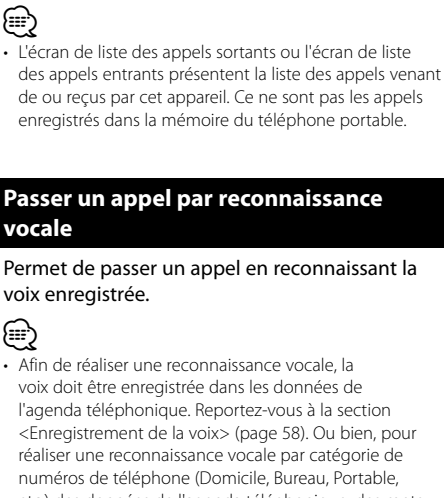

etc.) des données de l'agenda téléphonique, des mots clés vocaux doivent être enregistrés. Reportez-vous à la section <istrement d'un mot clé vocal> (page 59).

 **1 Affichez l'écran de Reconnaissance vocale**

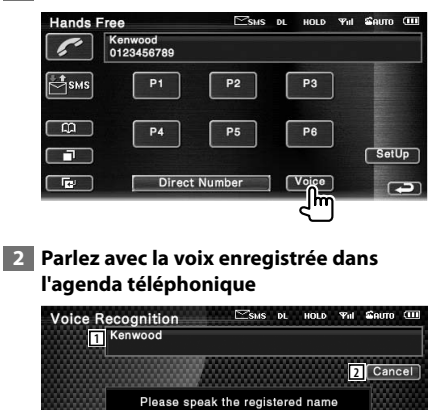

### Parlez dans les 2 seconde suivant le Bip.

1 Affiche le numéro de téléphone ou l'adresse reconnus.

in the phonebook into the microphone

after the BEEP sound.

2 Annule la reconnaissance vocale.

### **Si la reconnaissance vocale réussit et qu'un seul numéro de téléphone est trouvé:**

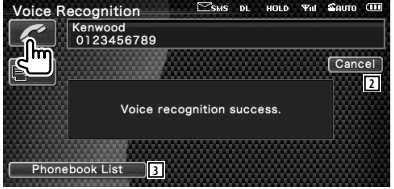

Effectuez l'appel.

3 Affiche la liste de l'agenda téléphonique.

### **Si un autre bip se fait entendre:**

Dites le mot clé dans les 2 secondes suivant le bip ou touchez le bouton [Phonebook List] pour sélectionner le numéro de téléphone.

Effectuez l'appel.

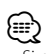

• Si plus d'un numéro de téléphone est enregistré sous le même nom et que le mot clé vocal est enregistré pour chaque numéro de téléphone, un autre signal se fait entendre. Pour savoir comment enregistrer un mot clé, reportez-vous à la section <istrement d'un mot clé vocal> (page 59).

**Si plus d'un numéro de téléphone est enregistré sous le même nom, passez à l'étape 3.**

### **3 Sélectionnez une catégorie de numéros de téléphone**

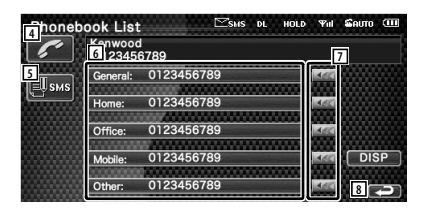

- 4 Appelle le numéro de téléphone affiché.
- 5 Crée un SMS destiné à l'adresse affichée. Reportez-vous à la section <SMS (Short Message Service)> (page 61).
- 6 Sélectionne la catégorie de numéros de téléphone.
- 7 Fait défiler les numéros de téléphone.
- 8 Retourne à l'écran précédent.

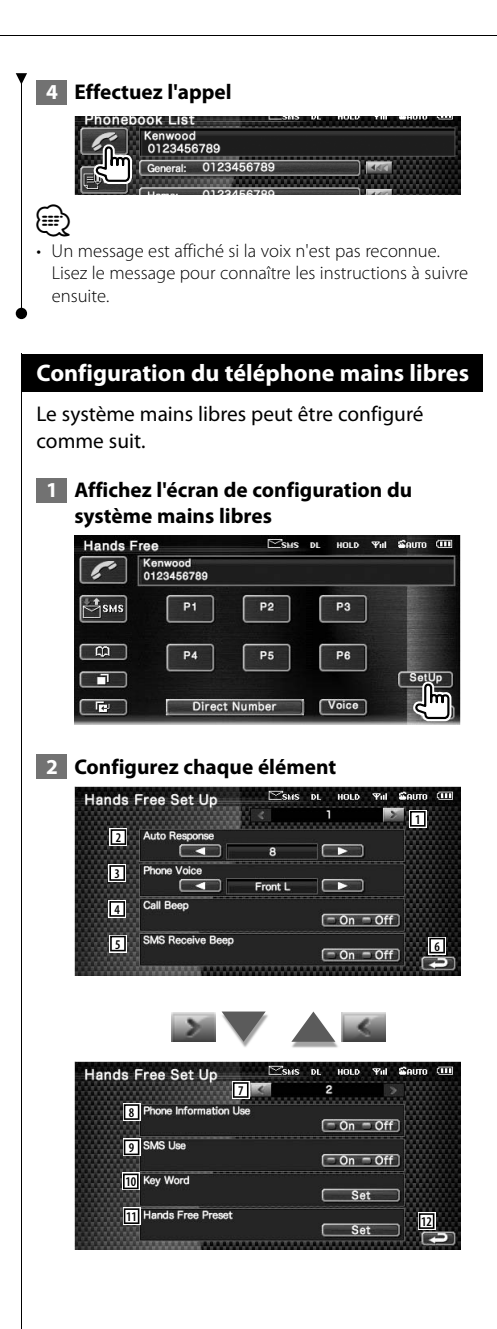

- 1 Passe à l'écran de "Hands Free Set Up 2".
- 2 Configure une durée pour la fonction de réponse automatique après l'appel. ( $\Box$  "8")<br>"Off": Cette fonction ne peut pas être Cette fonction ne peut pas être utilisée.
	- "0-99": Configure la durée de sonnerie de l'appel (en secondes).
- 3 Configure l'emplacement de sortie de la sonnerie d'appel. (<sup>1</sup> "Front R")
	- "Front L": Émet la sonnerie par l'enceinte avant gauche.
	- "Front R": Émet la sonnerie par l'enceinte avant droite.
	- "Front All": Émet la sonnerie par les deux enceintes avant.
- 4 Configure le bip de l'appel entrant.  $(\sqrt{\phantom{a}}\,$  "On") "On": Un Bip retentit. "Off": Le Bip est annulé.
- 5 Définit le bip correspondant à un SMS entrant.  $(P'$  "On") "On": Un Bip retentit. "Off": Le Bip est annulé.
- 6 Retourne à l'écran de "Hands Free Control".
- 7 Retourne à l'écran de "Hands Free Set Up 1".
- 8 Définit si l'on utilisera l'agenda téléphonique du téléphone portable, la liste des appels sortants et la liste des appels entrants.  $(P'$  "On") "On": Oui. "Off": Non.
- 9 Définit la fonction SMS. (<sup>1</sup> "On") "On": Utilisation de la fonction SMS. "Off": Fonction SMS non disponible.
- 10 Enregistre la voix pour sélectionner la catégorie de numéros de téléphone par reconnaissance vocale. Reportez-vous à la section <istrement d'un mot clé vocal> (page 59).
- [11] Enregistre le numéro de téléphone dans un bouton de préréglage de l'écran de commande du système mains libres. Reportez-vous à la section <Préréglage de numéros de téléphone> (page 60).
- 12 Retourne à l'écran de commande du système mains libres.

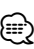

- C'est la durée de réponse automatique la plus courte entre celle configurée sur cette unité et celle configurée sur le téléphone portable qui prendra effet.
- Sélectionnez l'enceinte la plus éloignée du microphone afin d'empêcher les réactions acoustiques ou l'écho.

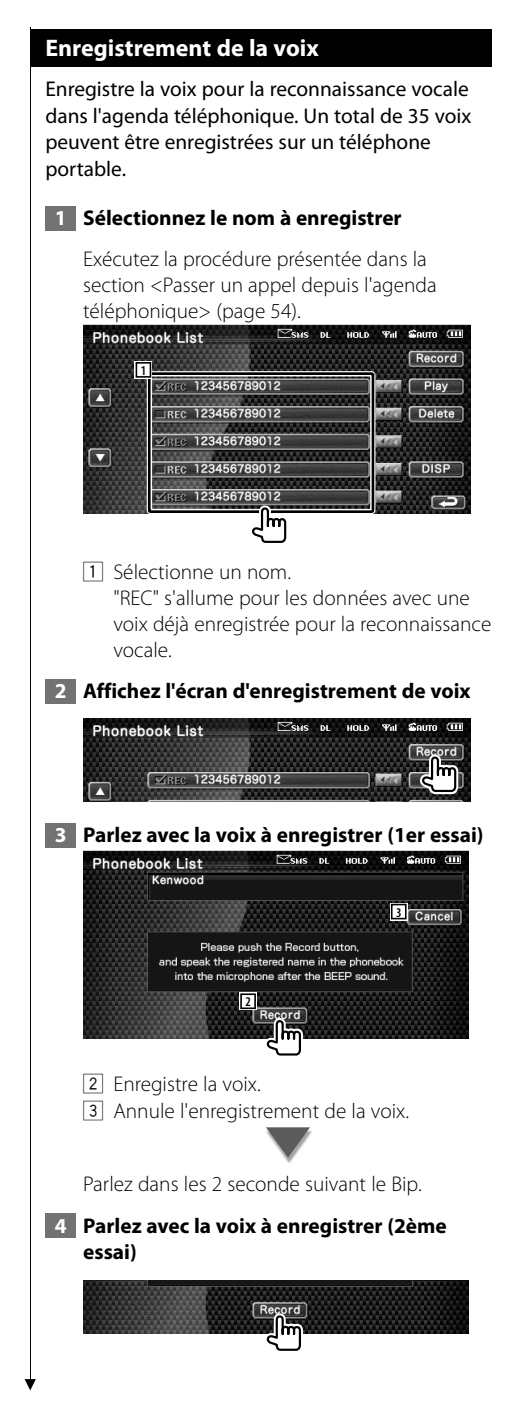

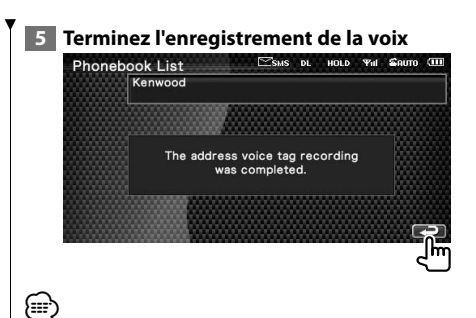

- Un message est affiché si la voix n'est pas reconnue. Lisez le message pour connaître les instructions à suivre ensuite.
- Répétez la procédure depuis le 1er essai si la voix est différente du 1er essai.

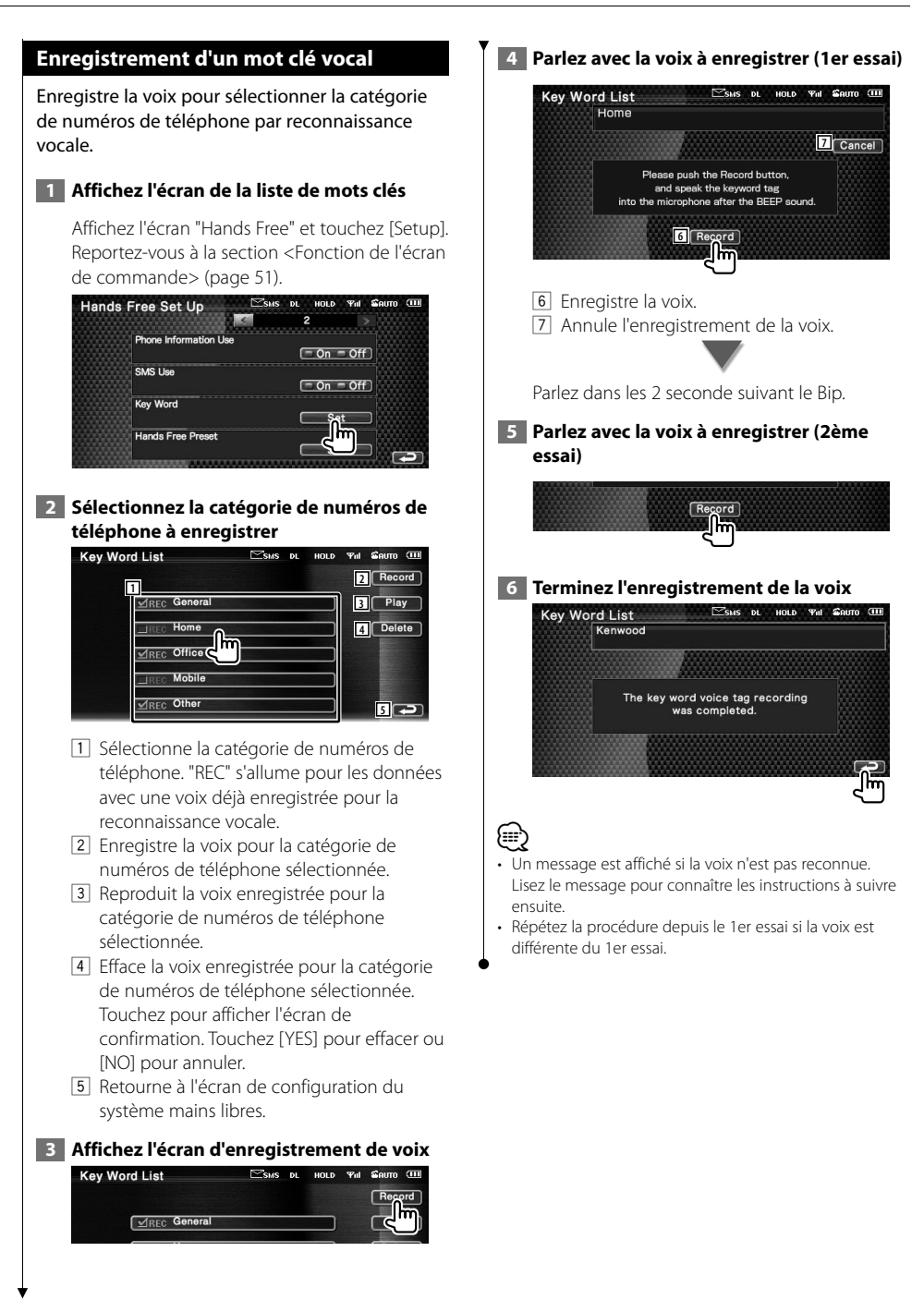

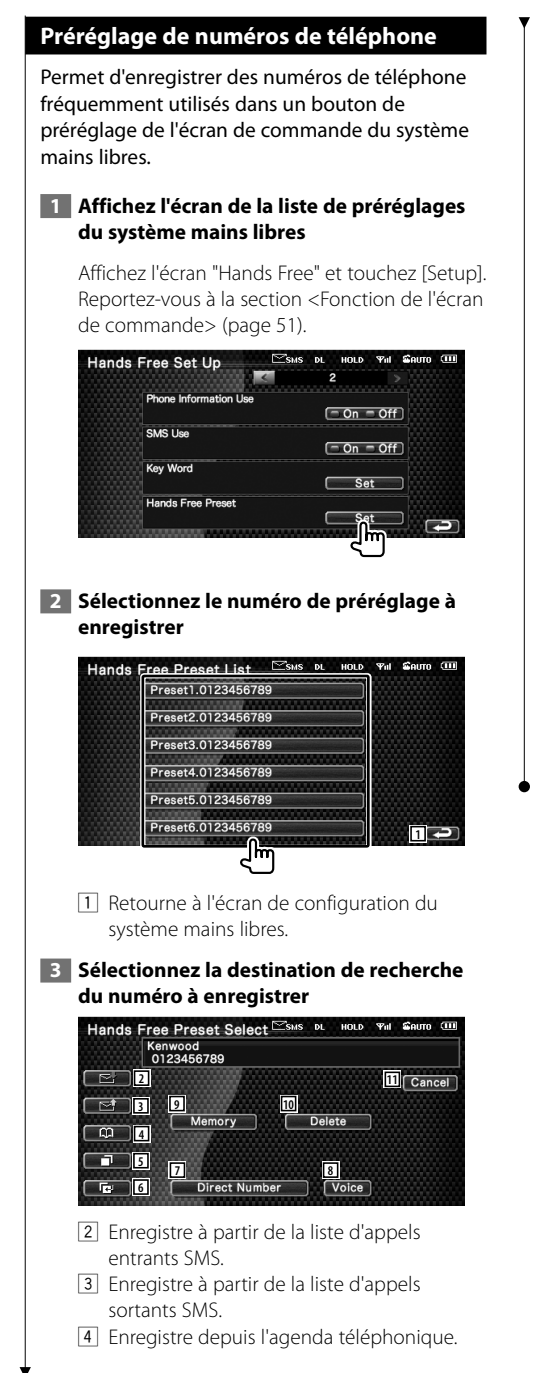

- 5 Enregistre à partir de la liste d'appels sortants.
- 6 Enregistre à partir de la liste d'appels entrants.
- 7 Enregistre par saisie de numéros de téléphone.
- 8 Enregistre la voix pour la reconnaissance vocale dans le numéro de préréglage.
- 9 Enregistre le numéro de téléphone actuellement affiché.
- 10 Efface le numéro de téléphone actuellement affiché.
- [11] Retourne à l'écran précédent.
- **4 Recherchez le numéro de téléphone à enregistrer avec chaque fonction**

### **5 Enregistrez le numéro de téléphone**

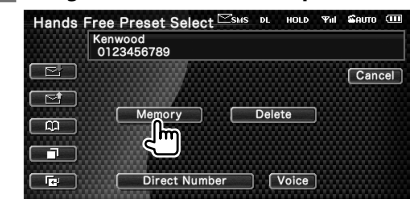

• Appuyez sur [Delete] pour effacer le numéro de téléphone enregistré.

(≕)

### **SMS (Short Message Service)**

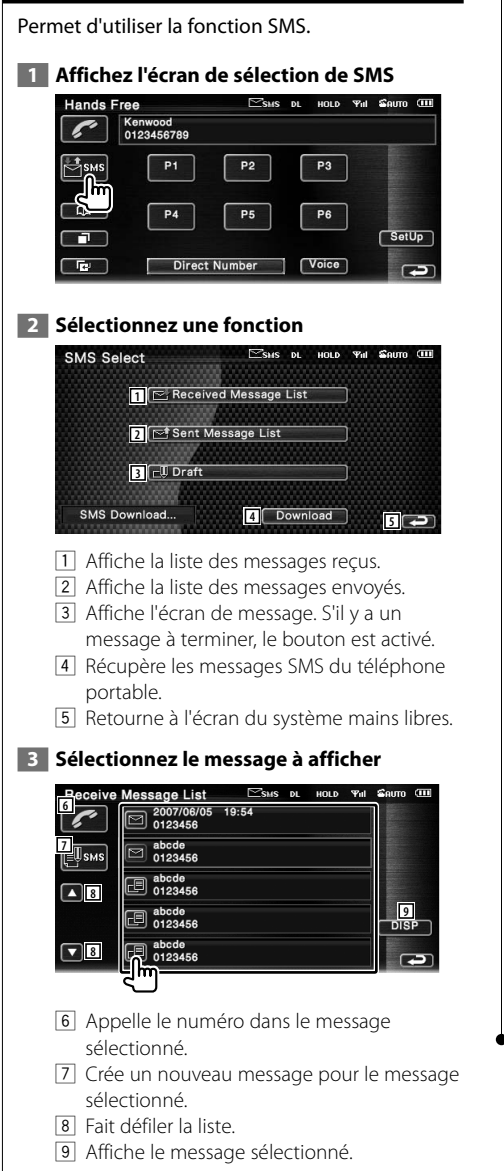

#### **Écran des messages SMS**

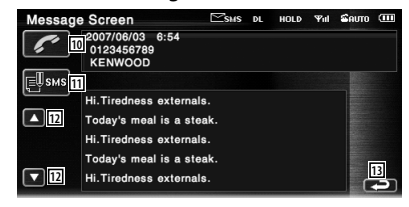

- 10 Appelle le numéro dans le message sélectionné.
- [11] Crée un nouveau message pour le message sélectionné.
- 12 Fait défiler les messages.
- 13 Retourne à l'écran précédent.

### **4 Créez un message**

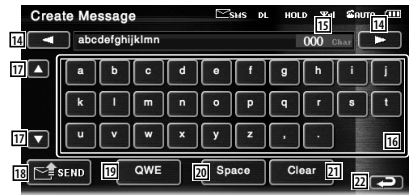

- 14 Déplace le curseur.
- [15] Affiche le nombre de caractères restants autorisés.
- 16 Saisit un caractère.
- 17 Change le type de caractères du clavier.
- 18 Envoie le message.
- 19 Configure la disposition des touches de caractères. ABC : Disposition alphabétique des touches.
	- QWE : Disposition Qwerty des touches.
- 20 Introduit un espace.
- 21 Efface le caractère saisi. Si l'on appuie sur cette touche pendant plus d'une seconde, tous les caractères saisis sont effacés.
- 22 Retourne à l'écran précédent.

## **Menu de configuration**

Il est possible de configurer divers paramètres du récepteur.

### **Menu de configuration** Affiche le menu de configuration pour régler diverses fonctions.  **1 Affichez l'écran de commande de n'importe quelle source** Touchez n'importe quel bouton de source sur l'écran de "Source Select".  **2 Affichez le menu de configuration DVD** Video Chap 12 Title 25  $0:00:05$  $\blacksquare$  $\Box$  $\blacksquare$  $H$  $\blacksquare$  $\blacksquare$  $\Box$   $F = \Box$  $\neg$  $\Box$  $TIME$  **3 Sélectionnez l'élément à configurer SETUP Menu** Audio SETUP **1** DVD SETUR **2 DivX SETUP System SETUP**  $\boxed{7}$   $\boxed{2}$ AV Interface **Hoox Interior**  $\nabla$ 1 L'écran de configuration sélectionné apparaît. 2 Fait défiler le menu de configuration. {≡≡} • Les options [Audio SETUP] et [AV interface] peuvent être verrouillées. Une marque en forme de clé s'affiche en inversion vidéo avec l'option de verrouillage. Reportezvous à la section <Mémoire de configuration> (page 84).

### **Configuration audio**

Vous pouvez configurer un réseau d'enceintes, etc.

 **1 Affichez l'écran de configuration audio** Touchez | Audio SETUP | Contract | dans l'écran de "SETUP Menu" (page 62). (⊞) • [Audio SETUP] ne peut pas être sélectionné dans les

- conditions suivantes:
- Lorsqu'aucune source n'est sélectionnée.
- Lorsque la fonction Dual Zone est activée. Reportezvous à la section <Commande de zone> (page 88)

### **2 Configurez chaque élément**

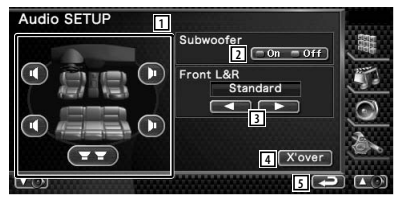

- 1 Sélectionne l'enceinte où installer le répartiteur. Reportez-vous à la section <Configuration du réseau du répartiteur> (page 63).
- 2 Règle la disponibilité des subwoofers. Reportez-vous à la section <Configuration du système> (page 66).
- 3 Sélectionne le type d'enceintes avant. "Standard": Configuration pour des

enceintes de diamètre normal "Narrow": Configuration pour des enceintes de petit diamètre

 "Middle": Configuration pour des enceintes de diamètre moyen

 "Wide": Configuration pour des enceintes de grand diamètre

4 Passe à l'écran de configuration du répartiteur.

Reportez-vous à la section <Configuration du réseau du répartiteur > (page 63).

5 Retourne à l'écran de "SETUP Menu".

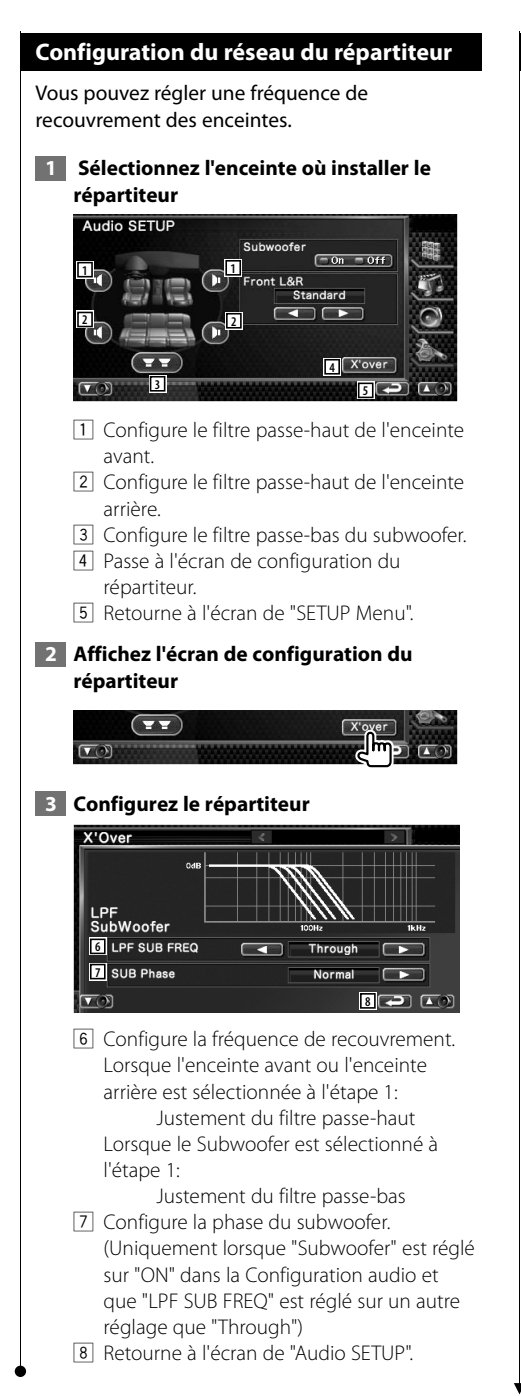

### **Configuration DVD**

Il est possible de configurer la lecture de DVD.

### **1 Affichez l'écran de configuration du DVD**

Touchez **DVD SETUP** de "SETUP Menu" (page 62).

### **2 Configurez chaque élément**

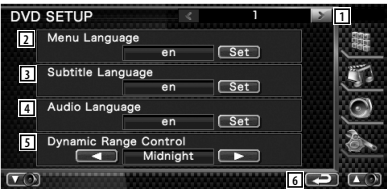

- 1 Passe à l'écran de "DVD SETUP 2".
- 2 Sélectionne une langue pour le menu du disque.\*1

(Reportez-vous à la section <Configuration de la langue>, page 64)

- 3 Sélectionne une langue de sous-titre.\*1 (Reportez-vous à la section <Configuration de la langue>, page 64)
- 4 Sélectionne une langue audio.\*1 (Reportez-vous à la section <Configuration de la langue>, page 64)
- 5 Configure la dynamique.\*1 (<sup>1</sup> "Wide") On peut réduire la dynamique en passant de "Wide" (large) à "Normal" et de "Normal" à "Dialog". "Dialog" rend le volume sonore total plus grand par rapport à "Wide" (large) et "Normal", ce qui vous permet d'entendre le dialogue du film plus clairement. Ce réglage n'est efficace que lorsque vous utilisez un logiciel Dolby numérique. L'opération est disponible en mode d'arrêt de lecture.
- 6 Retourne à l'écran de "SETUP Menu".

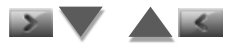

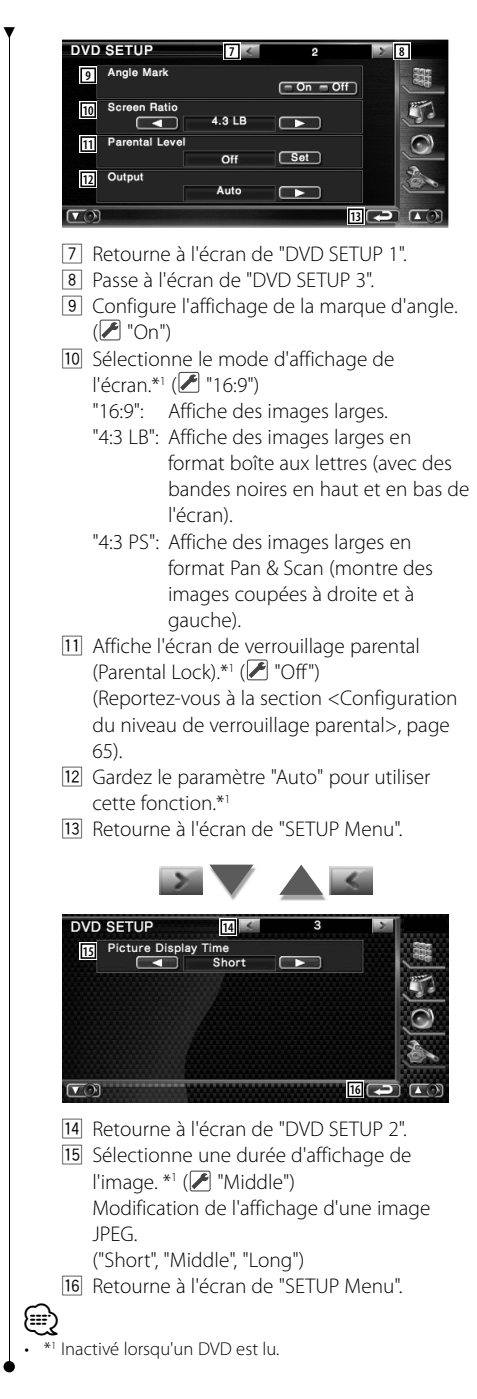

### **Configuration de la langue**

Sélectionne la langue que vous utilisez pour les dialogues et les menus.

### **1 Sélectionnez l'élément de langue à configurer**

 Reportez-vous à la section <Configuration DVD> (page 63) et sélectionnez [Menu Language], [Subtitle Language] ou [Audio Language].

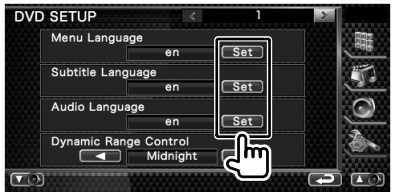

### **2 Affichez l'écran de configuration de la langue**

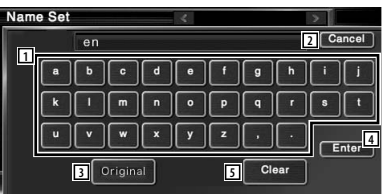

- 1 Permet d'introduire un code de langue.
- 2 Annule la configuration de la langue et retourne à l'écran de "DVD SETUP 1".
- 3 Configure la langue audio d'origine. (elle apparaît pendant la configuration de la langue audio.)
- 4 Configure la langue et retourne à l'écran de "DVD SETUP 1".

(celle-ci apparaît après votre saisie du code de langue.)

5 Efface le code de langue.

### **3 Introduisez un code de langue**

Reportez-vous à la section <Codes de langue du DVD> (page 96) et sélectionnez la langue voulue.

### **4 Configurez la langue que vous utilisez**

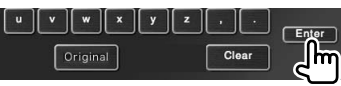

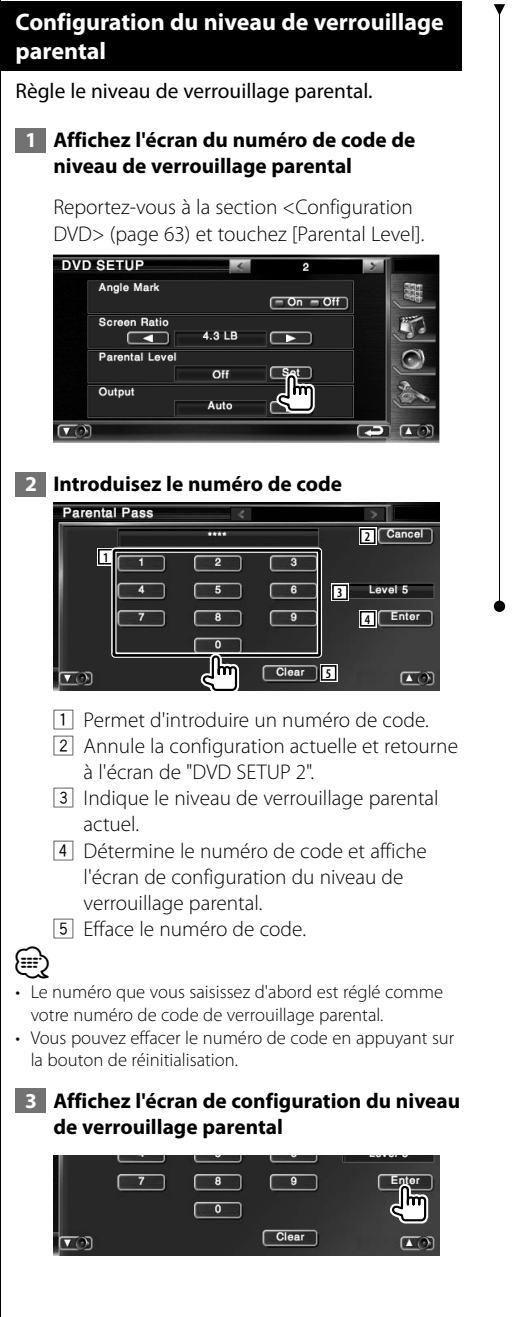

 **4 Sélectionnez un niveau de verrouillage parental et terminez la configuration**

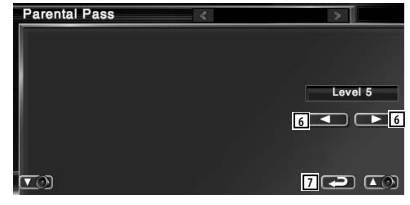

- 6 Sélectionne un niveau de verrouillage parental.
- 7 Termine la configuration du niveau de verrouillage parental et retourne à l'écran de "DVD SETUP 2".

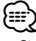

- Si un disque possède un niveau de verrouillage parental plus élevé, vous devez introduire le numéro de code.
- Le niveau de verrouillage parental varie suivant le disque chargé.
- Si un disque n'a pas de verrouillage parental, n'importe qui peut le regarder, même si vous avez configuré le verrouillage parental.

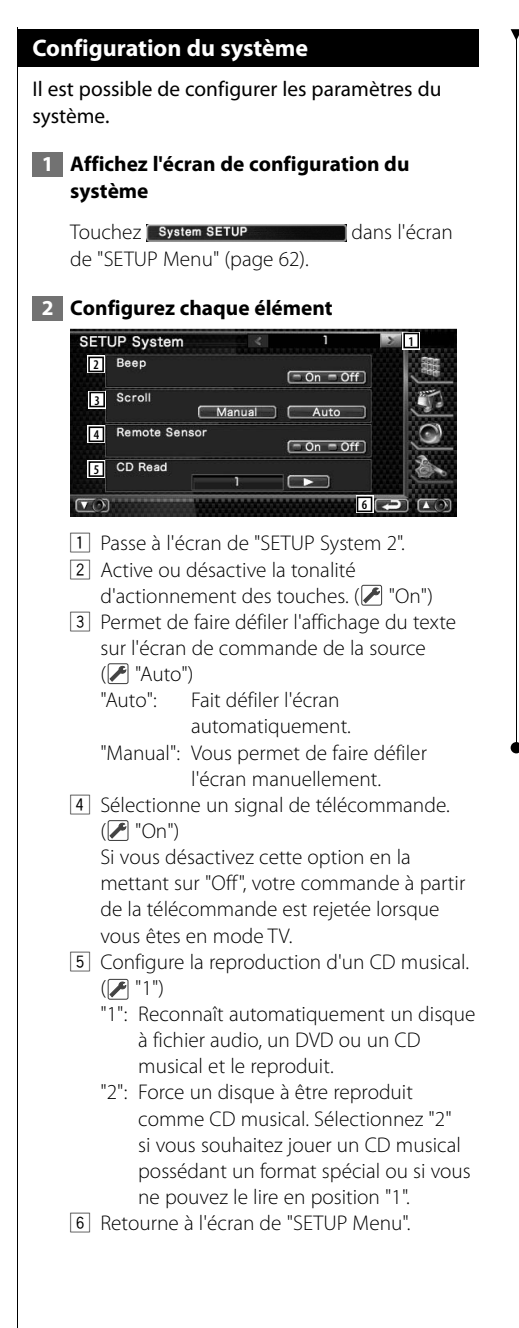

# {≡≡}

- Vous ne pouvez pas reproduire un disque à fichier audio/VCD en position "2". De plus, il se peut que vous ne puissiez pas reproduire certains disques CD musicaux en position "2".
- Votre configuration est désactivée lorsque le disque est en cours de lecture.

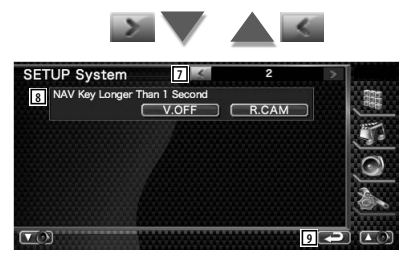

- 7 Retourne à l'écran de "SETUP System 1".
- 8 Configure le fonctionnement du bouton [NAV].
	- "V. OFF": Appuyez sur le bouton [NAV] pendant plus d'une seconde pour éteindre l'affichage.
	- "R. CAM": Appuyez sur le bouton [NAV] pendant plus d'une seconde pour passer à la vue arrière.
- 9 Retourne à l'écran de "SETUP Menu".

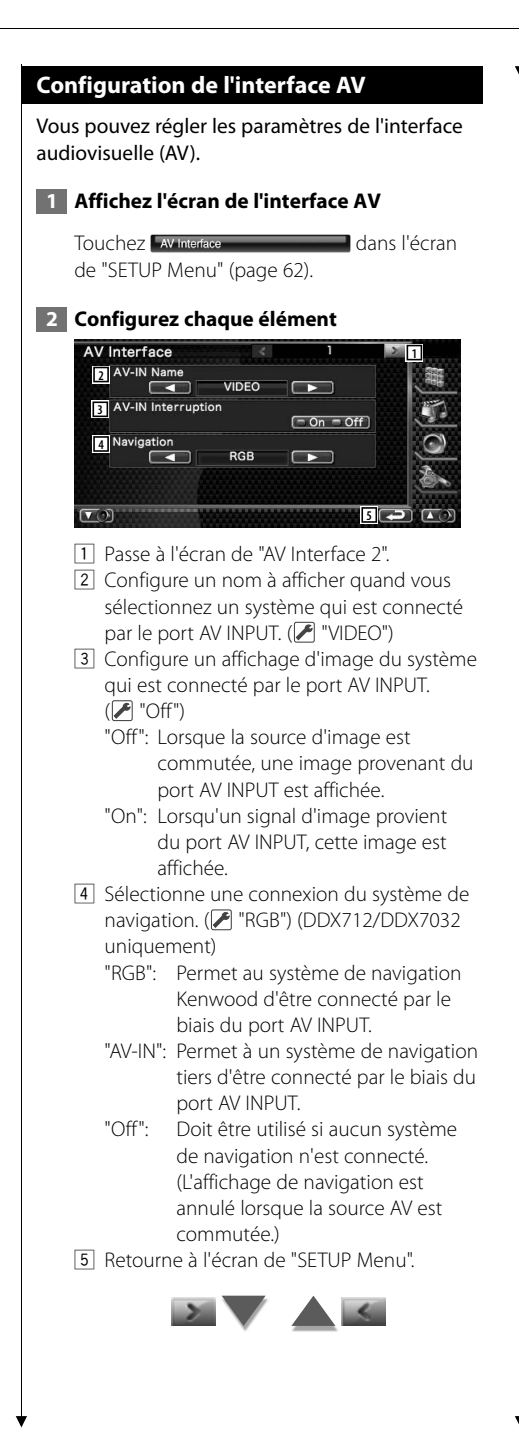

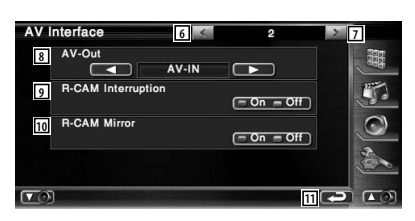

- 6 Retourne à l'écran de "AV Interface 1".
- 7 Passe à l'écran de "AV Interface 3".
- 8 Sélectionne une source AV qui sera émise par le port AV OUTPUT. (<sup>1</sup> "AV-IN")
- 9 Configure une méthode pour passer à l'affichage vidéo de la caméra de vue arrière. (<sup>1</sup> "Off")
	- "On": Passe à l'affichage de la vidéo de la caméra de vue arrière lorsque l'on engage le levier de vitesse du véhicule sur "Reverse" (marche arrière).
	- "Off": Passe à l'affichage de la vidéo de la caméra de vue arrière lorsque l'on engage le levier de vitesse du véhicule sur "Reverse" (marche arrière) et que l'on appuie sur le bouton [NAV] pendant plus d'une seconde.
- 10 Vous pouvez intervertir la gauche et la droite de l'affichage vidéo de la caméra de vue arrière. Réglez sur "On" et la vue arrière s'affiche à l'écran de gauche à droite comme dans un miroir.  $(P'$  "Off")
- q Retourne à l'écran de "SETUP Menu".

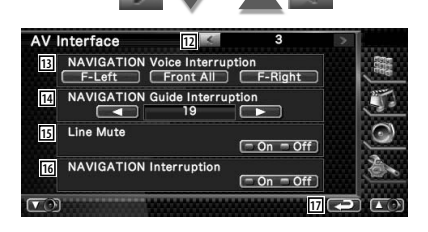

### **Menu de configuration**

- 12 Retourne à l'écran de "AV Interface 2".
- 13 Sélectionne les enceintes utilisées pour le guidage vocal du système de navigation.  $(\mathscr{F})$  "F-Left")
	- "F-Left": Utilise l'enceinte avant gauche pour le guidage vocal.
	- "F-Right": Utilise l'enceinte avant droite pour le guidage vocal.
	- "Front All": Utilise les deux enceintes avant pour le guidage vocal.
- 14 Règle le volume pour le guidage vocal du système de navigation.  $(\triangleright$  "21")
- 15 Met le son en sourdine pendant le quidage vocal du système de navigation. (<sup>1</sup> "On") Lorsqu'il est sur "On", le niveau de volume diminue pour le guidage vocal.
- 16 Permet de configurer la méthode de guidage vocal du système de navigation. ( "On") (DNX7120 uniquement) "On": Le guidage vocal est activé. "Off": Le guidage vocal est désactivé.
- 17 Retourne à l'écran de "SETUP Menu".

### **Interface utilisateur**

Il est possible de configurer les paramètres de l'interface utilisateur.

### **1 Affichez l'écran de l'interface utilisateur**

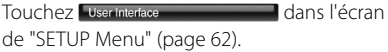

### **2 Configurez chaque élément**

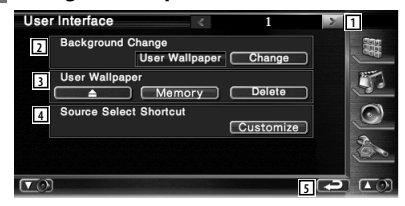

- 1 Passe à l'écran de "User Interface 2".
- 2 Sélectionne le fond à afficher.
	- "Change": Affiche les images introduites dans cette unité. Reportez-vous à la section <Sélection de fond d'écran> (page 71).
- 3 Permet de saisir ou d'effacer des images de fond d'écran sur cet appareil. Appuyez sur **pour entrer en**

mode de suspension USB, puis enlevez le périphérique USB.

- "Memory": Permet d'introduire des images de fond d'écran. Reportez-vous à la section <Pour introduire un fond d'écran> (page 70).
- "Delete": Permet de supprimer des images de fond d'écran introduites dans cette unité. Reportez-vous à la section <Pour supprimer un fond d'écran> (page 71).
- 4 Enregistrer la source affichée dans l'écran des sources préférées. Reportez-vous à la section <Configuration des boutons d'accès direct aux sources> (page 70).
- 5 Retourne à l'écran de "SETUP Menu".

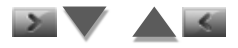

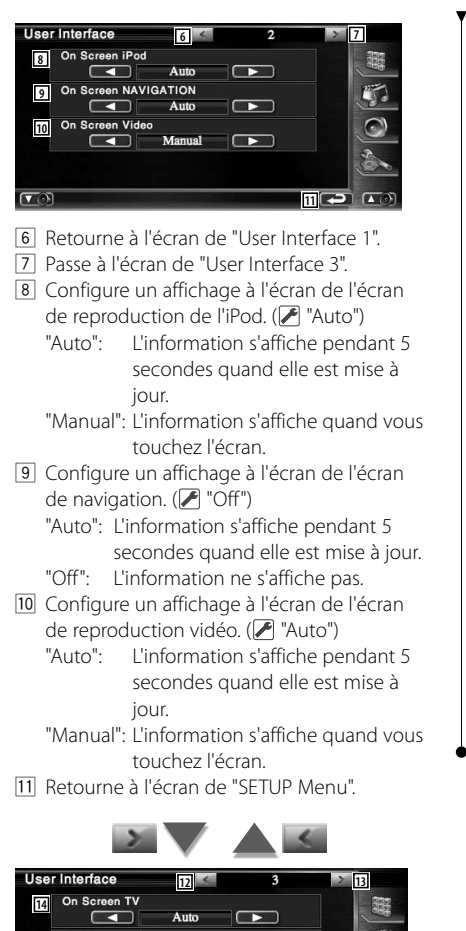

- On Screen DVD **15**  $\Box$ **KOL** Auto **16 4 4 16**
- 12 Retourne à l'écran de "User Interface 2".
- [13] Passe à l'écran de "User Interface 4".
- 14 Configure un affichage à l'écran de l'écran de télévision. (<sup>2</sup> "Auto") (avec uniquement le syntoniseur de TV en option connecté) "Auto": L'information s'affiche pendant 5 secondes quand elle est mise à
	- jour. "Manual": L'information s'affiche quand vous
	- touchez l'écran.

15 Configure un affichage à l'écran de l'écran de reproduction du DVD. (▶ "Manual") "Auto": L'information s'affiche pendant 5

secondes quand elle est mise à jour.

 "Manual": L'information s'affiche quand vous touchez l'écran.

16 Retourne à l'écran de "SETUP Menu".

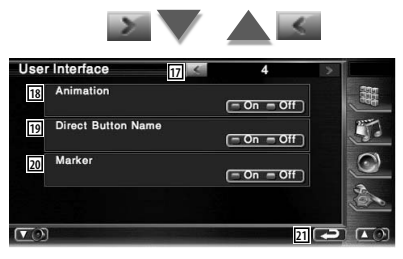

- 17 Retourne à l'écran de "User Interface 3".
- 18 Configure s'il faut afficher l'animation quand on change d'écran. (<sup>■</sup>"On")
- 19 Configure s'il faut afficher le nom des

boutons  $\blacksquare$ ,  $\blacksquare$ ,  $\bigcirc$ , et  $\bigcirc$  à droite de l'écran de menu.

- [20] Configure s'il faut afficher la cible lorsque le panneau est touché.
- 21 Retourne à l'écran de "SETUP Menu".

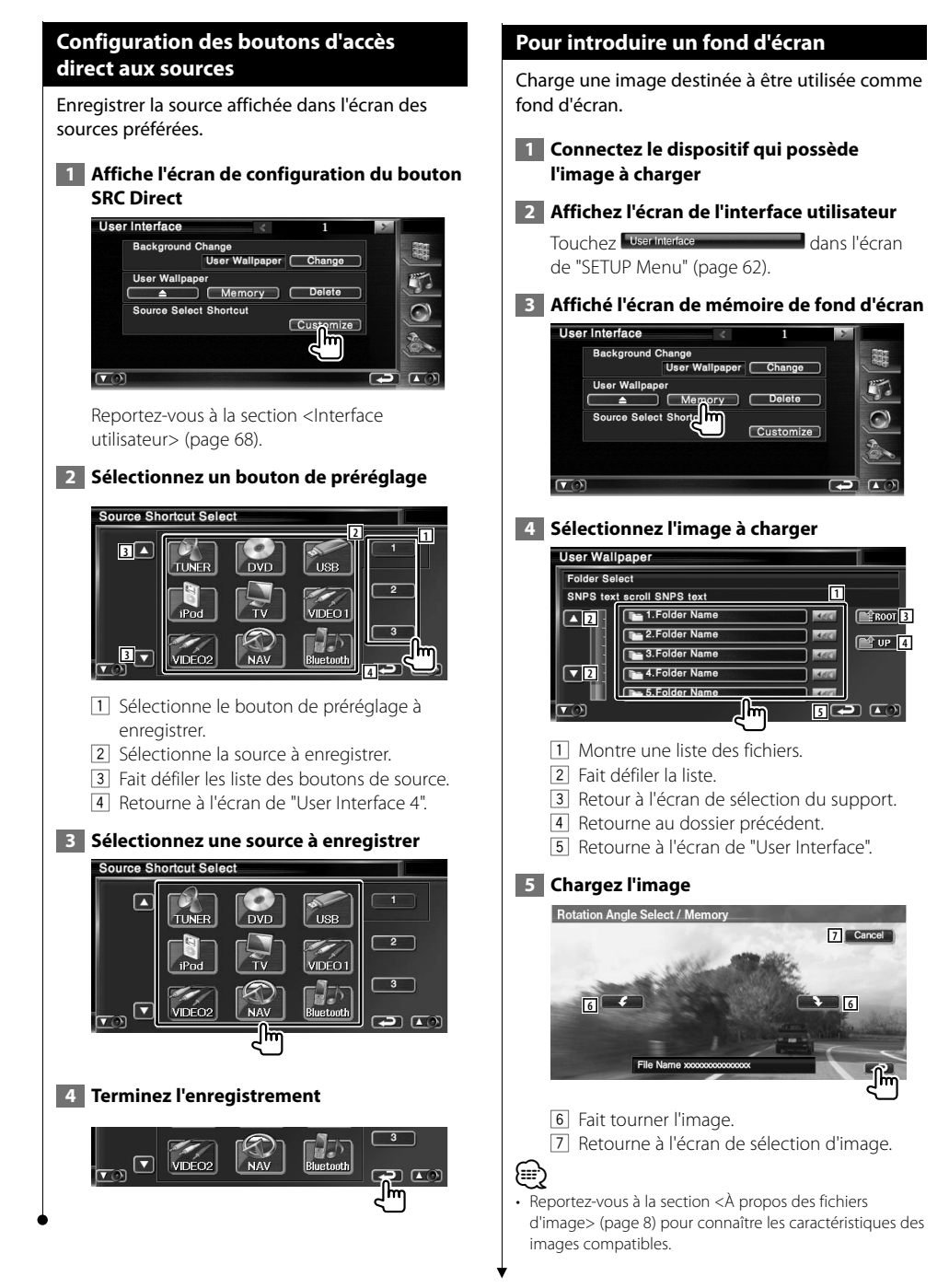

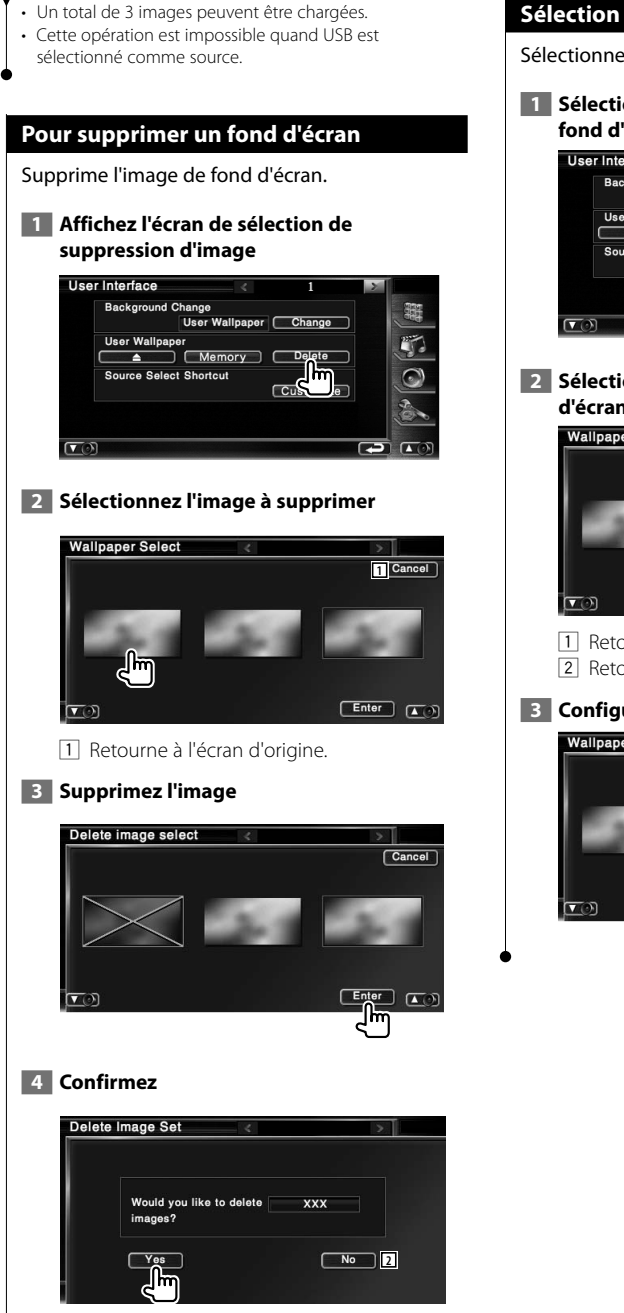

2 Retourne à l'écran de sélection d'image.

### **Sélection de fond d'écran**

Sélectionne une image pour le fond d'écran.

### **1 Sélectionnez l'écran de modification du fond d'écran**

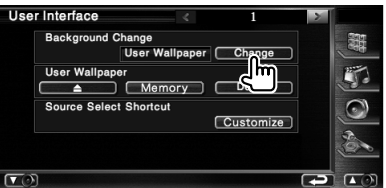

 **2 Sélectionnez une image pour le fond d'écran**

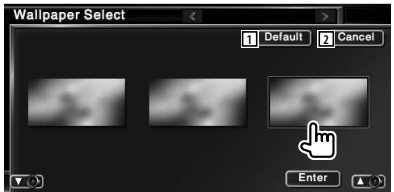

- 11 Retourne au fond d'écran initial.
- 2 Retourne à l'écran d'origine.

### **3 Configurez l'image comme fond d'écran**

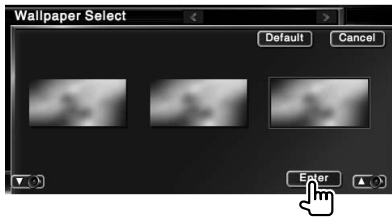

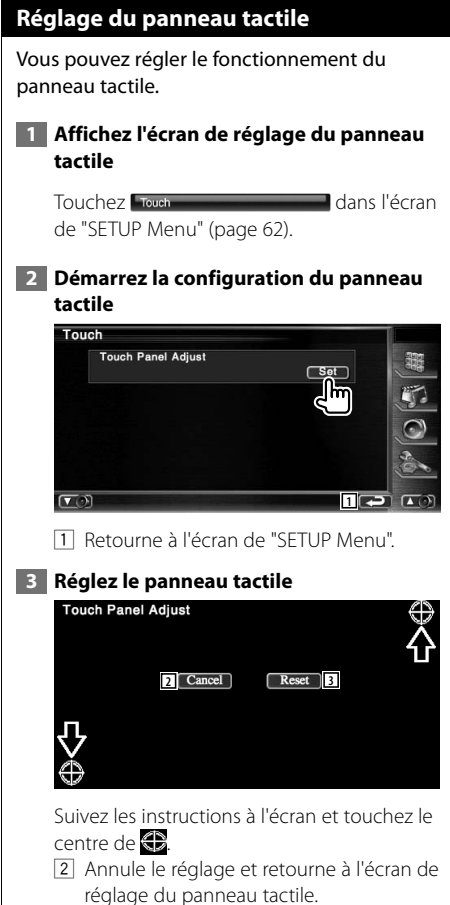

3 Retourne le réglage à l'état initial.

### **Configuration de l'horloge**

Vous pouvez régler l'heure de l'horloge.

### **1 Affichez l'écran de configuration de l'horloge**

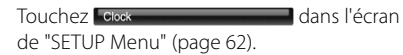

### **2 Configurez l'horloge**

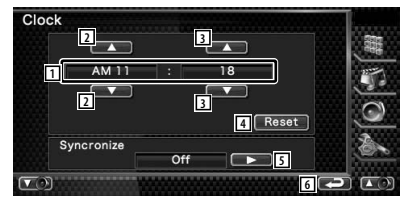

- 1 Affichage de l'heure de l'horloge
- 2 Règle les heures.
- 3 Règle les minutes.
- 4 Configure "00" minute. Exemple de configuration:  $3:00 - 3:29 \rightarrow 3:00$  $3:30 - 3:59 \rightarrow 4:00$
- 5 Configure l'heure de l'horloge en synchronisation avec les données d'heure envoyées par le système de navigation ou la station RDS. (<sup>2</sup> DNX7120: "Navigatoin", DDX712/DDX7032: "On") Lorsque le mode synchronisé est

activé, l'horloge ne peut pas être réglée manuellement.

6 Retourne à l'écran de "SETUP Menu".

### **3 Réglez l'heure de l'horloge**

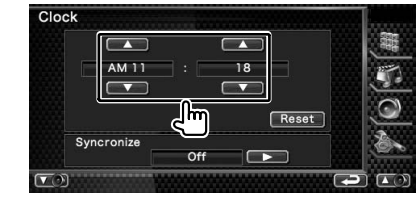
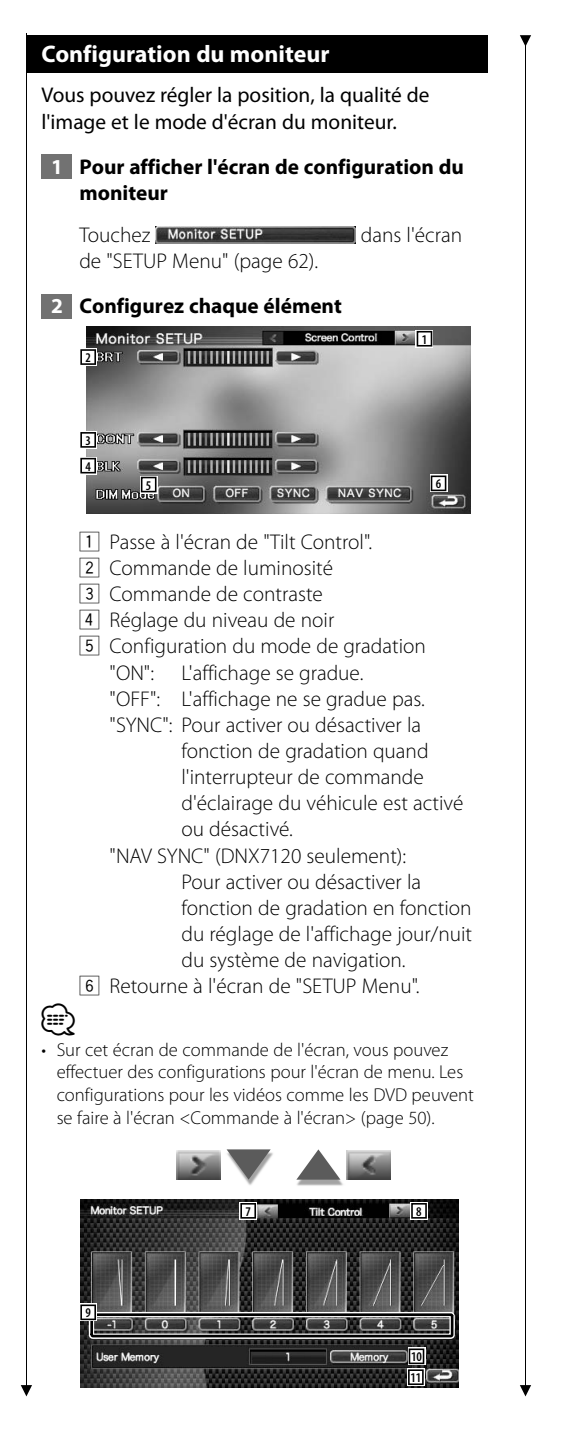

- 7 Retourne à l'écran de "Screen Control".
- 8 Passe à l'écran de "Mode Select 1".
- 9 Configure l'angle du moniteur.
- 10 Enregistre l'angle actuel du moniteur comme angle lors de la mise hors tension.
- [11] Retourne à l'écran de "SETUP Menu".

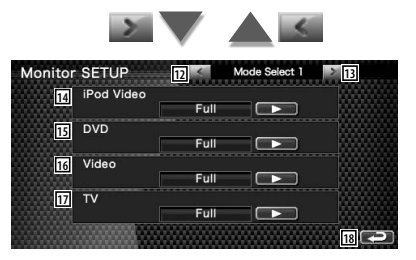

- 12 Retourne à l'écran de "Tilt Control".
- 13 Passe à l'écran de "Mode Select 2".
- 14 Sélectionne un mode d'écran de l'écran de reproduction iPod VIDEO. Vous pouvez sélectionner n'importe lequel des modes d'écran suivants. "Full", "Just", "Zoom", "Normal"
- 15 Sélectionne un mode d'écran de l'écran de reproduction du DVD. Vous pouvez sélectionner n'importe lequel des modes d'écran suivants. "Full", "Just", "Zoom", "Normal"
- 16 Sélectionne un mode d'écran de l'écran de reproduction VIDEO. Vous pouvez sélectionner n'importe lequel des modes d'écran suivants. "Full", "Just", "Zoom", "Normal"
- 17 Sélectionne un mode d'écran de l'écran de télévision. Vous pouvez sélectionner n'importe lequel des modes d'écran suivants.

"Full", "Just", "Zoom", "Normal"

18 Retourne à l'écran de "SETUP Menu".

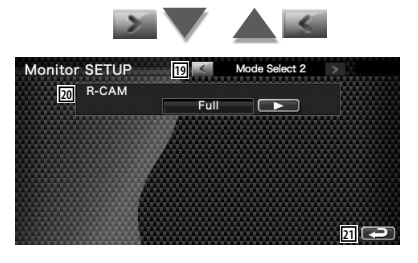

#### **Menu de configuration**

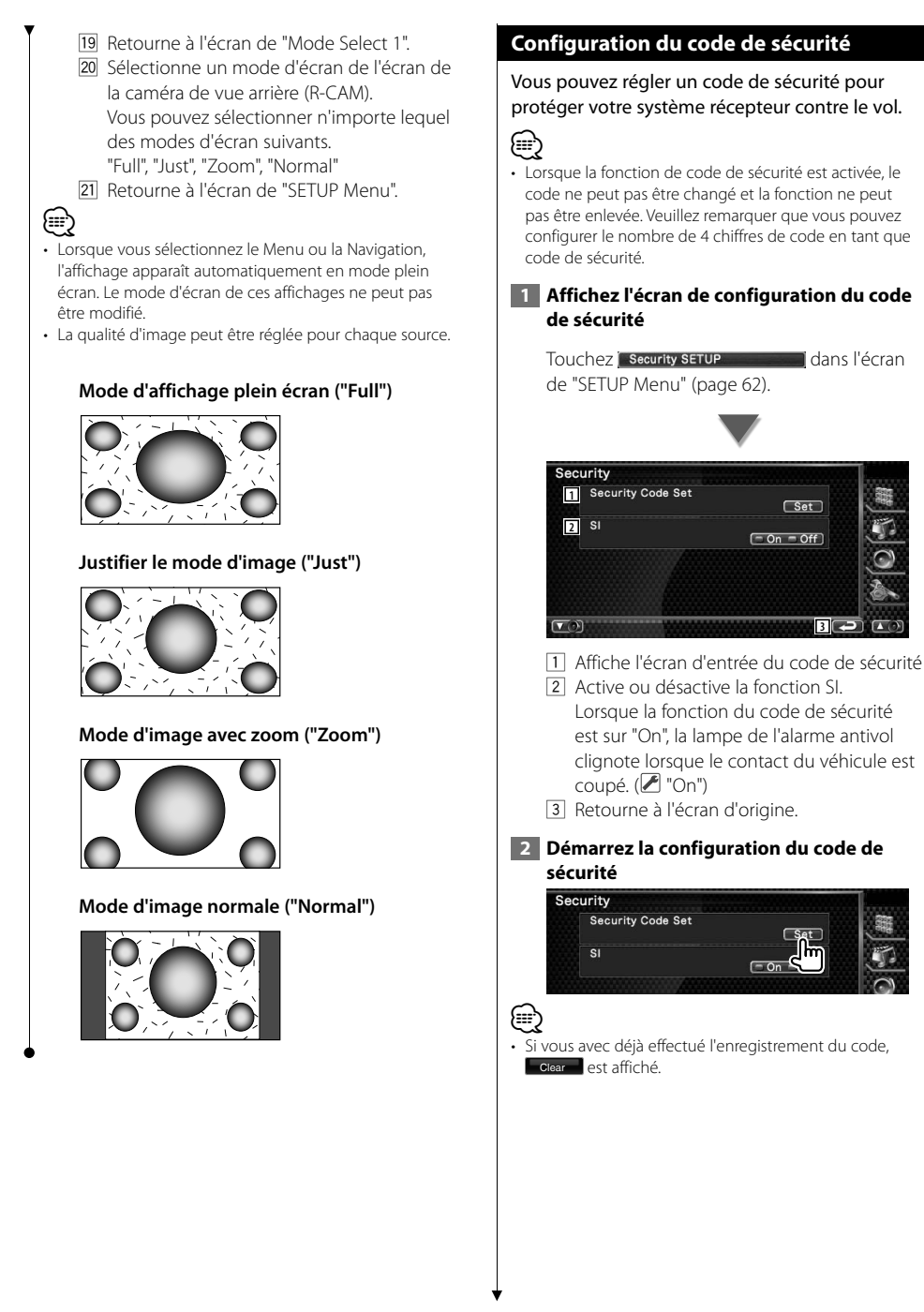

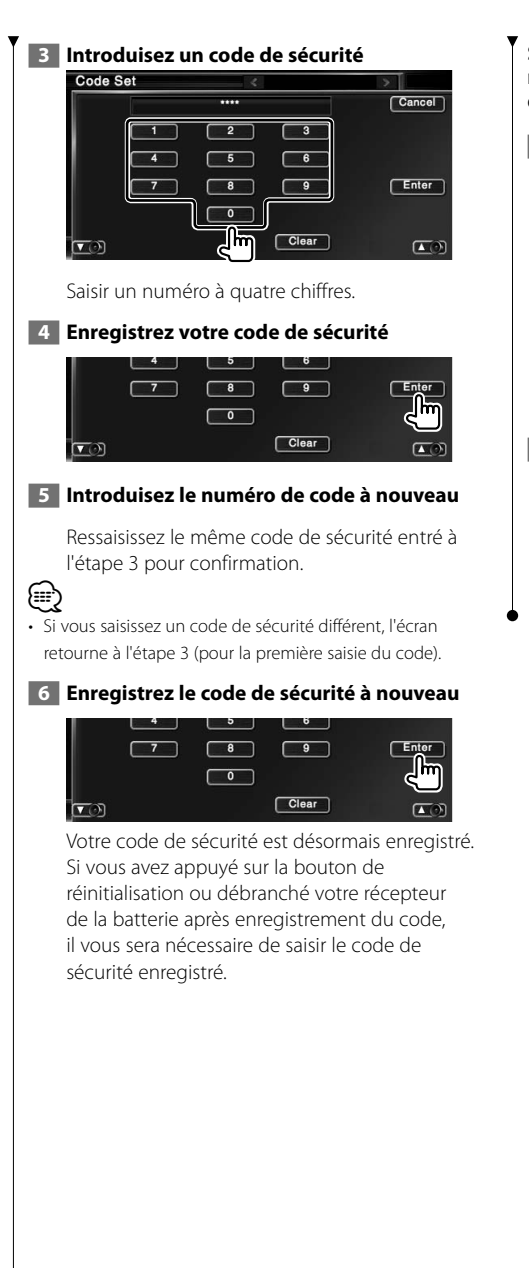

#### **Si vous avez appuyé sur la bouton de réinitialisation ou débranché votre récepteur de la batterie...**

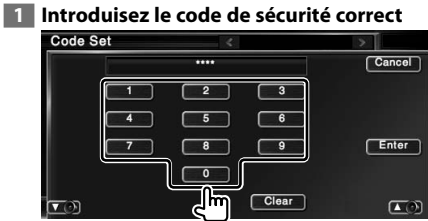

Vous devez introduire le même code de sécurité que vous avez saisi à l'étape 3.

#### **2 Introduisez le code de sécurité**

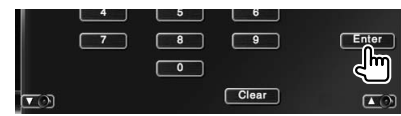

Votre récepteur est alors utilisable.

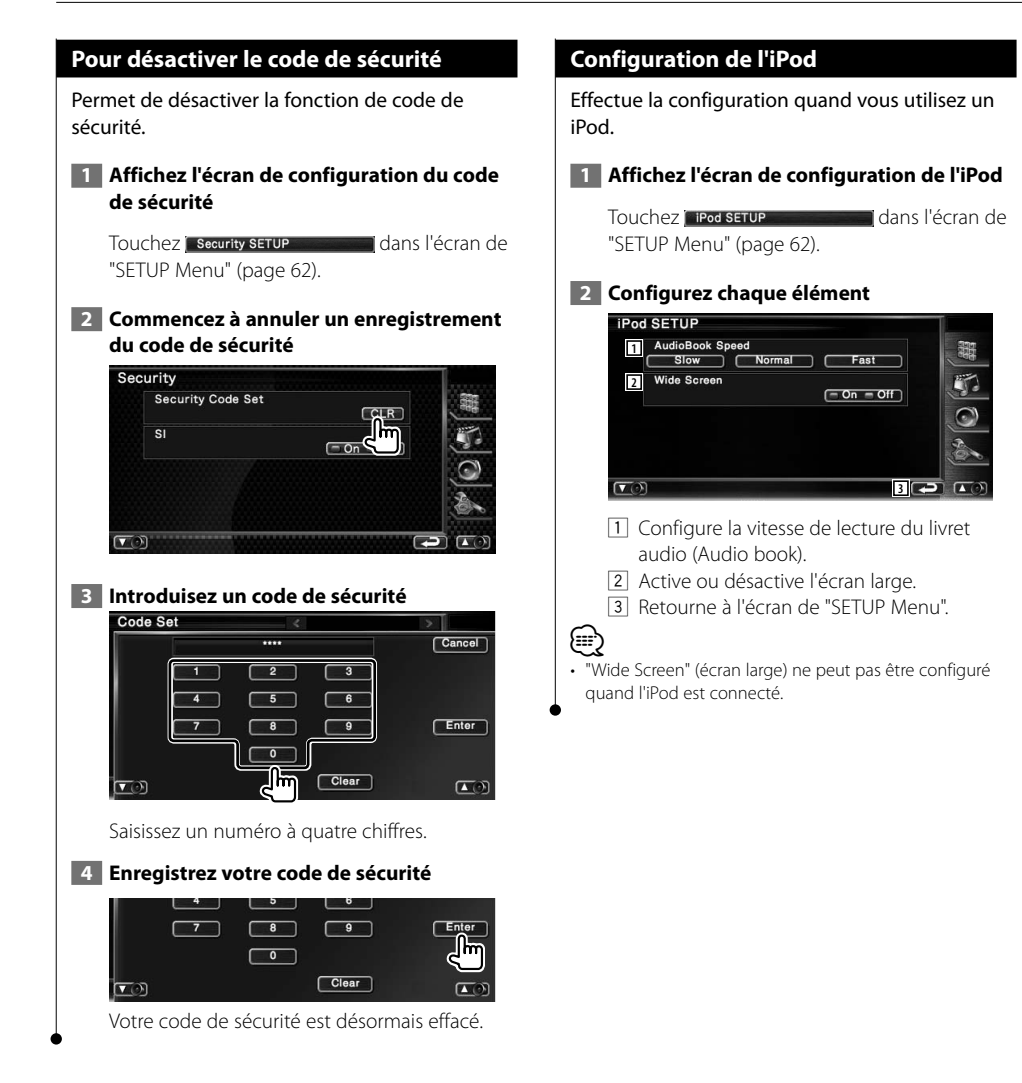

#### **Configuration Sirius**

 $\boxed{\bullet}$ 

Il est possible de configurer le verrouillage parental pour Sirius.

#### **1 Affichez l'écran de configuration Sirius**

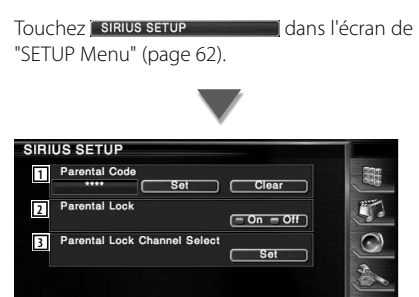

1 Configure le code de verrouillage parental. Reportez-vous à la section <Configuration du code de verrouillage parental Sirius> (page 77).

**4** 4

- 2 Activez ou désactivez la fonction de verrouillage parental. Reportez-vous à la section <Configuration du verrouillage parental Sirius> (page 78).
- 3 Configure la station pour l'instauration du verrouillage parental. Reportez-vous à la section <Sélection de la station de verrouillage parental Sirius> (page 79).
- 4 Retourne à l'écran de "SETUP Menu".

#### **Configuration du code de verrouillage parental Sirius**

Configure un code de verrouillage parental Sirius.

 **1 Affichez l'écran de code de verrouillage parental**

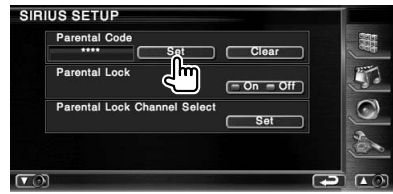

#### ∤≕

- Si vous avec déjà effectué l'enregistrement du code, Change est affiché.
- Si vous voulez effacer le code qui a déjà été enregistré, appuyez sur **Clear**

#### **2 Saisissez le numéro de code actuel**

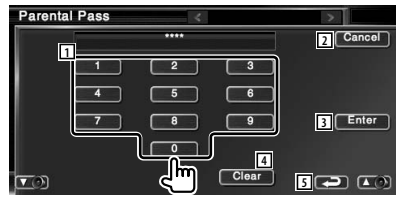

- 1 Permet d'introduire un numéro de code.
- 2 Annule la configuration actuelle et retourne à l'écran de configuration du SIRIUS.
- 3 Détermine le numéro de code et affiche le 1er écran de code de verrouillage parental.
- 4 Efface le numéro de code.
- 5 Retourne à l'écran de "SIRIUS SETUP".

#### ∤≕

• Si vous allez enregistrer le code parental pour la première fois, cet écran n'apparaîtra pas. Passez à l'étape 3.

#### **3 Saisissez le nouveau numéro de code**

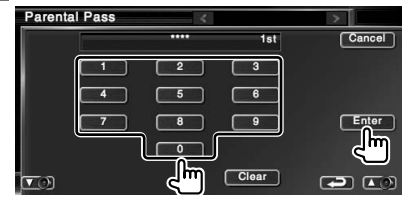

#### **4 Confirmez le numéro de code**

Saisissez le même numéro de code que celui que vous avez saisi à l'étape 3.

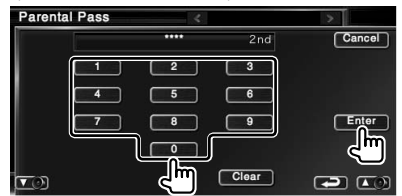

Le code de verrouillage parental Sirius est maintenant défini et l'affichage retourne à l'écran de "SIRIUS SETUP".

#### **Configuration du verrouillage parental Sirius**

Activez et désactivez une fonction de verrouillage parental Sirius.

#### **1 Affichez l'écran de code de verrouillage parental**

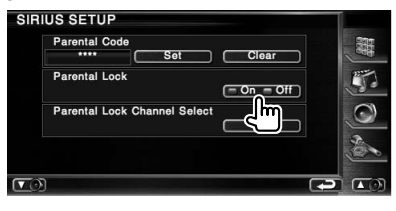

(≕)

• Vous devez préalablement suivre la procédure de <Configuration du code de verrouillage parental Sirius>.

#### **2 Introduisez le numéro de code**

Saisissez le même numéro de code que celui que vous avez saisi lors de la < Configuration du code de verrouillage parental Sirius>.

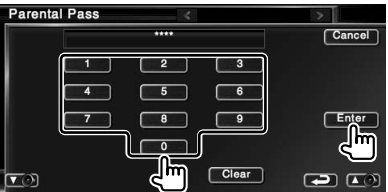

La fonction de verrouillage parental est maintenant activée ou désactivée, et l'affichage retourne à l'écran de "SIRIUS SETUP".

#### ⁄⊞՝

• Si vous n'avez pas enregistré le code de verrouillage parental, le numéro de code que vous saisissez lors de cette étape sera le numéro à enregistrer en guise de code de verrouillage parental Sirius. Dans ce cas, on vous demande de saisir le code une nouvelle fois.

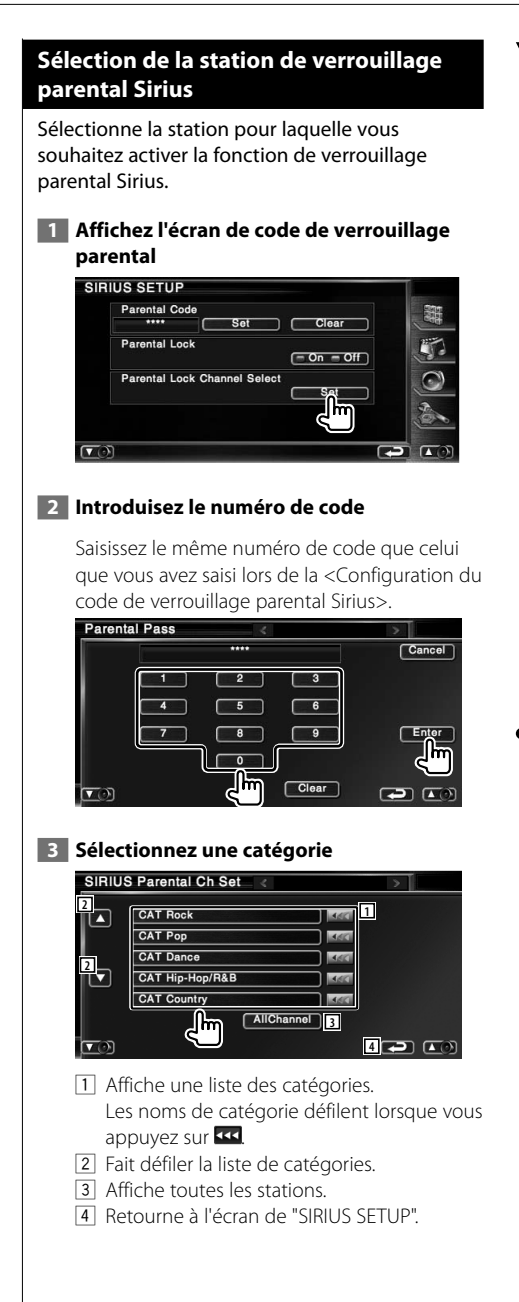

 **4 Configurez le verrouillage parental pour chaque station**

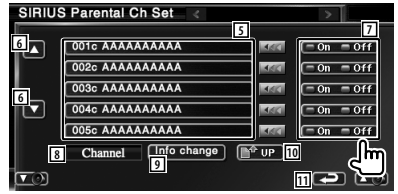

- 5 Affiche une liste des stations. Les noms de station défilent lorsque vous appuyez sur **KK**
- 6 Fait défiler la liste des stations.
- 7 Active ou désactive la fonction de verrouillage parental pour chaque station. Vous devez saisir le code de verrouillage parental pour activer ou désactiver la fonction de verrouillage parental.
- 8 Affiche l'ordre de classement
- 9 Change l'ordre de classement de la liste de stations. ("Channel", "Category", "Song title", "Artist" et "Composer")
- p Passe à l'écran de configuration de sélection de catégorie SIRIUS.
- [11] Retourne à l'écran de "SIRIUS SETUP".

#### **Configuration Bluetooth**

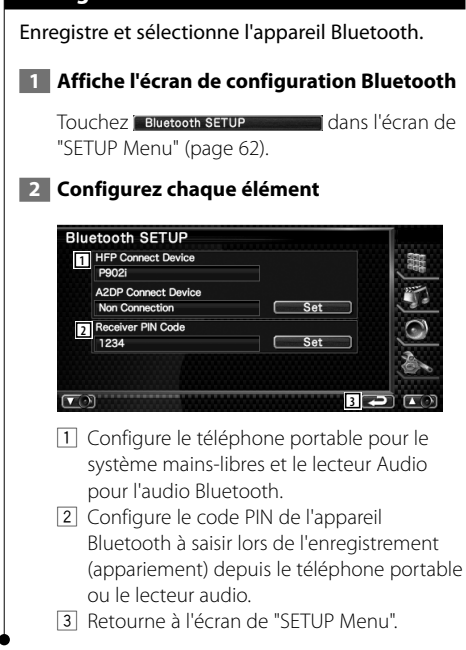

#### **Enregistrer un appareil Bluetooth**

Enregistrer l'appareil Bluetooth à connecter.

#### **1 Affichez l'écran de la liste des périphériques de connexion**

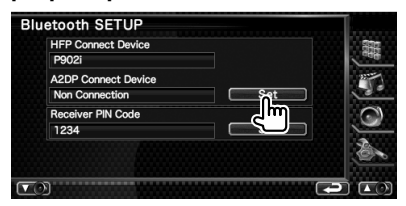

#### **2 Cherchez un appareil Bluetooth**

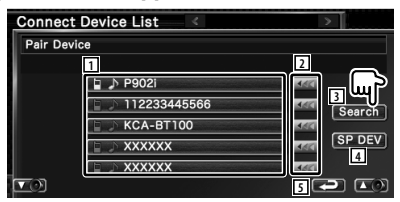

- 11 Affiche l'appareil Bluetooth enregistré. Affiche le service occupé en bleu. Affiche le service disponible en vert.
- 2 Fait défiler le nom de l'appareil Bluetooth.
- 3 Recherche l'appareil Bluetooth.
- 4 Enregistrer l'appareil Bluetooth qui ne peut pas être enregistré par une opération d'enregistrement (appariement) normale.
- 5 Retourne à l'écran précédent.

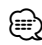

• Aucun nouveau périphérique ne peut être enregistré s'il y a 5 appareils Bluetooth enregistrés. Effacez les enregistrements inutiles. Reportez-vous à la section <Effacer un appareil Bluetooth> (page 83).

#### **3 Sélectionnez l'appareil Bluetooth à enregistrer**

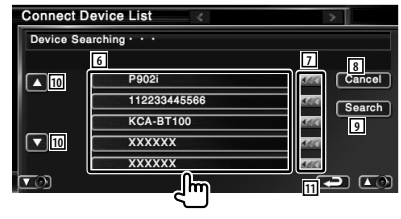

- 6 Affiche l'appareil Bluetooth recherché.
- 7 Fait défiler le nom de l'appareil Bluetooth.

8 Annule la recherche de l'appareil Bluetooth.

- 9 Lance la recherche.
- 10 Fait défiler.
- [1] Retourne à l'écran précédent.

#### **4 Saisissez le code PIN**

Saisissez le code PIN spécifié pour l'appareil

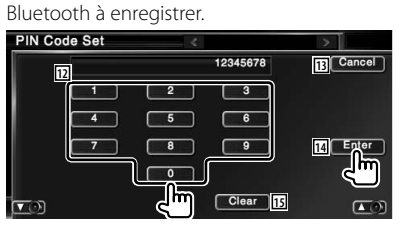

- 12 Permet d'introduire un numéro de code.
- 13 Annule l'enregistrement du code PIN.
- 14 Introduit le code PIN.
- 15 Efface le numéro de code.

#### (≕)

- Vous pouvez également réaliser l'enregistrement depuis l'appareil Bluetooth. Pour connaître le code PIN nécessaire à l'enregistrement, reportez-vous à la section <Enregistrer le code PIN de l'appareil Bluetooth> (page 81).
- Si le message d'erreur apparaît en dépit du fait que le code PIN est correct, essayez <Enregistrer un appareil Bluetooth spécial> (page 82).

#### **Enregistrer le code PIN de l'appareil Bluetooth**

Configure le code PIN de l'appareil Bluetooth à saisir lors de l'enregistrement (appariement) depuis le téléphone portable ou le lecteur audio.

#### **1 Affichez l'écran du code PIN du récepteur**

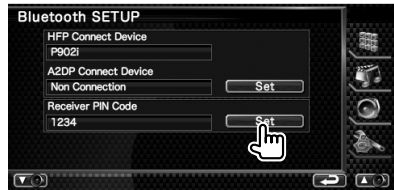

#### **2 Saisissez le code PIN**

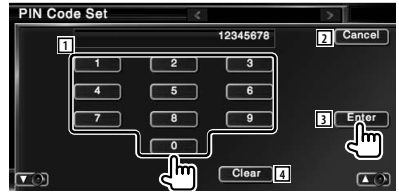

- 1 Permet d'introduire un numéro de code.
- 2 Annule l'enregistrement du code PIN.
- 3 Introduit le code PIN.
- 4 Efface le numéro de code.

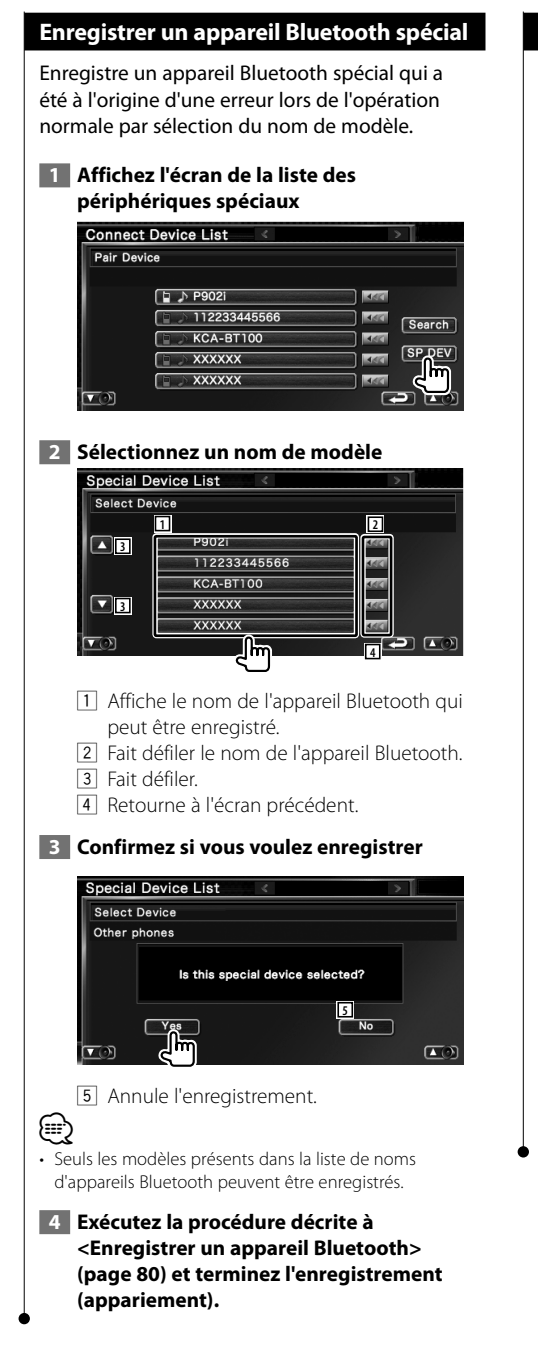

#### **Connexion d'un appareil Bluetooth**

Sélectionne l'appareil Bluetooth à connecter.

#### **1 Affichez l'écran de la liste des périphériques de connexion**

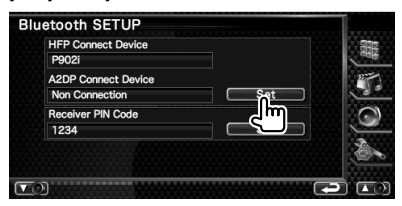

#### **2 Sélectionnez un appareil Bluetooth enregistré**

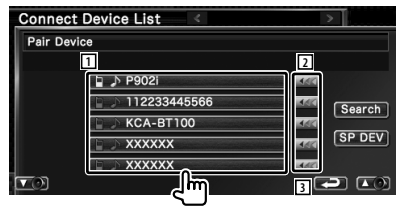

- 1 Affiche l'appareil Bluetooth enregistré.
- 2 Fait défiler le nom de l'appareil Bluetooth.
- 3 Retourne à l'écran précédent.

#### **3 Sélectionnez le service à utiliser**

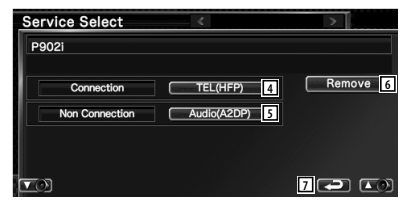

- 4 Connecte/déconnecte le téléphone à utiliser pour en mains libres.
- 5 Connecte/déconnecte le lecteur audio à utiliser pour la fonction Audio Bluetooth.
- 6 Efface l'enregistrement (appariement).
- 7 Retourne à l'écran précédent.

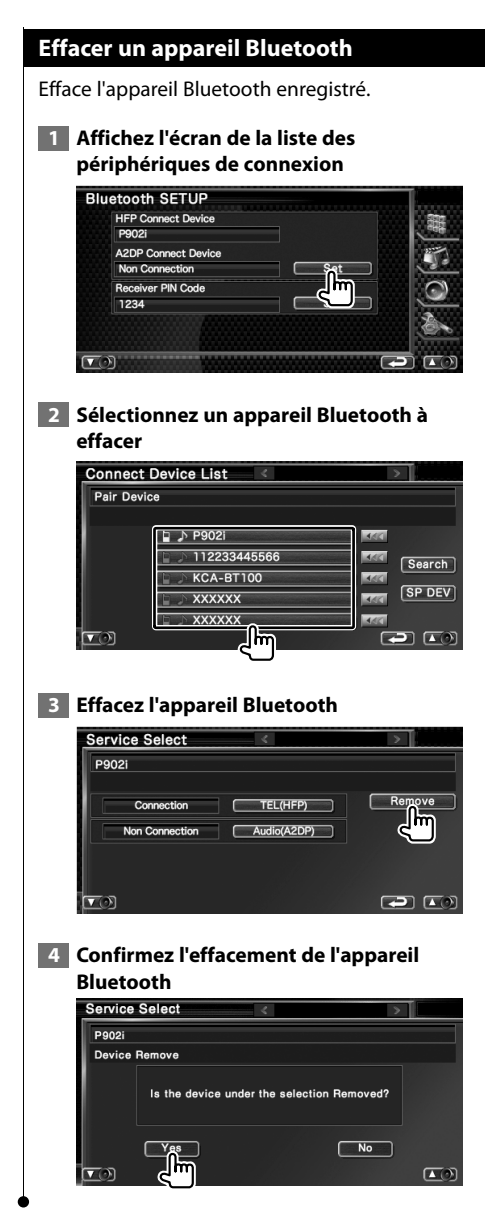

#### **Configuration DivX**

Vérifie le code d'enregistrement. Ce code est nécessaire lors de la création d'un disque avec GDN (Gestion des Droits Numériques).

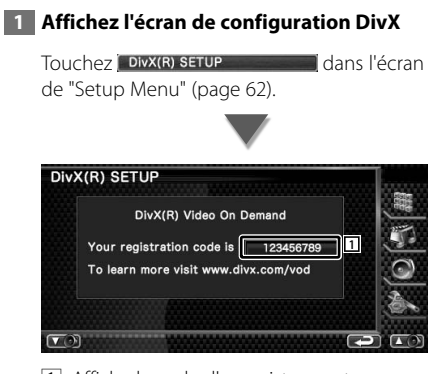

1 Affiche le code d'enregistrement.

⁄⊞ነ

• Lorsque vous téléchargez un fichier DivX VOD (vidéo à la demande) contrôlé par GDN, enregistrez le code qui apparaît à l'écran comme celui qui est illustré ci-dessus. Sinon, le fichier peut ne pas être reproductible par cette unité. Le nombre de visionnages restant s'affiche quand vous reproduisez un fichier DivX VOD avec restriction de visionnage. Lorsque le nombre de visionnages restant atteint 0, un message d'avertissement apparaît et le fichier ne peut pas être reproduit.

#### **Mémoire de configuration**

Les réglages de configuration audio et d'interface AV peuvent être mémorisés. Les réglages mémorisés peuvent être rappelés à tout moment. Par exemple, même lorsque les réglages sont effacés en raison du changement de la batterie, ils peuvent être restitués.

#### **1 Affichez l'écran de mémoire de configuration**

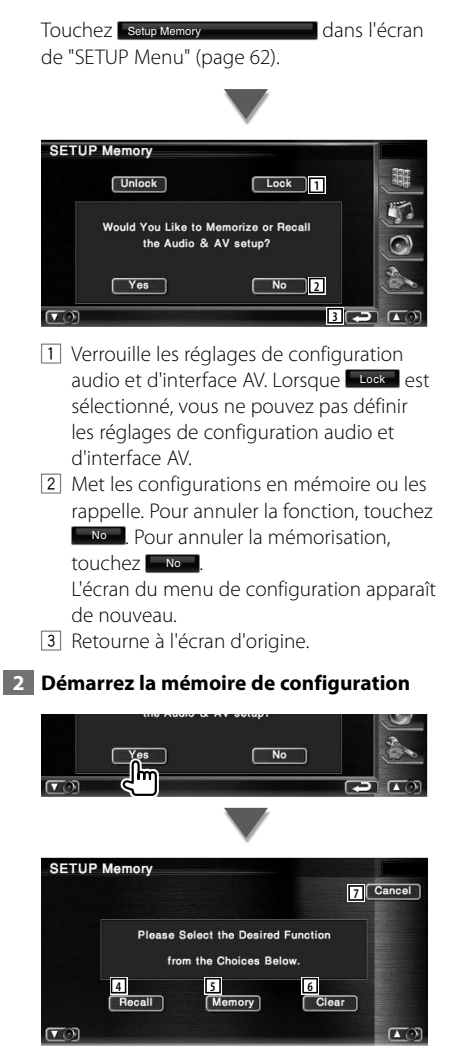

```
4 Rappelle les configurations mémorisées.
    5 Mémorise les réglages actuels de 
       configuration audio et d'interface AV.
    6 Efface les réglages mémorisés actuels.
    7 Retourne à l'écran de "SETUP Memory".
 3 Mémorisez ou rappelez les configurations
    Lors de la mémorisation des réglages de 
    configuration audio et d'interface AV:
            \sqrt{\mathsf{Recall}}[Memory]
                                    Clear<sup>1</sup>
    \sigma\sqrt{2}Si les réglages ont déjà été mémorisés, un
```
message de confirmation apparaît. Touchez **Exes** . Pour annuler la mémorisation, touchez No .

#### **Lors du rappel des réglages mémorisés:**

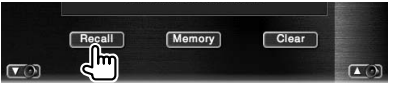

Le fait de toucher l'écran affiche un message de confirmation. Touchez **Yes** . Pour annuler le rappel, touchez Mo.

#### **Lors de la suppression des réglages mémorisés:**

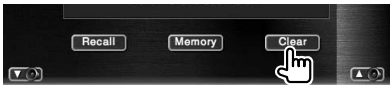

Le fait de toucher l'écran affiche un message de confirmation. Touchez <sup>ves</sup> . Pour annuler la suppression, touchez  $\Box$ 

#### **4 Quittez la fonction de mémorisation/ rappel des configurations**

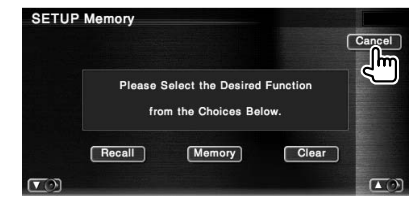

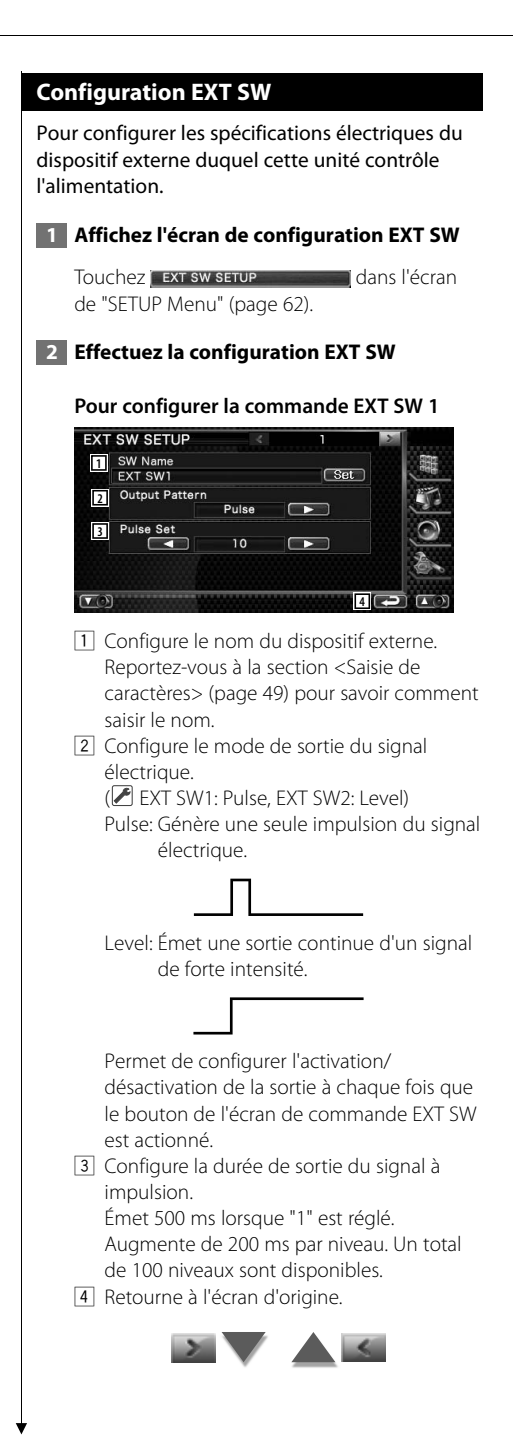

#### **Pour configurer la commande EXT SW 2**

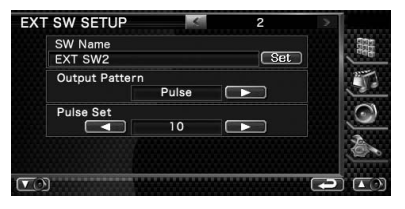

La méthode de configuration est la même que pour "EXT SW1".

# **Commande audio**

#### **Menu de commande audio**

Affiche le menu de commande audio pour configurer la fonction d'effet de son de cette unité.

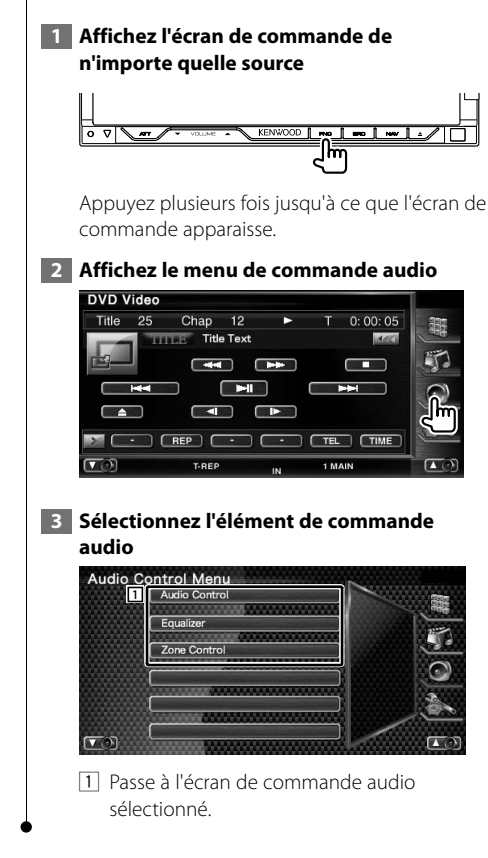

#### **Commande audio**

Vous pouvez régler la balance avant/arrière et gauche/droite du son.

 **1 Affichez l'écran de commande audio**

Touchez Audio Control dans l'écran de "Audio Control Menu" (page 86).

#### **2 Configurez chaque élément**

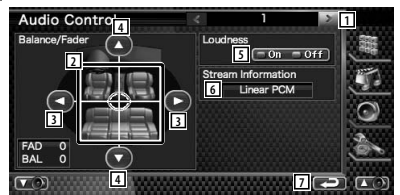

- 1 Passe à l'écran de "Audio Control 2".
- 2 Règle le volume avant/arrière et gauche/ droite autour de la zone touchée.
- 3 Règle la balance du volume droit et gauche.
- 4 Règle la balance du volume avant et arrière.
- 5 Active ou désactive la fonction de commande du contour. Si la fonction est mise sur "On", les timbres aigus et graves seront augmentés automatiquement lorsque le volume est faible.
- 6 Affiche l'information de la source actuelle. Le flux de données (Dolby numérique, dts, PCM linéaire, MPEG, MP3, WMA ou AAC) s'affiche.
- 7 Retourne à l'écran de "Audio Control Menu".

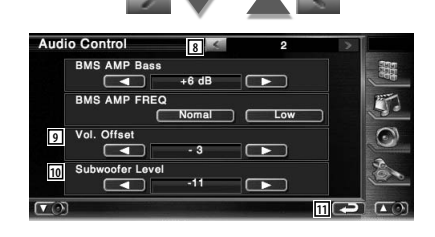

- 8 Retourne à l'écran de "Audio Control 1".
- 9 Règle le volume de la source actuelle en se basant sur le niveau de différence du volume d'origine.
- 10 Règle le volume du subwoofer.
- [11] Retourne à l'écran de "Audio Control Menu".

⁄

- Si vous avez d'abord augmenté le volume, puis si vous l'avez réduit en utilisant "Vol. Offset", si vous passez soudainement sur une autre source, le son risque d'être extrêmement fort.
- Certains modèles d'amplificateurs de puissance ne peuvent pas être réglés sur "+18". Veuillez consulter le catalogue ou le manuel d'utilisation de l'amplificateur de puissance.

#### **Commande de l'égaliseur**

Il est possible de configurer l'égaliseur.

#### **1 Affichez la commande de l'égaliseur**

Touchez Equalizer de la commune dans l'écran de "Audio Control Menu" (page 86).

#### **2 Affichez l'écran de l'égaliseur**

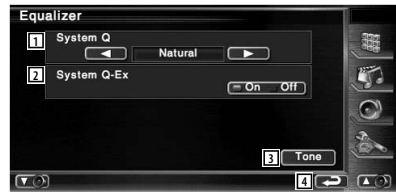

11 Sélectionne un type de courbe pour l'égaliseur.

 Vous pouvez sélectionner n'importe quelles courbes d'égaliseur suivantes.

- "Natural"
- "Rock"
- "Pops"
- "Easy"
- "Top40"
- "Jazz"
- $\cdot$  "User"

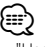

• "User" peut être sélectionné une fois qu'un réglage de la tonalité a été réalisé. Reportez-vous à la section <Configuration de la tonalité> (page 88).

- 2 Sélectionne les éléments à régler pour la configuration de la courbe de tonalité. Si mis sur "Off", seul le niveau (Level) peut être réglé pour les courbes de tonalité.
- 3 Affiche l'écran de configuration de la courbe de tonalité. (page 88)
- 4 Retourne à l'écran de "Audio Control Menu".

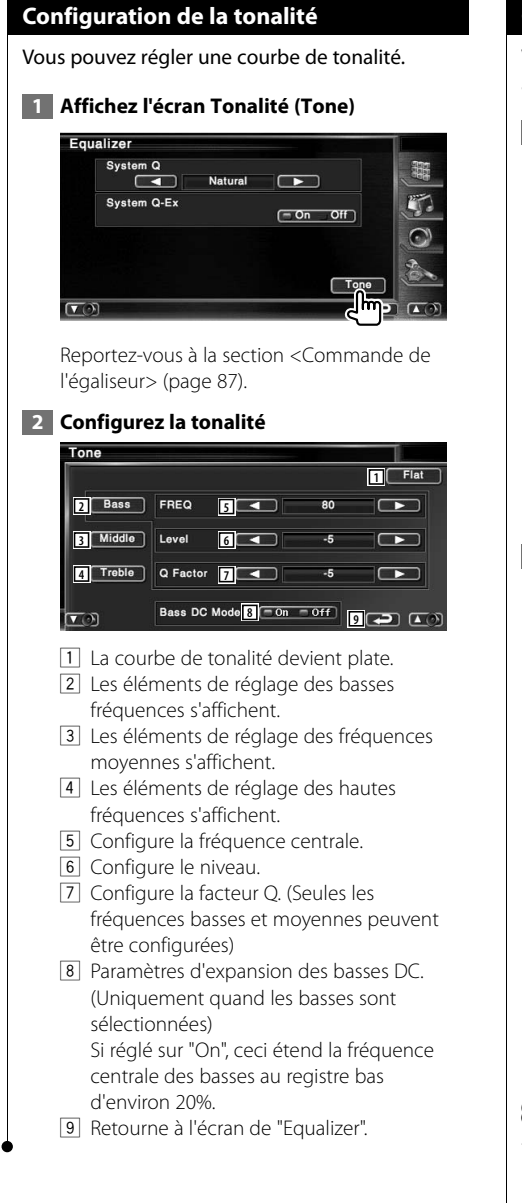

#### **Commande de zone**

Vous pouvez régler la source audio avant et arrière .

#### **1 Affichez la commande de zone**

Touchez Zone Control dans l'écran de "Audio Control Menu" (page 86).

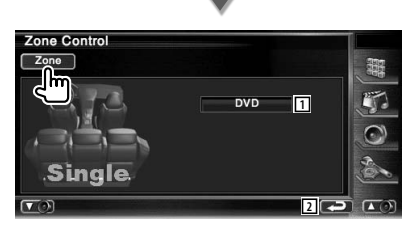

- 11 Affiche la source actuelle.
- 2 Retourne à l'écran de "Audio Control Menu".

#### **2 Configurez la commande de zone**

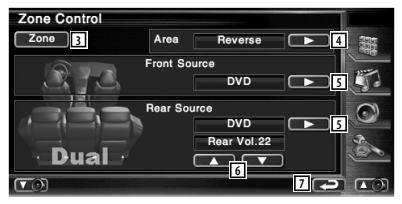

- 3 Active ou désactive la fonction Zone (qui configure des sons de source différents pour les enceintes avant et arrière).
- 4 Active les sources audio avant et arrière. (Cette touche apparaît lorsque la fonction de zone est activée.) Utilisez "Reverse" pour inverser les sources audio avant et arrière.
- 5 Configure la source audio avant et arrière séparément. (Cette touche apparaît lorsque la fonction

de zone est activée.)

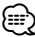

- Lorsque le son de l'enceinte arrière est activé, la source audio qui sort de la borne AV OUTPUT passe également à la même source.
	- 6 Règle le volume du canal arrière. (Cette touche apparaît lorsque la fonction de zone est activée.)
	- 7 Retourne à l'écran de "Audio Control Menu".
- ⁄
- Les restrictions suivantes interviennent lorsque la fonction de zone est réglée sur "On".
	- Aucune sortie émise par le subwoofer.
	- Les fonctions <Configuration audio> (page 62) et <Commande de l'égaliseur> (page 87) ne sont pas disponibles.

## **Télécommande**

#### Cet appareil peut être commandé à l'aide de la télécommande (DNX7120; RC-DV330, DDX712/DDX7032; RC-DV340) fournie.

#### $\bigwedge$

- **•** Placez la télécommande à un endroit où elle ne pourra pas bouger en cas de freinage ou autre mouvement. Si la télécommande tombe et vient se coincer en dessous des pédales pendant la conduite, ceci peut provoquer une situation de danger.
- **•** Ne placez pas la pile près d'une flamme ouverte ni d'une source de chaleur. Ceci peut provoquer l'explosion de la pile.
- **•** Ne pas recharger, court-circuiter, casser ni chauffer la pile, et ne pas la mettre au feu. Ces actions peuvent provoquer des fuites du liquide de la pile. Si du liquide entrait en contact avec vos yeux ou vos vêtements, rincez immédiatement à grande eau et consultez un médecin.
- **•** Placez la pile hors de portée des enfants. Dans l'éventualité peu probable où un enfant avalerait la pile, veuillez consulter immédiatement un médecin.

#### **Installation des piles**

Utilisez deux piles de format "AAA"/"R03". Introduire les piles en prenant soin de bien aligner les pôles + et –, en suivant l'illustration située à l'intérieur du boîtier.

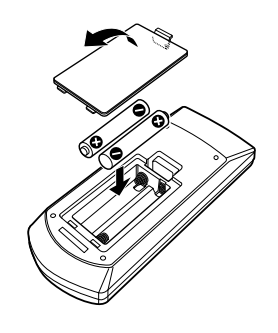

#### ⁄

• Si la télécommande ne fonctionne qu'à portée réduite ou ne fonctionne pas du tout, il se peut que les piles soient à plat. Si tel est le cas, remplacez les deux piles par des neuves.

#### **Interrupteur de mode de la télécommande**

Les fonctions accessibles depuis la télécommande diffèrent selon la position de l'interrupteur de mode.

#### **RC-DV330**

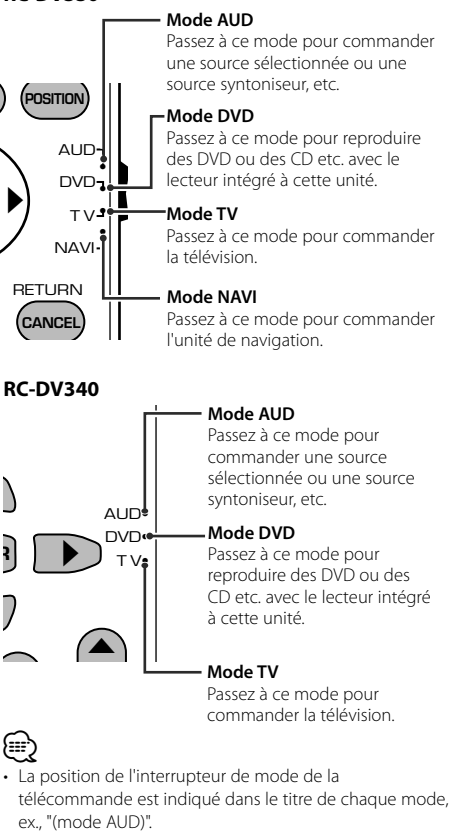

• Pour commander un lecteur qui n'est pas intégré à l'unité, sélectionnez le mode "AUD".

#### **Opérations communes (mode AUD)**

**[RC-DV330] [RC-DV340]**

**Changement de source** Passe à la source à utiliser.

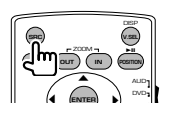

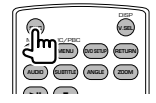

#### **Commande du volume**

Règle le volume.

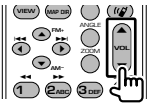

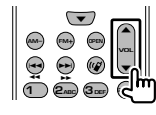

#### **Atténuateur du volume**

Appuyez sur cette touche une fois pour baisser le volume. Appuyez à nouveau pour restaurer le volume précédent.

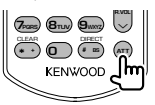

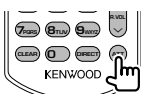

#### **Dual Zone**

Active ou désactive la fonction Dual Zone.

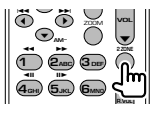

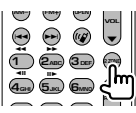

#### **Commande du volume arrière**

Règle le volume à l'arrière quand la fonction Dual Zone est activée.

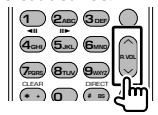

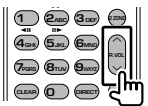

#### **V.SEL**

Passe à l'écran de navigation.

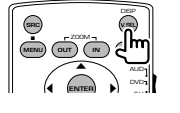

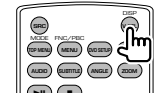

#### **Angle d'affichage**

Change l'angle d'affichage à chaque fois que cette touche est actionnée.

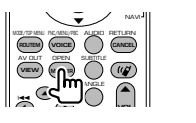

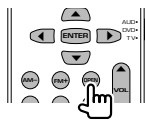

#### **Touches du curseur**

Déplace le curseur quand un menu est affiché.

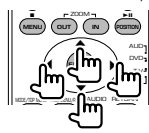

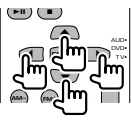

#### **ENTER**

Permet d'entrer les options.

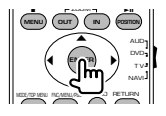

$$
\begin{bmatrix}\n\bullet \\
\bullet \\
\bullet \\
\bullet\n\end{bmatrix}
$$

#### **Communication mains-libres**

Entre en mode de sélection de la méthode de composition du numéro.

Quand un appel entrant arrive, elle permet de répondre à l'appel.

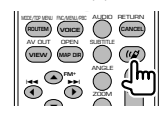

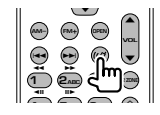

#### **Fonction**

Change l'écran de fonction.

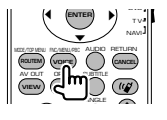

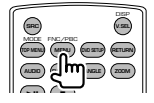

#### **MODE**

Change le mode de l'écran.

Le mode de l'écran change à chaque pression de cette touche.

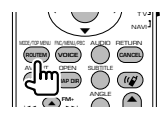

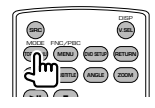

#### **DVD/VCD/CD/Fichiers audio (mode DVD)**

#### **[RC-DV330] [RC-DV340]**

#### **Recherche de dossier**

Sélectionne le dossier à utiliser.

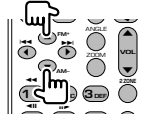

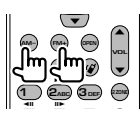

#### **Recherche de piste et recherche de fichier**

Sélectionne la piste ou le fichier à reproduire.

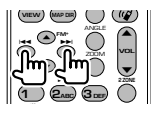

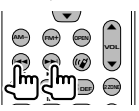

#### **Lecture/Pause**

Met la piste en cours en pause. Rappuyez sur cette touche pour reprendre l'écoute.

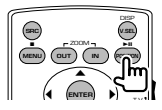

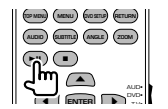

#### **Stop**

Mémorise le dernier endroit où le disque s'était arrêté. Quand vous appuyez dessus à nouveau, ce dernier endroit est supprimé.

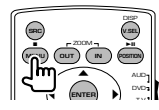

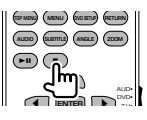

#### **Recherche directe**

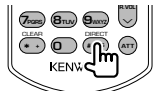

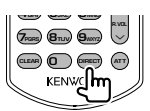

En appuyant sur cette touche, les éléments pouvant être recherchés directement sont activés.

#### **DVD**

- Numéro de titre
- Numéro de chapitre
- Durée de reproduction
- Numéro de l'élément\*

Annuler

\* Il se peut que vous ne puissiez pas utiliser cette fonction avec certains disques ou certaines scènes.

#### **CD**

Numéro de piste

Durée de reproduction

Annuler

#### **Fichiers audio**

Numéro de dossier Numéro de fichier

Annuler

#### **VCD 1.X, VCD 2.X (PBC OFF)**

Numéro de piste

Annuler

#### **VCD 2.X (PBC ON)**

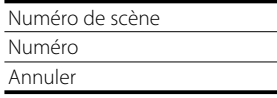

Une fois que vous êtes passé à la fonction de recherche directe, spécifiez le numéro de recherche à l'aide des touches numérotées, puis appuyez sur la touche **⊖** [ENTER].

#### **Touches numérotées**

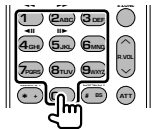

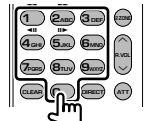

- Spécifiez le numéro à rechercher dans la fonction de recherche directe.
- Appuyez sur **1 2**<sub>**B**ec</sub> pour effectuer l'avance/ le recul rapide. Change la vitesse d'avance/de recul rapide à chaque pression de cette touche.
- Appuyez sur  $\overline{4_{\text{GW}}}$   $\overline{5_{\text{J}}^{2}}$  pour effectuer l'avance lente/le recul lent. Change la vitesse d'avance lente/recul lent à chaque pression de cette touche.

#### **Top Menu du DVD**

Retourne au menu supérieur du DVD.

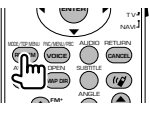

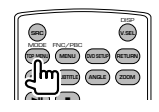

#### **Menu du DVD**

Affiche le menu du DVD. Active ou désactive la commande de lecture pendant la reproduction d'un VCD.

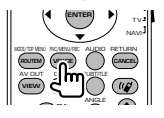

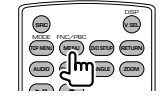

#### **SUBTITLE**

Change la langue des sous-titres.

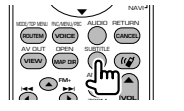

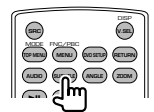

#### **ZOOM**

Change le taux d'agrandissement à chaque pression de cette touche.

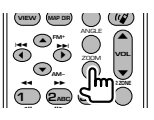

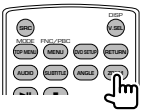

#### **Angle de l'image**

Change l'angle de l'image à chaque pression de cette touche.

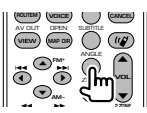

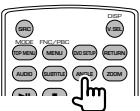

#### **AUDIO**

Pour changer la langue audio

Change la langue audio à chaque pression de cette touche.

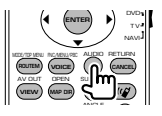

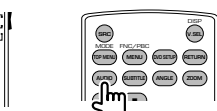

#### **Radio (mode AUD)**

#### **[RC-DV330] [RC-DV340]**

#### **Passage d'une bande à l'autre**

Passe aux autres bandes reçues par cette unité.

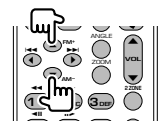

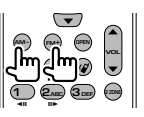

#### **Sélection de station**

Passe aux autres stations émettrices reçues par cette unité.

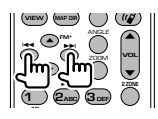

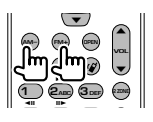

**R.VOL**

#### **Syntonisation directe**

Appuyez d'abord sur cette touche, puis utilisez les touches numérotées pour spécifier la station émettrice que vous souhaitez recevoir.

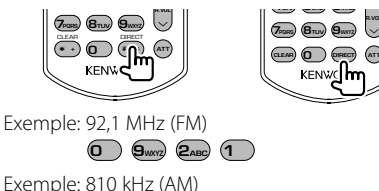

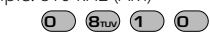

#### **Touches numérotées**

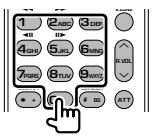

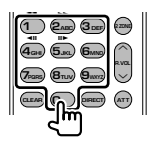

- Pour utiliser la syntonisation pré-réglée, appuyez sur le numéro d'une station émettrice programmée. (**1** – **6**MNO)
- Appuyez d'abord sur la touche de syntonisation directe, puis spécifiez la fréquence de la station à recevoir.

#### **NAVI (mode NAVI)**

#### **[RC-DV330] [—]**

#### **Joystick**

Fait défiler la carte ou déplace le curseur.

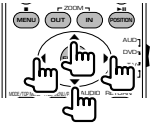

#### **ENTER**

Applique la fonction sélectionnée.

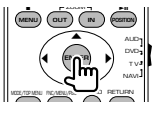

#### **ZOOM**

Zoom avant ou zoom arrière de la carte de navigation.

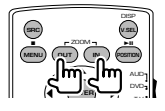

#### **MENU**

Affiche le menu principal.

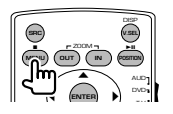

#### **CANCEL**

Affiche l'écran précédent.

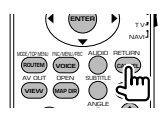

#### **POSITION**

Affiche la position actuelle.

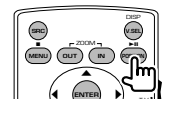

#### **ROUTEM**

Affiche le menu d'option de route.

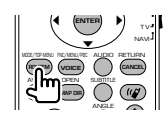

#### **VIEW**

Commute entre les affichages de carte 2D et 3D.

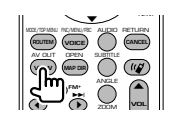

#### **VOICE**

Active le guidage vocal.

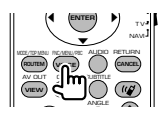

#### **MAP DIR**

Commute entre les affichages de carte de navigation avec destination vers le haut ou nord vers le haut.

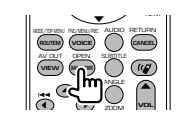

#### **94** DNX7120/DDX712/DDX7032

#### **TV (mode TV)**

#### **[RC-DV330] [RC-DV340]**

#### **Passage de la bande à la vidéo**

Permet de passer de la chaîne de la bande de télévision à recevoir à l'entrée vidéo.

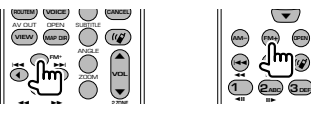

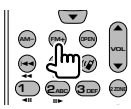

#### **Sélection de chaîne**

Sélection de la chaîne de télévision à recevoir.

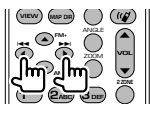

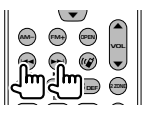

#### **Syntonisation directe (Type de NTSC TV uniquement) 4GHI**

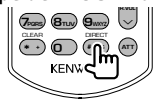

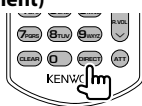

Appuyez d'abord sur cette touche, puis spécifiez la chaîne à recevoir à l'aide des touches numérotées.

Exemple: Pour recevoir la chaîne 6 (2 chiffres)

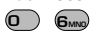

#### **Touches numérotées**

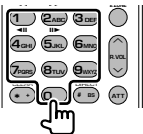

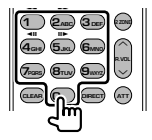

- Sélection du numéro de la chaîne mémorisée.  $($  (1 ) –  $\mathbf{6}_{\text{MNO}}$ )
- Appuyez d'abord sur la touche de syntonisation directe, puis spécifiez la chaîne à recevoir.

# **Codes de langue du DVD**

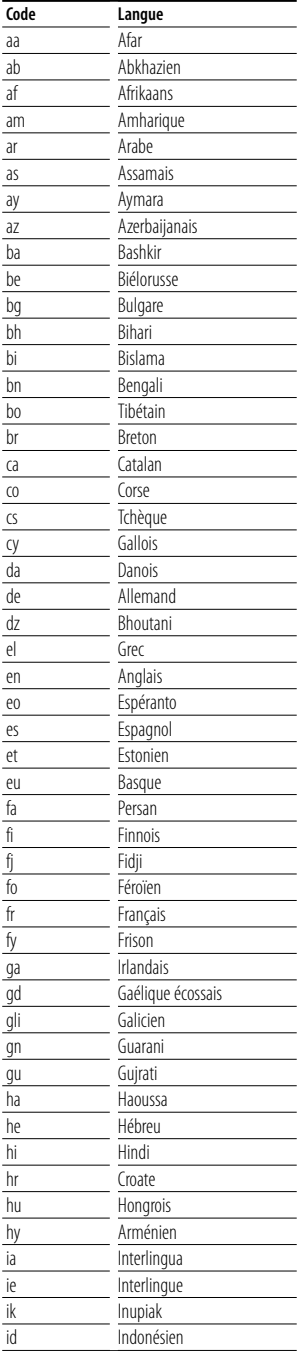

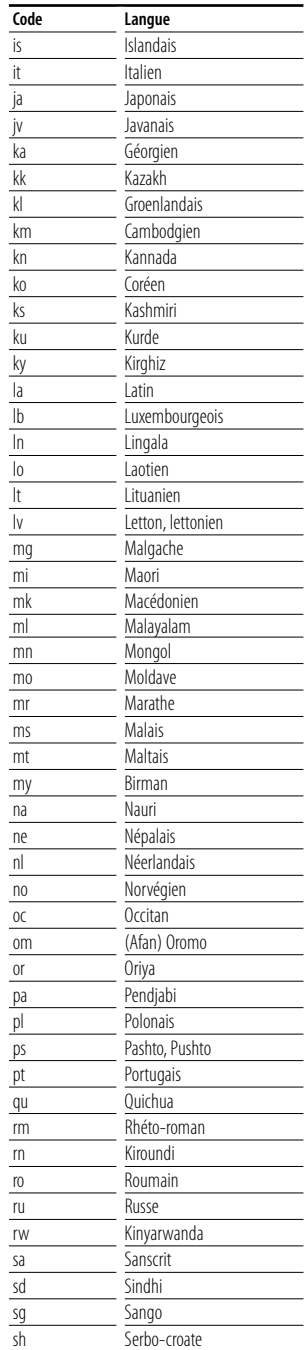

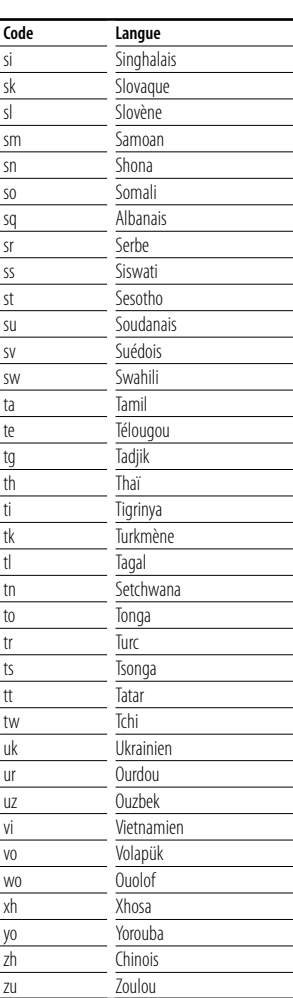

### **Aide? Détection des pannes**

Certaines fonctions de cette unité peuvent être désactivées par certains réglages effectués sur cette unité.

#### **! • Impossible de configurer le subwoofer. • Impossible de configurer la phase du**

- **subwoofer.**
- **Aucune sortie émise par le subwoofer.**
- **Impossible de configurer le filtre passe-bas. • Impossible de configurer le filtre passe-haut.**
- ▶ Le Subwoofer n'est pas activé sur On. ☞ <Configuration audio> (page 62)
- ▶ La fonction Dual zone est activée. ☞ <Commande de zone> (page 88)

#### **! Impossible de configurer la phase du subwoofer.**

- ▶ Le Subwoofer n'est pas activé sur On. ☞ <Configuration audio> (page 62)
- ▶ Le filtre passe-bas est réglé sur "Through" (Traverser). ☞ <Configuration du réseau du répartiteur> (page 63)

 **! • Impossible de sélectionner la destination de** 

- **sortie de la source auxiliaire dans la zone Dual. • Impossible de régler le volume des enceintes arrières.**
	- ▶ La fonction Dual zone est désactivée. ☞ <Commande de zone> (page 88)

#### **! Impossible de reproduire des fichiers audio.**

▲ L'option "CD Read" de la <Configuration du système> (page 66) est réglée sur "2".

#### **! Impossible de sélectionner un dossier.**

▶ La fonction de reproduction par balayage ou de reproduction aléatoire est activée.

#### **! Impossible d'effectuer une répétition.**

- ▶ La fonction PBC est activée.
- **! Impossible de configurer l'égaliseur.**
- **Impossible de configurer le réseau du répartiteur.**
	- ▶ La fonction Dual zone est activée. ☞ <Commande de zone> (page 88)

Ce qui semble être un dysfonctionnement de votre unité peut simplement être dû à une légère erreur d'opération ou d'écriture. Avant d'appeler un centre de réparation, vérifiez d'abord dans le tableau suivant les problèmes possibles.

#### **Généralités**

- **? La tonalité de détection du toucher ne se fait pas entendre.**
	- ✔ La prise de pré-sortie est en cours d'utilisation.
	- ☞ La tonalité de détection du toucher ne peut pas être émise par la prise de pré-sortie.

#### **Source de syntonisation**

#### **? La réception de la radio est mauvaise.**

- ✔ L'antenne du véhicule n'est pas dépliée.
- ☞ Sortez entièrement l'antenne.
- ✔ Le câble de commande de l'antenne n'est pas connecté.
- ☞ Connectez le câble correctement en vous référant à la section correspondante dans le <MANUEL D'INSTALLATION>.

#### **Source du disque**

#### **? Le disque spécifié n'est pas reproduit, mais un autre est reproduit à la place.**

- ✔ Le CD spécifié est assez sale.
- ☞ Nettoyez le CD.
- ✔ Le disque est chargé dans une fente différente de celle spécifiée.
- ☞ Éjectez le magasin à disque et vérifiez le numéro du disque spécifié.
- ✔ Le disque est très égratigné.
- ☞ Essayez de charger un autre disque.

#### **Source de fichier audio**

- **? Le son saute quand un fichier audio est reproduit.**
	- ✔ Le support est égratigné ou sale.
	- ☞ Nettoyez le support, en vous reportant à la section de nettoyage des CD du chapitre <Manipulation des disques> (page 6).
	- ✔ L'état de l'enregistrement est mauvais.
	- ☞ Enregistrez de nouveau le support ou utilisez un autre support.

#### **Navigation**

- **? La commande par panneau tactile du système de navigation ne fonctionne pas.**
	- ✔ Le logiciel de navigation n'est pas la version la plus récente.
	- ☞ Mettez à jour le logiciel de navigation. Pour savoir comment mettre à jour le logiciel, reportez-vous au manuel d'instructions du système de navigation.

#### **Quand l'unité ne fonctionne pas correctement, la cause de la panne s'affiche sur l'écran.**

#### **Protect:**

**Aide? Erreur**

Le circuit de protection a été activé parce-qu'un câble d'enceinte a été court-circuité ou est entré en contact avec le châssis du véhicule.

➡ Acheminez ou isolez le câble d'enceinte correctement, puis appuyez sur la bouton de réinitialisation.

#### **Hot Error:**

Quand la température interne de cette unité monte jusqu'à 60°C ou plus, le circuit de protection s'active et il est possible que vous ne puissiez pas utiliser l'unité. C'est dans ce cas que ce message apparaît.

➡ Vous pouvez réutiliser l'unité après avoir réduit la température à l'intérieur du véhicule.

#### **Hold Error:**

L'activation du circuit de protection quand la température à l'intérieur du changeur de disque est supérieure à 60 degrés Celsius empêche le fonctionnement du changeur de disque. C'est dans ce cas que ce message apparaît.

➡ Vous pouvez le réutiliser quand la température de l'endroit où vous avez placé le changeur de disque est retombée.

#### **Mecha Error:**

- Le lecteur de disque présente un dysfonctionnement.
- ➡ Éjectez le disque et essayez de l'insérer à nouveau. Contactez votre distributeur Kenwood si ce témoin continue à clignoter ou si le disque ne peut être éjecté.

#### **Disc Error:**

Un disque qui ne peut pas être reproduit a été inséré.

#### **Read Error:**

Le disque est très sale.

- ➡ Nettoyez le disque en vous reportant à la section sur la <Manipulation des disques> (page 6).
- Le disque est à l'envers.
- ➡ Chargez le disque en plaçant sa face imprimée vers le haut.

#### **Region code Error:**

Le disque que vous vouliez reproduire possède un code de région qui ne peut pas être reproduit sur cette unité

#### **Parental level Error:**

Le disque que vous vouliez reproduire possède un niveau de verrouillage parental plus élevé que le niveau de verrouillage parental que vous avez configuré.

#### **Error 07–67:**

L'unité ne fonctionne pas correctement pour une raison ou aune autre.

➡ Appuyez sur la bouton de réinitialisation de l'unité. Si le message "Error 07−67" ne disparaît pas, consultez votre distributeur Kenwood le plus proche.

#### **No Device (périphérique USB)/Disconnected (iPod):**

Le périphérique USB/iPod a été sélectionné comme source USB/iPod alors qu'aucun périphérique USB/iPod n'est connecté.

➡ Changez la source à n'importe quelle source autre que le périphérique USB/iPod. Connectez un périphérique USB/iPod, et changez la source à USB/ iPod à nouveau.

#### **No Music:**

Le périphérique USB connecté ne contient aucun fichier audio reproductible.

Utilisation d'un support dont les données enregistrées ne peuvent pas être reproduites par l'unité.

#### **USB Device Error!!:**

Le périphérique USB connecté a une tension nominale plus élevée que la limite permise.

➡ Vérifiez le périphérique USB.

Le périphérique USB connecté peut avoir subi une anomalie.

➡ Changez la source à n'importe quelle source autre que le périphérique USB. Enlevez le périphérique USB.

#### **Authorization Error:**

- La connexion à l'iPod a échoué.
- ➡ Enlevez l'iPod, puis reconnectez-le.
- L'unité n'est pas compatible avec l'iPod.
- ➡ Reportez-vous à la section <iPod pouvant être connectés à cette unité> (page 7).

#### **Update your iPod:**

Le logiciel de l'iPod est d'une version plus ancienne, incompatible avec l'unité.

➡ Vérifiez que le logiciel de l'iPod soit de la dernière version disponible. Reportez-vous à la section <iPod pouvant être connectés à cette unité> (page 7).

#### **Update your USB database:**

Le périphérique USB est différent du précédent ou les fichiers audio qu'il contient ont été remplacés.

➡ Mettez à jour votre base de données. Reportezvous à <Fonctions disponibles quand l'écran de commande est affiché> dans la section Commande du périphérique USB (page 36).

#### **Check Sirius:**

L'appareil ne peut pas reconnaître le boîtier de

syntoniseur Sirius connecté.

➡ Vérifiez la connexion du boîtier de syntoniseur Sirius.

#### **Antenna Error:**

Il y a un problème avec l'antenne.

➡ Vérifiez la connexion de l'antenne.

#### **Acquring Signal:**

L'appareil ne peut recevoir aucun signal.

➡ Déplacez le véhicule dans une zone où l'appareil peut recevoir le signal.

#### **Updating Firmware:**

Mise à jour du microprogramme du syntoniseur Sirius.

➡ Opération invalide jusqu'à ce que la mise à jour soit terminée.

#### **Updating Channels \*\*% Completed:**

Mise à jour de la carte de stations Sirius.

➡ Opération invalide jusqu'à ce que la mise à jour soit terminée.

#### **Subscription Updated:**

Mise à jour des informations d'abonnement.

➡ Opération invalide jusqu'à ce que la mise à jour soit terminée.

#### **Invalid Channel:**

- La station sélectionnée est invalide.
- ➡ Sélectionnez une station différente.

#### **Call 888-539-SIRIUS to Subscribe:**

- Il n'y a pas d'abonnement à la station sélectionnée.
- ➡ Composez le numéro affiché pour vous abonner.

#### **CHECK XM TUNER:**

L'appareil ne peut pas reconnaître le syntoniseur XM connecté.

➡ Vérifiez la connexion du syntoniseur XM.

#### **NO SIGNAL:**

L'appareil ne peut recevoir aucun signal.

➡ Vérifiez la connexion de l'antenne.

#### **CHECK ANTENNA:**

Il y a un problème avec l'antenne.

➡ Vérifiez la connexion de l'antenne.

#### **CH UNAVAILABLE:**

La station sélectionnée est invalide.

➡ Sélectionnez une station différente.

#### **CH UNAUTHORIZED:**

Il n'y a pas d'abonnement à la station sélectionnée.

#### **OFF AIR:**

La station sélectionnée a cessé d'émettre.

## $\begin{array}{l} \frac{1}{2} \frac{1}{2} \frac{$ **Spécifications**

#### **Section moniteur**

Taille de l'image : 6,95 pouces (diagonale) de large : 156,2 mm (I) x 82,4 mm (H) Système d'affichage : Panneau LCD TN transparent Système de lecture : Écran TFT à matrice active Nombre de pixels : 336.960 (480 H x 234 V x RVB) Pixels efficaces : 99,99 % Disposition des pixels : Disposition RVB en rayures Rétroéclairage : Tube fluorescent à cathode froide

#### **Section lecteur DVD**

Convertisseur N/A

- : 24 Bits Décodeur audio : PCM linéaire/ Dolby Digital/ dts/ MP3/ WMA/ AAC Décodeur vidéo
- : MPEG1/ MPEG2/ MPEG4 (DivX)

Fluctuations : En dessous de la limite mesurable

#### Réponse en fréquence

Fréquence d'échantillonnage; 96 kHz : 20 – 44.000 Hz Fréquence d'échantillonnage; 48 kHz : 20 – 22.000 Hz Fréquence d'échantillonnage; 44,1 kHz : 20 – 20.000 Hz

#### Taux d'harmoniques

: 0,008 % (1 kHz)

#### Rapport S/B (dB)

: 98 dB (DVD-Video 96 kHz)

#### Plage dynamique : 98 dB (DVD-Video 96 kHz)

#### Format de disque

: DVD-Video/ VIDEO-CD/ CD-DA

#### Fréquence d'échantillonnage : 44,1/ 48/ 96 kHz

Nombre de bits quantifiable

: 16/ 20/ 24 bits

#### **Section interface USB**

#### Norme USB

: USB 1.1/ 2.0

Système de fichier

: FAT 16/ 32

Courant d'alimentation maximum : 500 mA

Convertisseur N/A

 $\cdot$  24 Bit

#### Décodeur audio

: MP3/ WMA/ AAC

#### **Section syntoniseur FM**

Plage de fréquence (200 kHz) : 87,9 MHz – 107,9 MHz Sensibilité utilisable (S/B : 30 dB) : 9,3 dBf (0,8 μV/75 Ω) Seuil de sensibilité (S/B : 50 dB) : 15,2 dBf (1,6 μV/75 Ω) Réponse en fréquence (± 3,0 dB) : 30 Hz – 15 kHz Rapport S/B (dB) : 70 dB (MONO) Sélectivité (± 400 kHz) : ≥ 80 dB Séparation stéréo : 40 dB (1 kHz)

#### **Section syntoniseur AM**

Plage de fréquence (10 kHz) : 530 kHz – 1700 kHz Sensibilité utilisable : 28 dBμ

#### **Section vidéo**

Système de couleur de l'entrée vidéo externe : NTSC Niveau d'entrée vidéo externe (mini jack) : 1 Vp-p/ 75 Ω Niveau d'entrée maxi audio externe (mini jack) : 2 V/ 25 kΩ Niveau de sortie vidéo (prises RCA) : 1 Vp-p/ 75 Ω Niveau de sortie audio (prises RCA) : 1,2 V/ 10 kΩ Entrée RVB analogique (DDX712/DDX7032 uniquement) : 0,7 Vp-p/ 75 Ω

#### **Section audio**

Puissance maximum (avant et arrière) : 50 W x 4 Puissance de bande passante complète (avant et arrière) (4 Ω, 14,4 V, 1 % THD) : 22 W x 4 Niveau de pré-sortie (V) : 2 V/ 10 kΩ Impédance de pré-sortie  $: < 600 \Omega$ Impédance d'enceinte  $\cdot$  4 – 8  $\cap$ Action en tonalité Basses:  $100$  Hz + 8 dB Moyennes :  $1$  Hz  $\pm$  8 dB Aigus:  $10$  Hz  $\pm$  8 dB

#### **Interrupteur externe (Ext SW)**

Courant d'alimentation maximum : 500 mA

#### **Section navigation (DNX7120 seulement)**

#### Récepteur

: Récepteur GPS à haute sensibilité

Fréquence de réception

: 1575,42 MHz (Code C/A)

#### Temps d'acquisition

Froid : < 38 secondes Réinitialisation d'usine : < 45 secondes (En moyenne pour un récepteur stationnaire lorsque le ciel est clairement visible)

#### Précision

Position : < 10 mètres typiquement Vitesse : 0,05 m/s RMS

#### Méthode de positionnement

: GPS

#### Antenne

: Antenne GPS extérieure

#### **Généralités**

```
Tension de fonctionnement
 : 14,4 V (11 – 16 V permis) 
Consommation électrique
 : 15 A 
Taille d'installation (L \times H \times P): 182 \times 112 \times 163 mm
  7-3/16 x 4-7/16 x 6-7/16 pouces
Plage de température d'exploitation
 : -10 °C – +60 °C
Plage de température de stockage
 : -20 °C - +85 °CPoids (DNX7120)
 : 2,5 kg (5,5 lbs)
Poids (DDX712/DDX7032)
 : 2,45 kg (5,4 lbs)
```
Les spécifications sont sujettes à changements sans notification.

Bien que les pixels fonctionnels du panneau à cristaux liquides soient donnés à 99,99 % ou plus, 0,01 % des pixels sont susceptibles de ne pas s'éclairer ou de s'éclairer de façon incorrecte.

#### **À propos de DivX**

DivX est une technologie reconnue développée par DivX, Inc. Les fichiers DivX contiennent des vidéos fortement compressées alliant une haute qualité d'image à une faible taille de fichier.

#### **À propos de la certification DivX**

Les produits certifiés DivX font l'objet de tests officiels par les créateurs de DivX et prennent en charge toutes les versions de vidéo DivX, y compris DivX 6. Les produits certifiés sont classés à l'aide des profils DivX, qui désignent le type de vidéo pris en charge, de la vidéo embarquée à la vidéo haute définition.

The "AAC" logo is trademark of Dolby Laboratories.

Apple, the Apple logo, and iPod are trademarks of Apple Inc., registered in the U.S. and other countries.

DO is a trademark of DVD Format/Logo Licensing Corporation registered in the U.S., Japan and other countries.

Ce produit comprend une technologie de protection de copyright qui est protégée par des brevets aux Etats-Unis et par d'autres droits de propriété intellectuelle. L'utilisation de cette technologie de protection de copyright requiert l'autorisation de Macrovision, et est strictement limitée à un usage domestique et à d'autres utilisations restreintes sauf autorisation spéciale de Macrovision. L'ingénierie inverset out comme le démontage sont interdits.

Fabriqué sous licence de Dolby Laboratories.

Le terme "Dolby" et le sigle double D sont des marques commerciales de Dolby Laboratories.

Manufactured under license under U.S. Patent #'s: 5,451,942; 5,956,674; 5,974,380; 5,978,762; 6,487,535 & other U.S. and worldwide patents issued & pending. DTS and DTS 2.0 + Digital Out are registered trademarks and the DTS logos and Symbol are trademarks of DTS, Inc. © 1996-2007 DTS, Inc. All Rights Reserved.

## **KENWOOD**